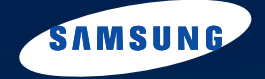

HIWWOO

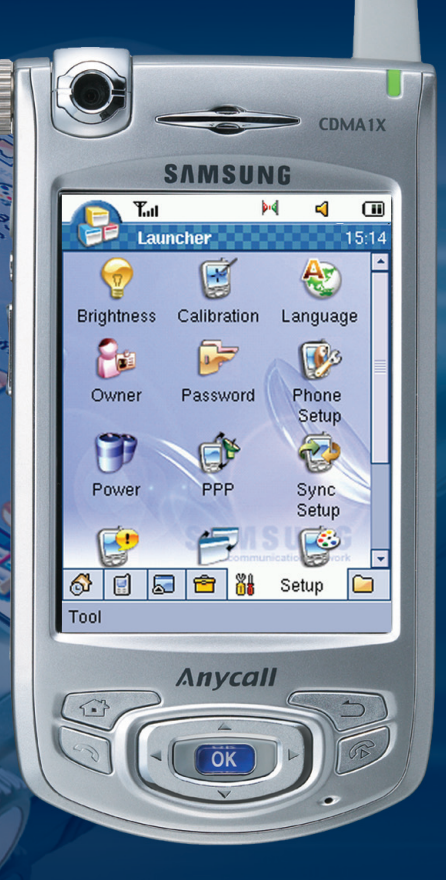

## User's Guide **SCH-i519** www.samsungmobile.com

## **Chapter 1. Getting Started**

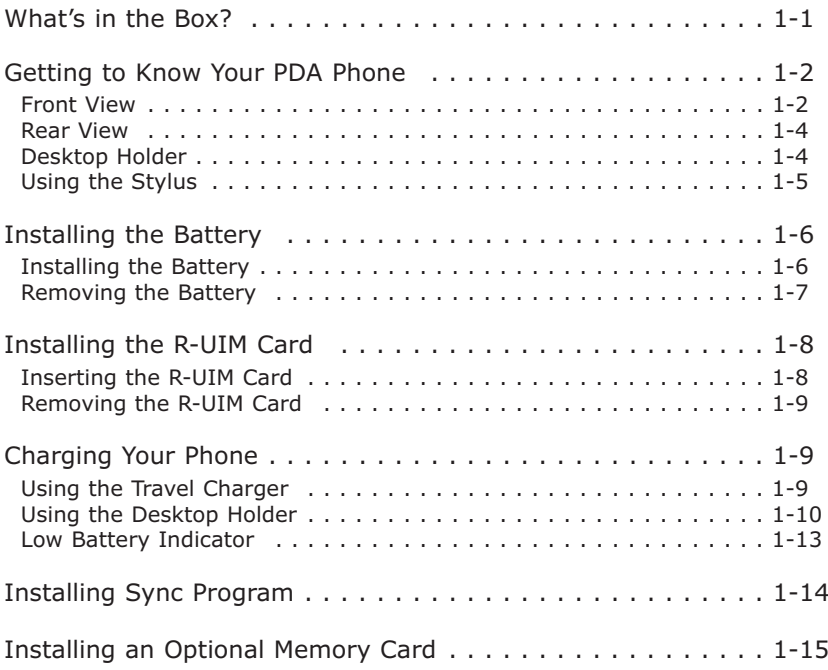

## **Chapter 2. The Basics**

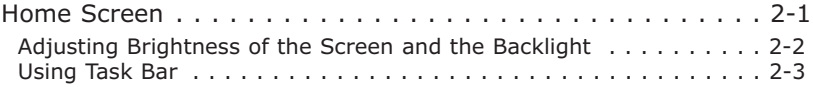

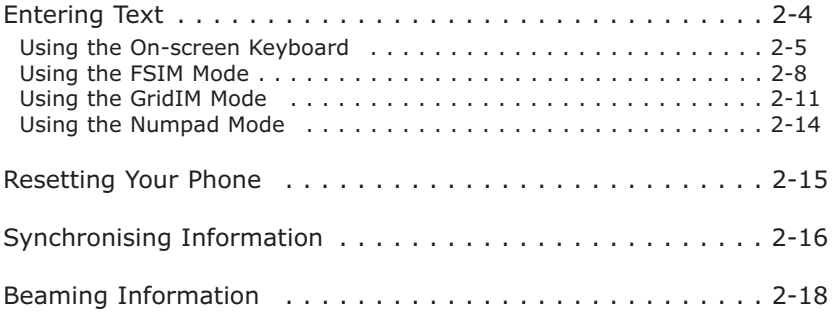

## **Chapter 3. Navigating Applications**

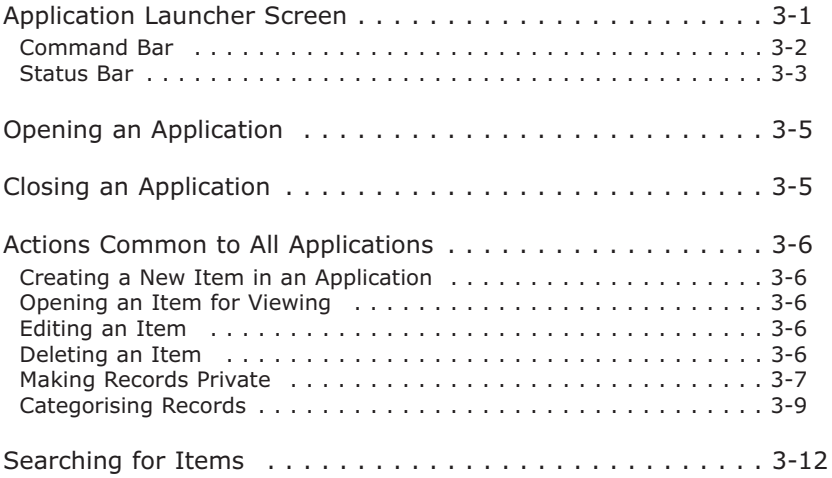

## **Chapter 4. Call Functions**

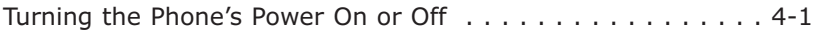

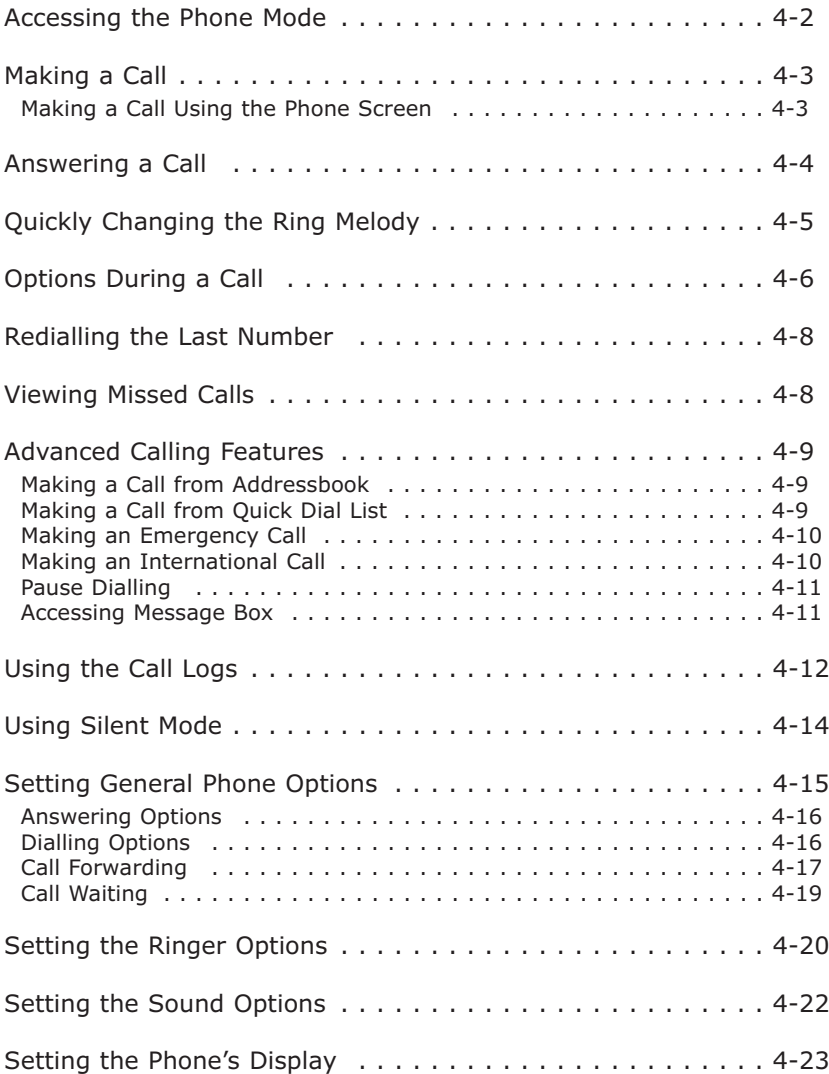

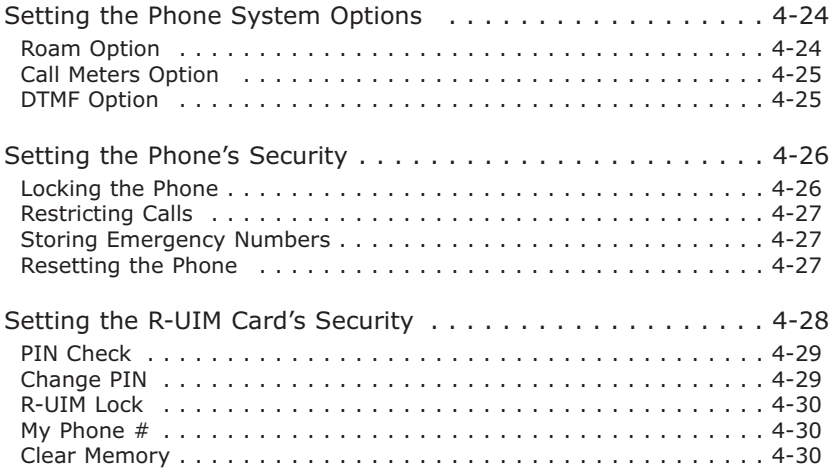

## **Chapter 5. Using Addressbook**

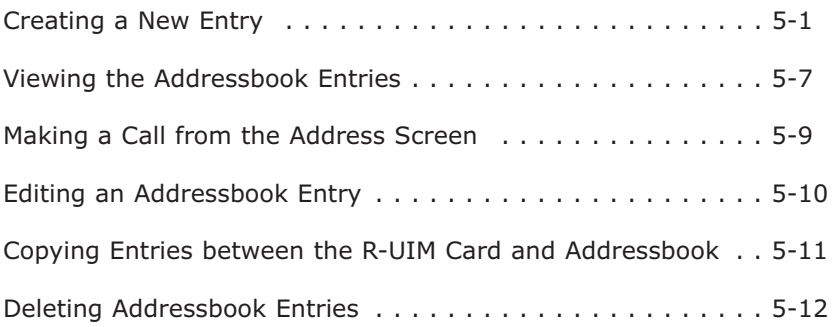

## **Chapter 6. Messaging**

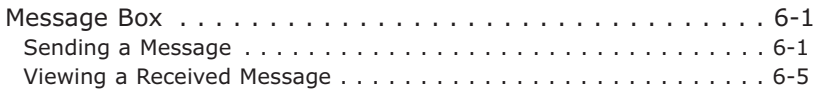

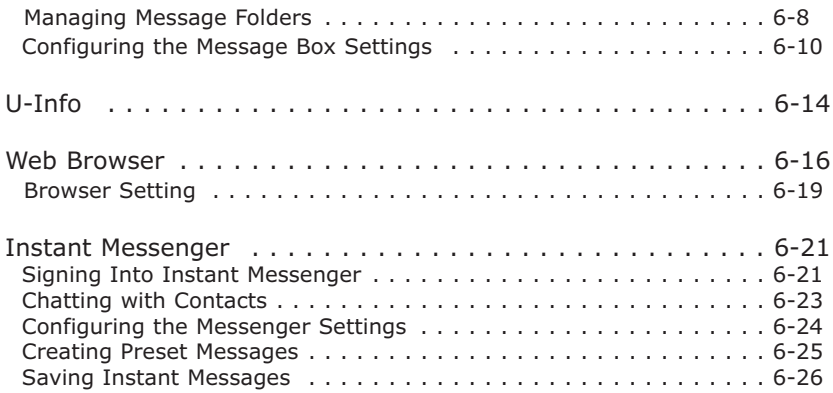

## **Chapter 7. Application**

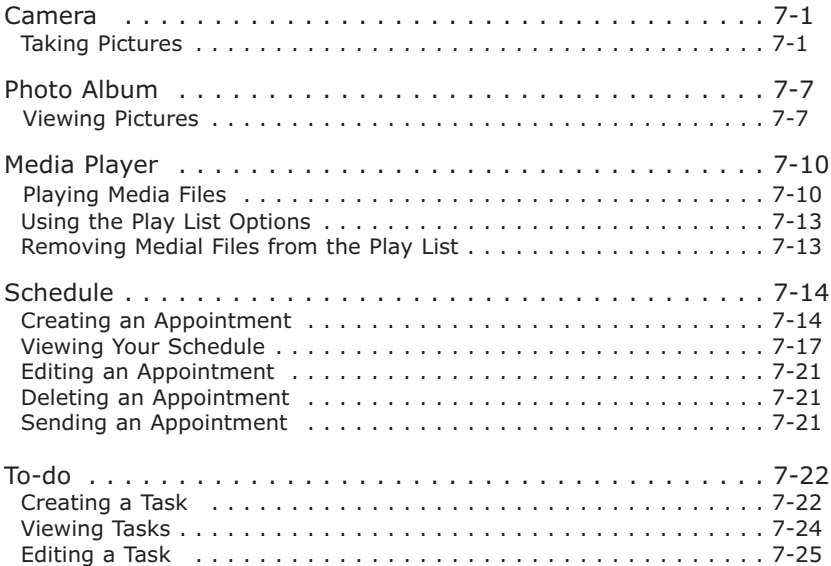

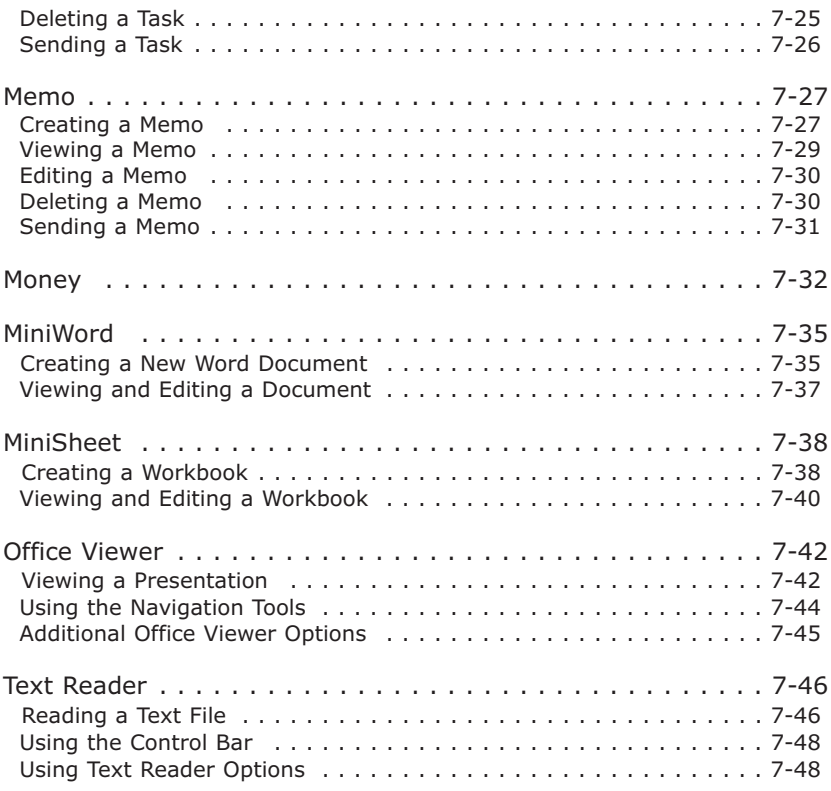

## **Chapter 8. Miscellaneous**

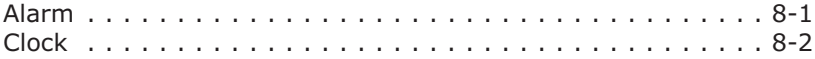

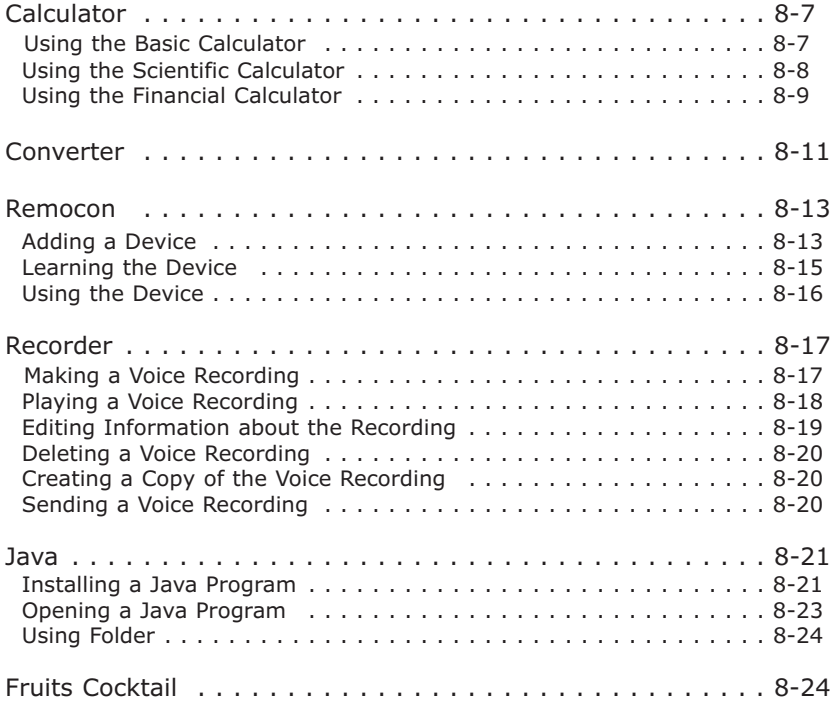

## **Chapter 9. Setup**

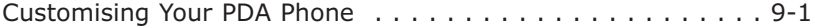

## **Chapter 10. Documents**

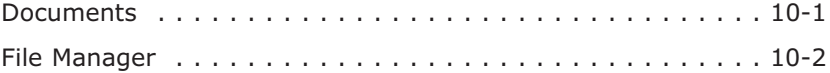

## **Chapter 11. Health and Safety Information**

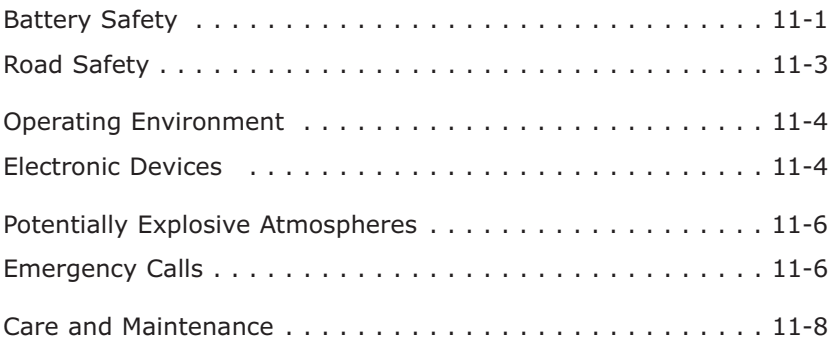

## **Important Safety Precautions**

Read these guidelines before using your wireless phone. Failure to comply with them may be dangerous or illegal.

### **Road Safety at All Times**

Do not use a hand-held phone while driving; park the vehicle first.

#### **Switching Off When Refuelling**

Do not use the phone at a refuelling point (service station) or near fuels or chemicals.

#### **Switching Off in Aircraft**

Wireless phones can cause interference. Using them in aircraft is both illegal and dangerous.

### **Switching Off in Hospitals**

Switch off your phone near medical equipment. Follow any regulations or rules in force.

#### **Interference**

All wireless phones may be subject to interference, which could affect their performance.

#### **Special Regulations**

Meet any special regulations in force in any area and always switch off your phone whenever it is forbidden to use it, or when it may cause interference or danger (in a hospital for example).

### **Sensible Use**

Use only in the normal position (held to the ear). Avoid unnecessary contact with the antenna when the phone is switched on.

### **Emergency Call**

Ensure the phone is switched on and in service. Key in the emergency number for your present location, then

 $p$ ress  $\bigcircled{S}$ . If certain feature are in use, deactivate those features before you can make an emergency call. Give all the necessary information as accurately as possible. Do not cut off the call until given permission to do so.

### **Water Resistance**

Your phone is not water-resistant. Keep it dry.

#### **Accessories and Batteries**

Use only Samsung-approved accessories and batteries. Use of any unauthorised accessaries could damage your phone and may be dangerous.

#### **Qualified Service**

Only qualified service personnel may install or repair your phone.

#### **For more detailed safety information, see "Health and Safety Information" on page 11-1.**

chapter

1

## **Getting Started**

Congratulations on the purchase of your new PDA phone! This chapter helps you familiarise yourself with the different components of your phone, set up your PDA phone and charge the battery.

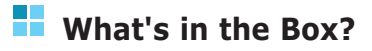

Your package contains the following items:

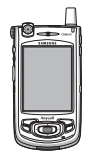

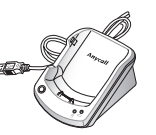

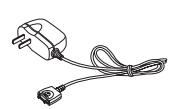

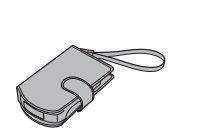

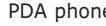

PDA phone Desktop holder Travel charger

Leather case Screen cleaner

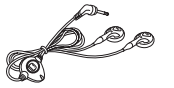

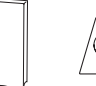

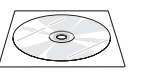

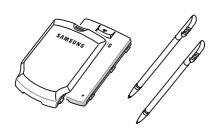

Ear-microphone Quick guide Sync

installation CD

Batteries and Stylus pens

In addition, you can obtain the following accessories for your phone from your local Samsung dealer:

•PC data link cable

- •Car charger/kit
- •Waterproof case

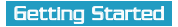

## **Getting to Know Your PDA Phone**

The following illustrations show the main elements of your PDA phone:

### **Front View**

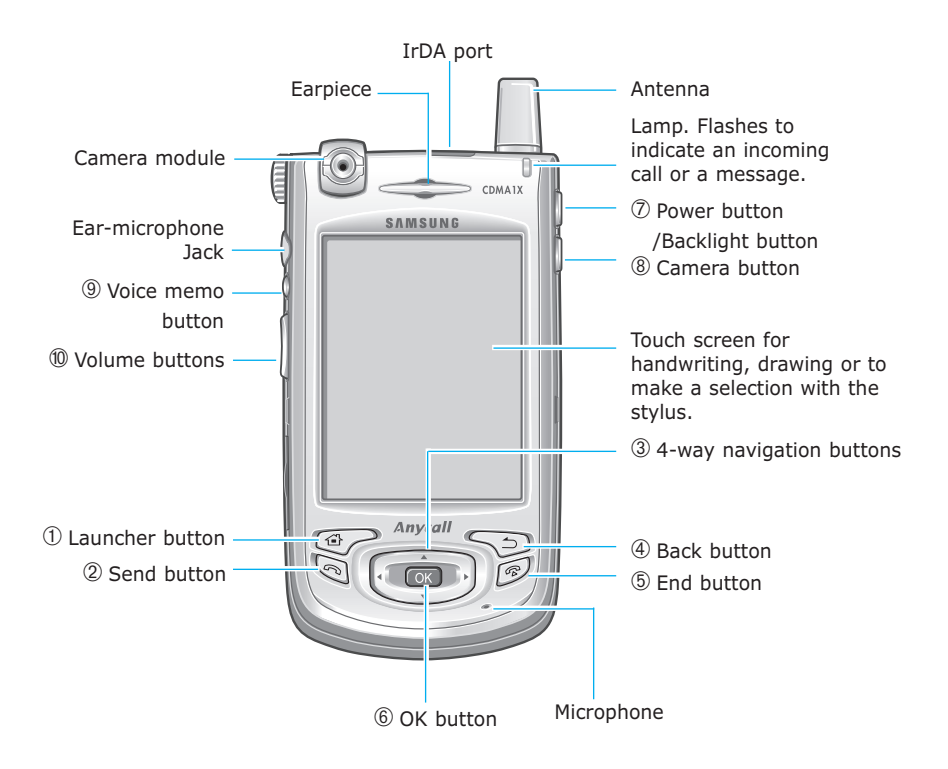

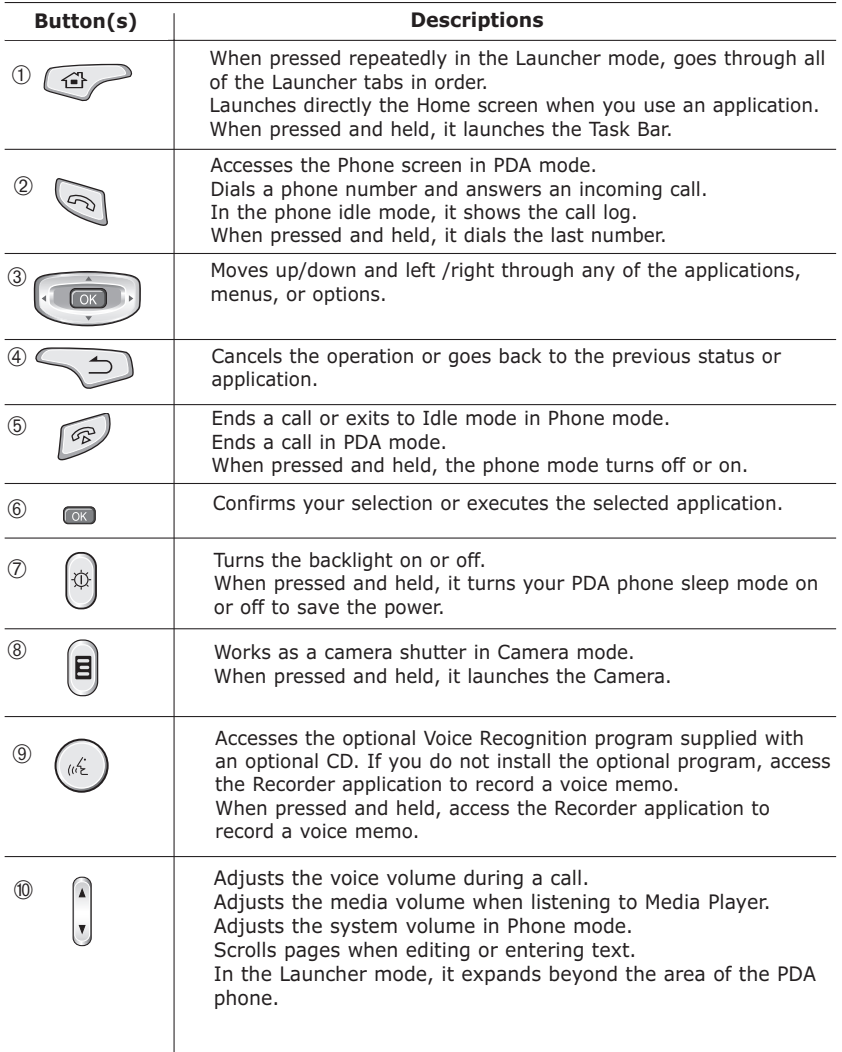

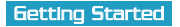

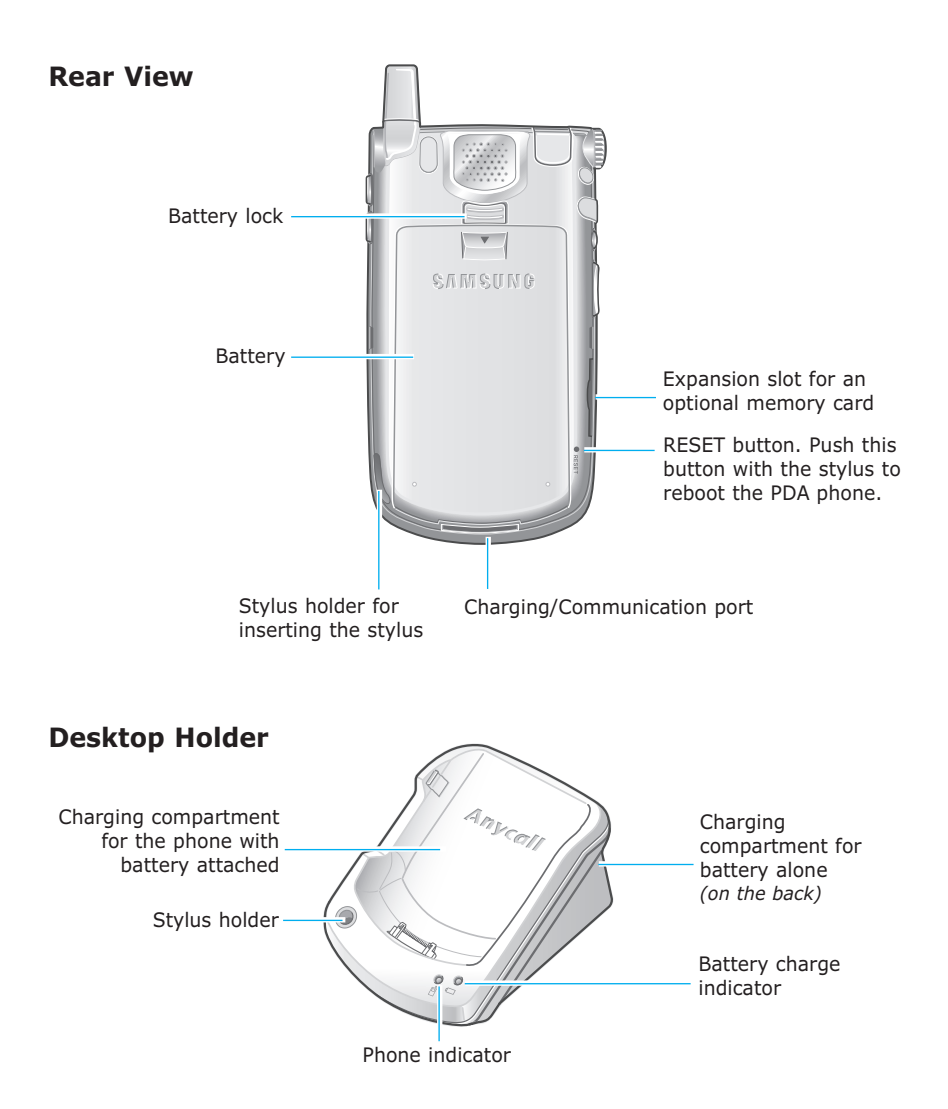

### **Using the Stylus**

Your PDA phone has many of the same functions as a portable personal computer, but does not have a keyboard or a mouse. Instead, use the stylus provided with your phone to access, run, or enter information using the LCD touch-screen.

The stylus is stored on the back of the phone. When you aren't using the stylus, insert it back into the stylus holder.

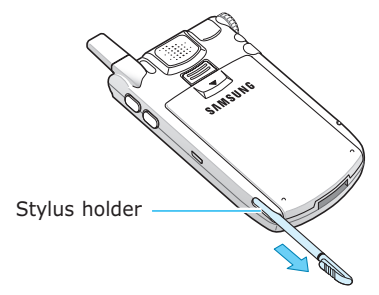

Use the stylus to:

**Tap** : Softly touch the screen once with the stylus to select or execute a file or command. A tap works like a mouse click on a computer.

**Drag** : Hold the stylus on the screen and drag it across the screen to move text.

**Tap-and-hold** : Tap and hold the stylus on an item to see a list of actions available for that item. Tap the action you want to perform on the pop-up menu that appears.

**Note**: To prevent scratches, do not use an actual pen, pencil or other sharp object to tap or write on the screen . The stylus tip can also be used to press the **RESET** button. For details about resetting, see page 2-15.

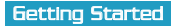

## **Installing the Battery**

Your PDA phone is powered by a rechargeable Li-ion battery. Use only approved batteries and chargers. Ask your local Samsung dealer for further details.

**Note**: You must fully charge the battery before using your phone for the first time. A discharged standard battery is fully recharged in approximately 2.5 hours.

### **Installing the Battery**

1. Put the battery on the back of the phone, lining it up with corresponding slots on the phone.

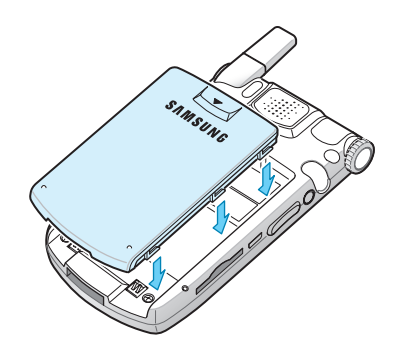

2. Slide the battery up until it clicks into place.

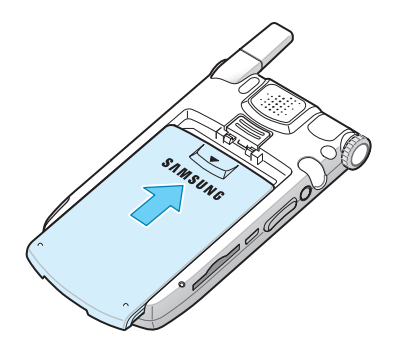

Make sure that the battery is securely locked before switching the phone on.

### **Removing the Battery**

- 1. Turn the power off.
- 2. To remove the battery, with the back of the phone facing you, press the battery lock button to release the battery and slide the battery off the phone, as shown.

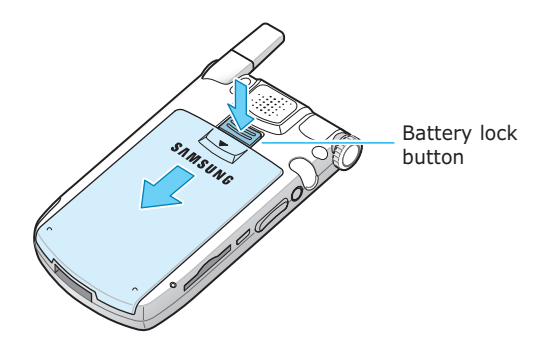

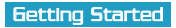

## **Installing the R-UIM Card**

When you subscribe to a cellular network, you are provided with a plug-in R-UIM card loaded with your subscription details, such as your PIN, any optional services available and many others.

- Keep all R-UIM cards out of the reach of small children.
- The R-UIM card and its contacts can easily be damaged by scratches or bending, so be careful when handling, inserting or removing the card.
- When installing the R-UIM card, always make sure that the phone is turned off before you remove the battery.

### **Inserting the R-UIM Card**

- 1. Remove the battery.
- 2. Insert and slide the R-UIM card under the two tabs, ensuring that the gold contacts of the card face down into the phone, as shown.

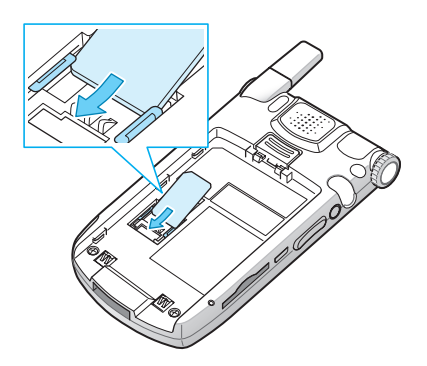

### **Removing the R-UIM Card**

To remove the R-UIM card, slide the card out of the holder, as shown.

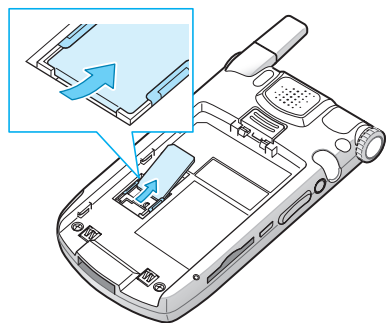

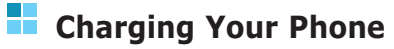

### **Using the Travel Charger**

1. Plug the connector of the Travel charger into the bottom of the phone. Check that the arrow on the connector is facing upwards.

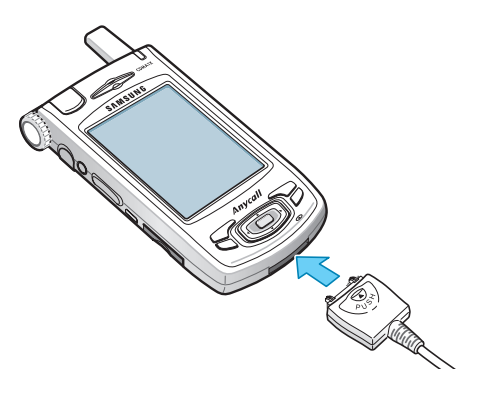

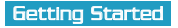

- 2. Plug the adapter into a standard AC wall outlet.
- 3. When charging is finished, unplug the adapter from the AC wall outlet and unplug the adapter from the phone by pressing the push buttons on the connector and pulling the connector out.

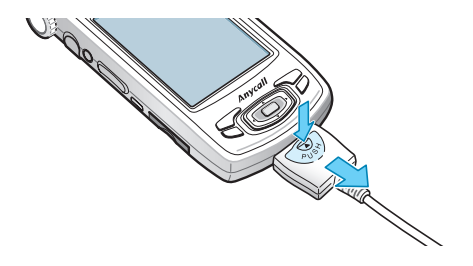

### **Using the Desktop Holder**

1. Connect the travel charger to the adapter jack on the back of the Desktop holder. Check that the arrow in the connector is facing upwards.

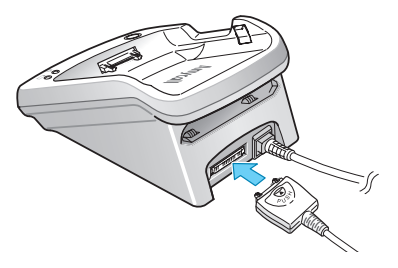

2. Plug the travel charger into a standard AC outlet.

- 3. Select one of the following ways to charge your phone's battery.
	- Slide the entire phone with battery attached into the front compartment of the desktop holder so that the connector on the charger is properly inserted into the jack at the bottom of the PDA phone and then press the PDA phone until it latches on both sides of the desktop holder, as shown.

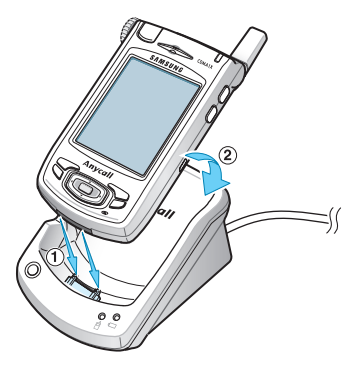

- Slide the battery alone, not attached to the phone, into the rear compartment of the desktop holder.
- You can charge the phone and single battery together.

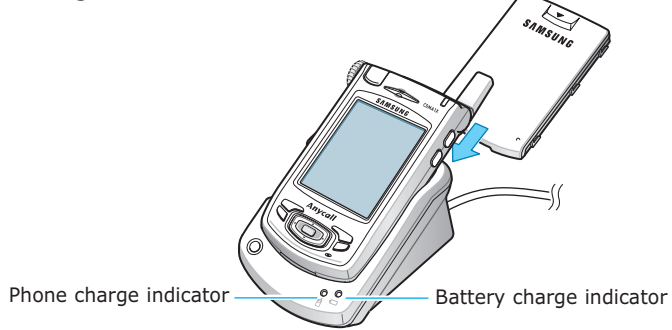

#### Getting Started

3. The battery charge indicator on the left side of the charger comes on.

The indicator lights show the status of the battery and phone being charged.

- Red: the battery is charging.
- Green: the battery is fully charged.
- Orange: the battery is not seated correctly in the desktop holder or the travel charger is not plugged in correctly. Check the battery and the adapter.
- 4. When the indicator light turns green, remove the PDA phone or battery from the charger.

To remove your PDA phone from the holder pull your PDA phone towards you to unlatch the PDA phone and then pull it out, as shown.

Do not pull it straight up, or damage to the power connector at the bottom of the desktop holder may occur.

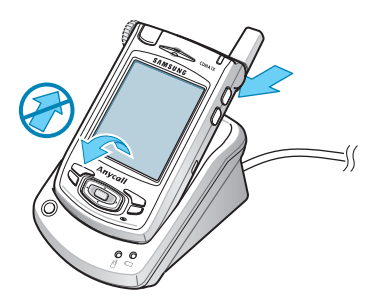

Once the battery is charged, you can use your PDA phone in the desktop holder or out of the charger for all functions. If you have purchased an extra battery, you can charge it in the charger while you are using the PDA phone.

**Note**: The phone can be used while the battery is being charged, but this causes the battery to charge more slowly.

### **Low Battery Indicator**

When the battery is weak and only a few minutes of talk time remain, the battery sensor informs you in the following ways:

- An empty battery icon  $\Box$  appears on the status bar.
- You hear a warning tone.
- A message is repeated at regular intervals on the display.

When the remaining amount of the battery power is low, a warning message indicating the phone mode will be turned off appears, and then the phone mode is automatically turned off.

If you continue to use your PDA phone without charging, your PDA phone is automatically turned off.

If you want to view the remaining amount of battery

power, tap **outlanges** → **Power**.

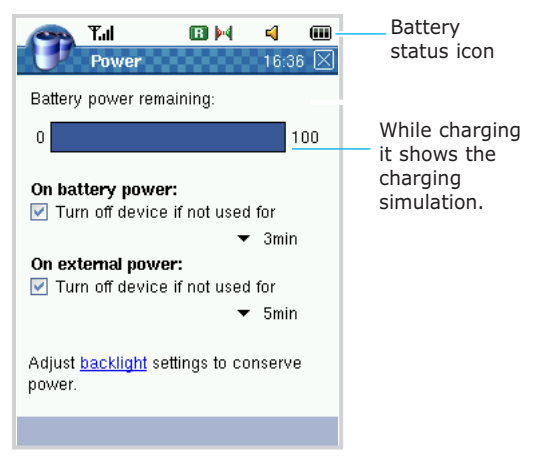

To conserve power, you can adjust the Backlight settings and Power settings. For details, see page 2-2 and 9-4.

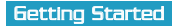

## **Installing Sync Program**

Your PDA phone comes with a program which lets you synchronise and exchange information between your PDA phone and your computer. Using this program, you can install:

- **PopSync** Sync manager program, which allows you to synchronise between your PDA phone and your computer.
- **Mobile Desk** Desktop PIMS program, which allows you to synchronise Address, Schedule, To-do, Memo and Money.
- **USB Sync driver** USB driver for PC, which allows you connect your computer using the USB cable to send and receive data.

Before you can begin synchronising with your computer, you must install the program on your computer from the supplied CD-ROM.

To install the program:

- 1. Insert the CD-ROM into the CD-ROM drive of your desktop computer.
- 2. The execution file will auto run.
- 3. Follow the instructions on the screen for installing the program.
- 4. After installation is complete, you see the PopSync program and Mobile Desktop icon on your Windows Desktop.

**Note**: For details about installing the program, please refer to the Sync User's guide on the supplied CD-ROM.

## **Installing an Optional Memory Card**

The expansion slot on your PDA phone allows you to install a Secure Digital card (SD card).

The SD card is a stamp-sized flash memory card used for extra storage capacity for data, music files, voice memos and more. These can be transferred between your PDA phone and your computer. Use the SD card when it is inconvenient to perform a PopSync operation.

To insert an SD card:

1. Hold your PDA phone securely and make sure that the card is facing the correct direction. Carefully push the card into the slot until it clicks into place.

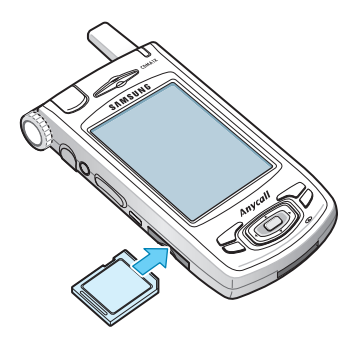

2. If your PDA phone does not recognize the card, check to make sure that the card is facing in the right direction.

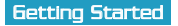

To remove an SD card:

- 1. Close all applications if any are open.
- 2. Tap the SD card to pop it out and carefully pull the card out of the slot.

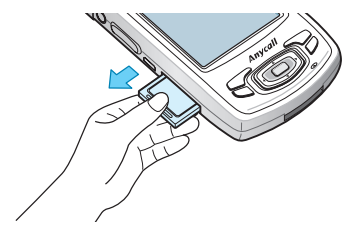

### **Guidelines for Using the SD Card**

Your PDA phone recognises many different types of SD cards. If the manufacturer of a specific SD card instructs you to install a specific driver, you must install the driver designed for that SD card. If you are not sure about installing the driver, follow the instructions that come with the SD card or contact your SD card manufacturer for more information.

- Some SD cards consume large amounts of power. To avoid draining the battery completely when using an SD card, connect your PDA phone to an AC power outlet whenever possible.
- If the battery is very low, do not save data to an SD card. This may result in the loss of data. First connect to an AC power outlet.
- Do not turn your PDA phone off or remove the SD card when you are in the middle of performing an operation, such as saving data to your SD card or dialling a number.
- Keep your SD card in a protective case when not in use to protect it from dirt and moisture.

chapter

# **The Basics**

## **Home Screen**

When you turn your PDA phone on for the first time each day, you'll see the Home screen. You can also

display it by selecting  $\bigotimes$  on the bottom of the screen in Launcher mode.

In Home, you can see important information for the day at a glance.

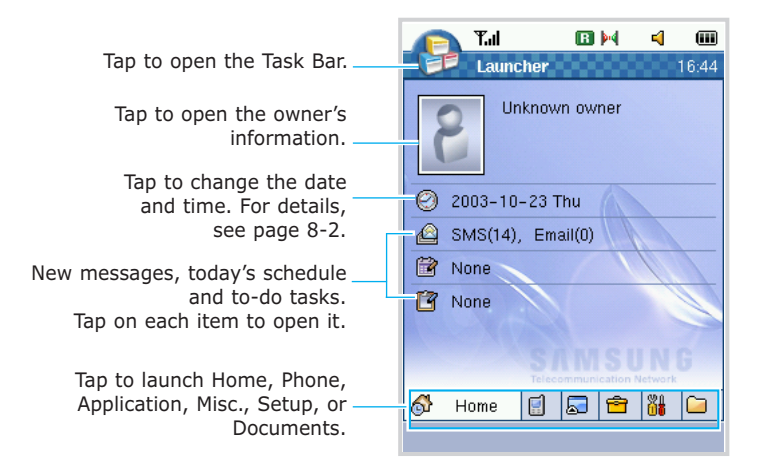

The Home screen shows your information, the current date, the number of new SMS and e-mail messages, the scheduled events and appointments for the day, and the number of active To-do(s) or overdue To-do(s), all at once. You can tap a specific item to open the corresponding application and view or edit the item in detail.

### **Adjusting Brightness of the Screen and the Backlight**

You can control the screen's brightness and the backlight usage. The backlight drains the battery, so you can conserve power by reducing the brightness of the screen.

To adjust the brightness of the screen:

- 1. In the Launcher mode, tap  $\frac{10}{10}$  at the bottom to open the **Setup** launcher.
- 2. Tap **Brightness**.

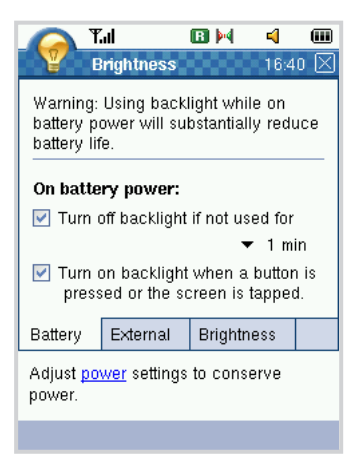

3. In both the **Battery** and **External** tabs, when **Turn off device if not used for** is checked, the backlight turns off automatically if the device is not used for the specified period of time. The backlight turns off to conserve power. You can change the time the backlight stays on from the pull-down list.

When the **Turn on backlight when a button is pressed or the screen is tapped** box is checked, the backlight turns on when you touch the screen or push a button. Even this option is checked, when you turn off the backlight using the backlight button on the right side of the PDA phone, you can turn on the backlight only by pressing the backlight button.

4. In the **Brightness** tab, you can select the screen's brightness, from **Super Bright** down to **Power Bright**.

## **Using Task Bar**

When you are using several applications at once, you can quickly access one of the applications you have already opened. Tap the application icon currently open on the top left of the screen or press and hold the  $\mathbb{C}$  button.

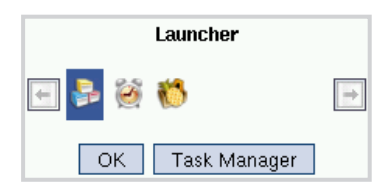

The operating application icons display. Tap the application icon you want to access. The selected application opens.

If you want to end one of the applications currently open, tap the **Task Manager** button, select the application(s) and then tap the **End Task** button. For details, see page 9-6.

#### H. **Entering Text**

You can enter text, numbers and special symbols into the PDA phone using the input mode. Your PDA phone supports four input modes: Keyboard, FSIM, GridIM, and Numpad. You can either type on the keyboard using the Keyboard and Numpad modes or write on the screen in the FSIM, GridIM and Numpad modes.

When you select a field that requires you to enter text or numbers in an application such as Address, Memo, To-do, or Message, the text entry screen opens.

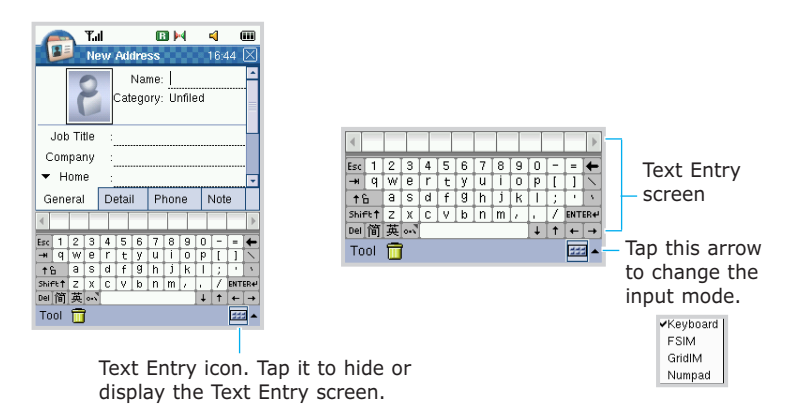

To change the entry mode, tap the arrow next to the Text Entry icon and select the mode from the list. The currently selected Text Entry mode is indicated by the following icons:

- 333 Keyboard
- ⇗ FSIM
- m GridIM
- $\blacksquare$ Numpad

### **Using the On-screen Keyboard**

The On-screen keyboard is similar to a keyboard you use on your PC, except that you need to tap instead of type.

You can enter text directly on the screen by tapping letters, numbers, and symbols on the keyboard.

When the Text Entry icon appears, tap the arrow next to it, and then select **Keyboard** from the list.

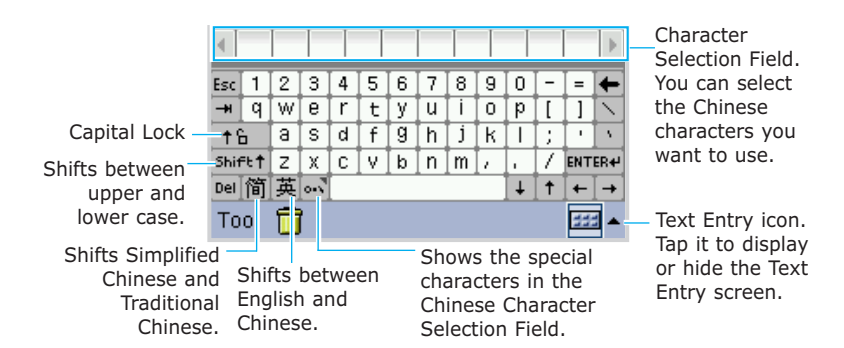

The on-screen keyboard displays.

### **Entering English Characters**

- 1. Tap on the keys with your stylus just as you would type with your fingers on your desktop keyboard.
- 2. Use  $t_0$  to write capital letters only or use  $\frac{1}{s_0}$  to change the character case.
- 3. The selected character displays in the text area.
- 4. Repeat steps 1 and 2 to enter more characters.

### **Entering Chinese Characters**

You can enter Chinese characters using Pinyin Mode. Pinyin is a system to write the pronunciation of Chinese words using the Roman alphabet.

In the Character Selection Field, your PDA Phone automatically presents the words matching your input.

- 1. Tap  $\blacksquare$  to switch to Pinvin mode.
- 2. Tap 圖 to select either Simplified Chinese or Traditional Chinese.
- 3. The keyboard for entering the Chinese words appears.

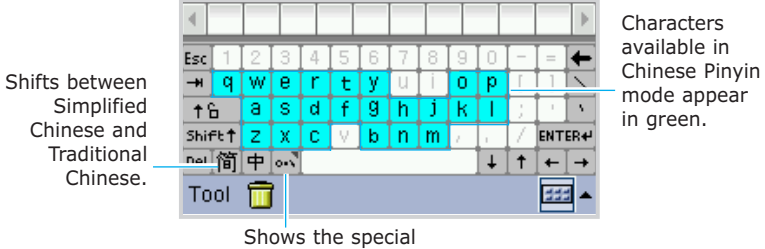

characters.

3. Tap keys corresponding to the phonetic spelling, referring to the Roman letters printed on the keys. Notice that the choices in the Character Selection Field change with each letter you enter.

For example, to enter  $\pi$  in Pinyin mode, tap "l" and select "i" from the highlighted keys.

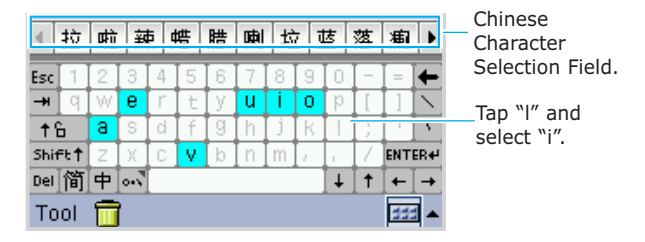

- 4. If you cannot find the character you want in the Chinese Character Selection Field, press  $\blacksquare$  or  $\blacksquare$  to scroll through the remaining choices available.
- 5. When the character you are typing appears in the Character Selection Field, you may select it without completing the Pinyin spelling for the character. Simply tap it to add it to your text.

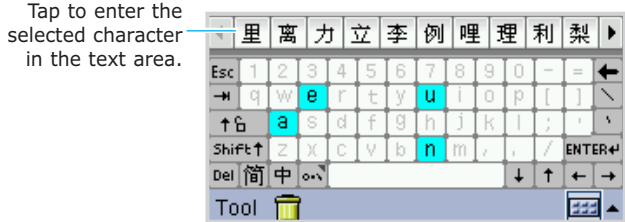

- 6. The selected character displays in the text area.
- 7. Repeat steps 1 through 5 to enter more characters. To insert a space, tap the space key.

To delete the letter in the Character Selection Field,  $tan$  $\overline{ }$ .

### **Using the FSIM Mode**

You can write anywhere on the screen using the stylus just as you would a pencil on paper, and the FSIM mode presents characters that resemble your writing from which you can choose.

When the Text Entry icon appears, tap the arrow next to it, and then select **FSIM**.

The FSIM screen displays. Use the following keys on the screen:

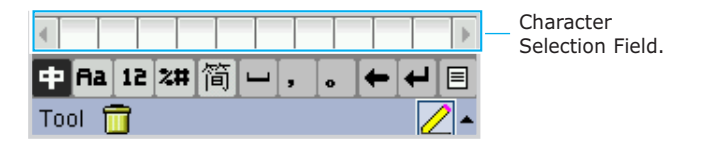

- $\blacktriangleright$ **:** Allows you to enter Chinese characters.
- **Ba**: Allows you to enter English characters.
- <sup>12</sup>: Allows you to enter numbers.
- $\left| \cdot \right|$ : Allows you to enter special characters.
- 简: Allows you to switch between the Simplified Chinese and Traditional Chinese.
- $\Box$ : Moves the cursor to the right within the text field.
- $\boxed{\blacksquare}$ : Tap to use the pop-up menu. The following menus are available:
	- **Color**: allows you to change the text color. Select the color in the color field.
	- **Multi chars**, **Single char**: allows you to use words or a single character. See page 2-9.
	- **Upper chars only** or **Lower chars only**: allows you to enter a letter in upper or lowercase.

If you selected **Single char**, the letters resembling your writing appear in the Character Selection Field. Tap one of the choices to enter it into your text.

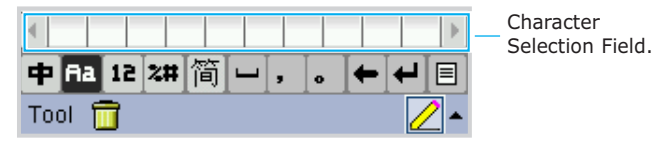

### OR

If you selected **Multi chars**, the letters resembling your writing appear in the Character Selection Field. Tap on the character you want to add it to the Multichar Entry Field. Continue writing and choosing characters until the completed word displays in the

Multichar Entry Field. Tap  $\bullet$  to enter the word into your text.

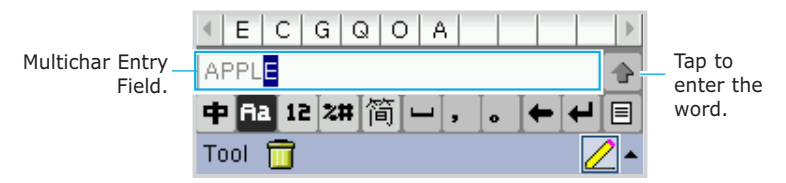

### **Entering Chinese Characters**

- 1. Tap  $\boxed{\mathbf{P}}$ .
- 2. Tap 简 to select either Simplified Chinese or Traditional Chinese.

Tap **E** to select **Multi chars** or **Single char**.

- 3. Write the character anywhere on screen.
- 4. The Character Selection Field displays characters resembling your writing.
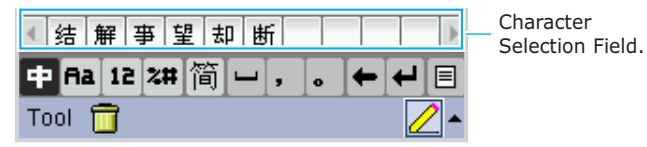

- 5. Tap one of the choices to enter it into your text.
- 6. The selected character displays in the text area.
- 7. Repeat steps 1 through 5 to enter more characters.

To insert a space, press  $\boxed{\blacksquare}$ .

To delete the letter in the Character Selection Field, tap  $\left| \leftarrow \right|$ .

#### **Entering English Characters**

- 1. Tap  $\overline{P^a}$ .
- 2. Tap  $\boxed{\blacksquare}$  to select **Multi chars** or **Single char**.
- 3. Write a letter anywhere on screen.

To enter upper or lowercase letters only, tap  $\boxed{\blacksquare}$  and select **Upper chars only** or **Lower chars only** from the pop-up menu.

- 4. The selected letter or words display in the text area.
- 5. Repeat steps 1 through 3 to enter more characters.

To insert a space, press  $\Box$ . To delete the letter in the Character Selection Field, tap  $\leftarrow$ .

# **Using the GridIM Mode**

Your phone is equipped with a powerful character recognition software to convert your handwriting into typed characters accurately and efficiently.

To use the GridIM mode:

When the Text Entry icon appears, tap the arrow next to it, and then select **GridIM**.

The GridIM screen displays.

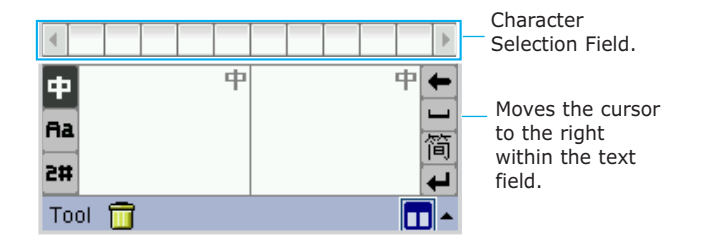

- $\blacktriangleright$ : Allows you to enter Chinese characters.
- **Ra** : Allows you to enter English characters.
- $\mathbb{R}$ : Allows you to enter numbers and special characters.
- 简: Allows you to switch between Simplified Chinese and Traditional Chinese.
- $\Box$ : Moves the cursor to the right within the text field.

#### **Entering Chinese Characters**

1. On the GridIM screen, tap  $\boxed{\mathbf{F}}$ .

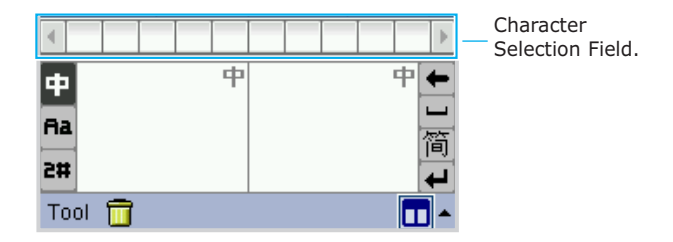

- 2. Tap 圖 to select either Simplified Chinese or Traditional Chinese.
- 3. Write one character at a time in either input panel.
- 4. Notice that the choices in the Character Selection Field change with each character you enter.
- 5. Tap one of the choices to enter it into your text.
- 6. The selected character displays in the text area.
- 7. Repeat steps 1 through 5 to enter more characters.

To insert a space, press  $\boxed{-}$ .

To delete the letter in the Character Selection Field, tap  $\left| \leftarrow \right|$ 

#### **Entering English Characters**

1. On the GridIM screen, tap  $\overline{P}$ .

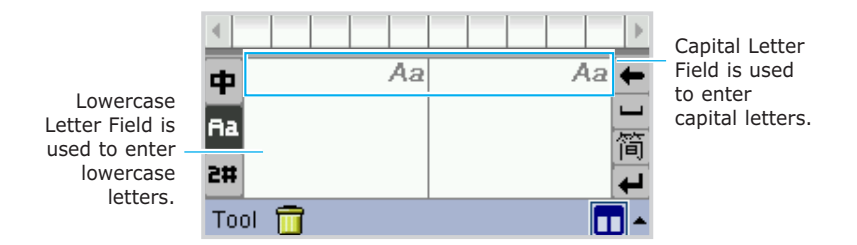

2. Write one letter at a time in either input panel.

If you want to enter a capital letter, write a letter in the Capital Letter Field.

If you want to enter a lowercase letter, write a letter in the Lowercase Letter Field.

- 3. Notice that the choices in the Character Selection Field change with each letter you enter.
- 4. Tap one of the choices to enter it into your text.
- 5. The selected letter displays in the text area.
- 6. Repeat steps 1 through 5 to enter more characters.

To insert a space, press  $\boxed{-}$ .

To delete the letter in the Character Selection Field, tap  $\left| \leftarrow \right|$ 

### **Using the Numpad Mode**

When you need to enter a lot of numbers, the Numpad mode allows you to enter them quickly and easily.

To use the Numpad mode:

1. When the Text Entry icon appears, tap the arrow next to it, and then select **Numpad**.

> $\overline{2}$ 3 1 4 5 6 7 8 g  $\Omega$ Tap to move the P  $\star$ # Д cursor to the next line in text field.Tool **亓** Tap to insert Tap to delete a a pause. number you entered.

The Numpad screen displays.

2. Tap the number you want to enter.

To insert a pause, tap the **P** button.

To delete a number, tap  $\leftarrow$ 

- 3. The selected number displays in the text area.
- 4. Repeat steps 1 and 2 to enter more numbers.

# **Resetting Your Phone**

If your PDA phone does not respond to the buttons or tapping the screen, you need to perform a reset to get your phone running again.

To reset your PDA phone:

1. Pull out the stylus and unscrew it, as shown.

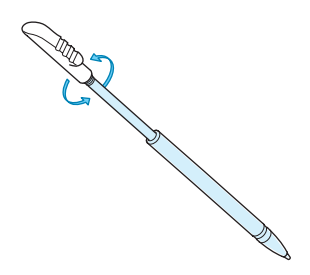

2. Press and hold the **RESET** button inside the hole on the back of the PDA phone. The lamp turns red and then orange. Your phone is now reset.

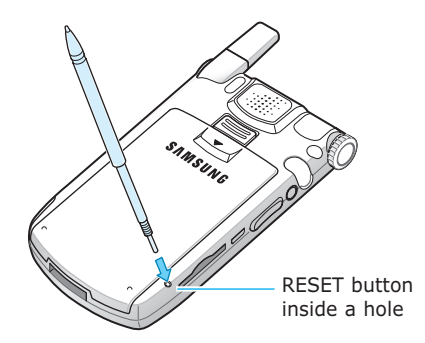

# **Synchronising Information**

You can synchronise information between your PDA phone and your desktop computer. You can use the PopSync program to back up and restore data, to install and remove application programs, and to copy files between the two units. You can also use the Mobile Desk program to synchronise Address, Schedule, To-do, Memo and Money. You can use an IrDA or USB to connect your PDA phone and desktop computer.

**Note**: Before synchronising information, make sure that your PDA phone is turned on.

To synchronise information:

- 1. Place your PDA phone in the Desktop Holder.
- 2. Connect one end of the travel adapter to the adapter jack on the back of the Desktop Holder and plug the other end of the Travel Charger into a standard AC outlet.

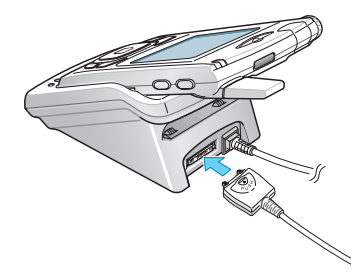

3. Plug the USB connector from the Desktop Holder into a USB port on your computer.

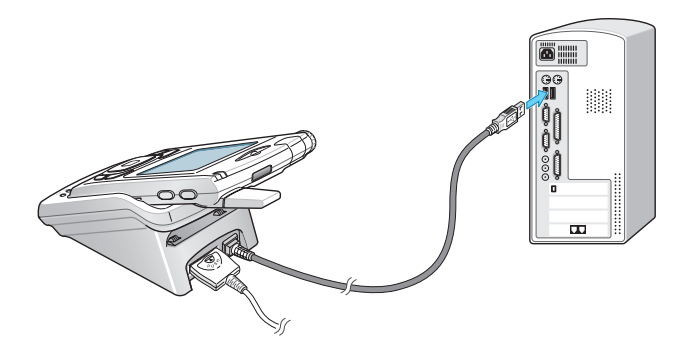

- 4. The PopSync program is automatically running.
- 5. In the Popsync window of your Windows Desktop, check the application you want to synchronise.
- 6. Click  $\Diamond$  on the Toolbar. You can also synchronise from **File** menu.
- 7. After synchronisation is complete, click the **Log** tab to open a log file showing the synchronisation status and how many schedule or addressbook entries have been added, replaced, deleted or discarded (not synchronised) in the PDA phone or on the server.
- 8. You can also synchronise Address, Schedule, To-do, Memo and Money using the Mobile Desk program.

**Note**: For details about synchronising information, please refer to the Sync User's guide supplied with the CD.

# **Beaming Information**

Your PDA phone is equipped with an IrDA port that you can use to beam information to another device that's close by and also has an IrDA port. The IrDA port is located at the top of the PDA phone.

You can send or receive the following information between your PDA phone and another device:

- The record currently displayed in Address, Schedule, Todo, Memo or File Manager.
- The file, such as media file, image file and text file.

To beam a record or a file to another device:

1. Tap the IrDA port icon at the top of the PDA phone to activate the IrDA Service mode.

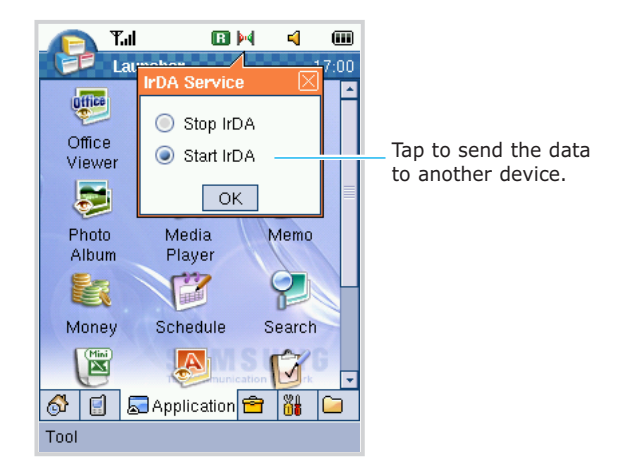

- 2. Locate the record in an application you want to beam.
- 3. Align the IrDA port on your PDA phone with the IrDA port on another device.

**Tip**: For best results, the IrDA ports between two devices should be unobstructed and within close range of each other.

- 4. Tap and hold the record and select **Send Via Beaming** from the pop-up menu. Or select the record and tap **Tool** and then **Send Via Beaming**.
- 5. The Infrared send dialogue box appears. Wait for the Infrared send dialogue box to indicate that the transfer is complete before you continue working on your phone.

**Note**: It may take longer than usual to transfer date when you beam data of large capacity.

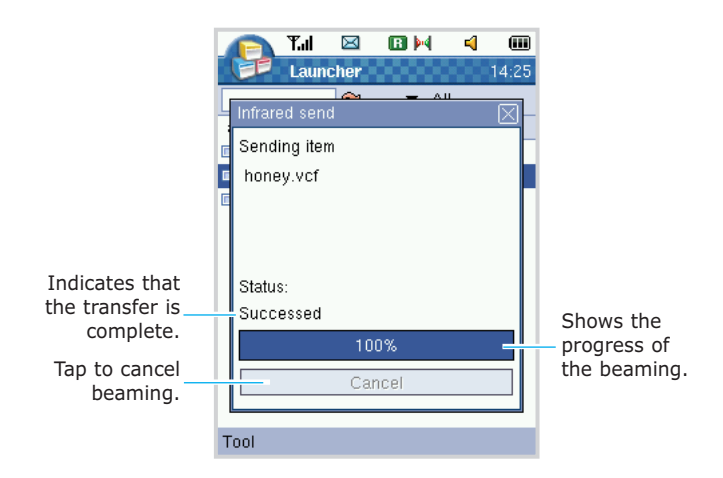

To receive beamed information:

1.Tap the IrDA port icon at the top of the PDA phone to activate the IrDA Service mode.

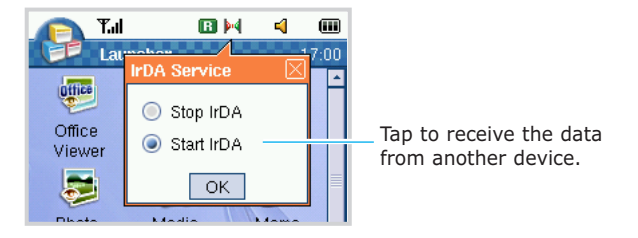

- 2. Align the IrDA port on your PDA phone with the IrDA port on another device.
- 3. The other device starts beaming.
- 4. Wait for the Infrared receive dialogue box to indicate that the transfer is complete. You can view the name, type and size of the received information.

If you receive a record in Address, Schedule or To-do, tap the **Save** button to save the record. To remove the information you receive, tap the **Discard** button.

If you receive a file, such as image, media and text file, from another device, tap the **Save** button to save the file to the Documents folder. To show the file in the corresponding application, tap **Open**. If you want to remove the information, tap **Discard**.

# 3 **Navigating Applications**

This chapter explains basic information about navigating through applications on your PDA phone.

# **Application Launcher Screen**

To access the Application Launcher screen, tap  $\mathbb{R}$  at the bottom of the screen in the Launcher mode. Or press on the front of the PDA phone repeatedly until the Application Launcher screen opens.

You can change the view method to either **Icon View** or **List View** by tapping **Tool** at the bottom of the screen. You can also save the battery of your PDA phone by tapping **Tool** and **Sleep**. To wake up your PDA phone,

press and hold  $\boxed{\circ}$  on the right side of your PDA phone.

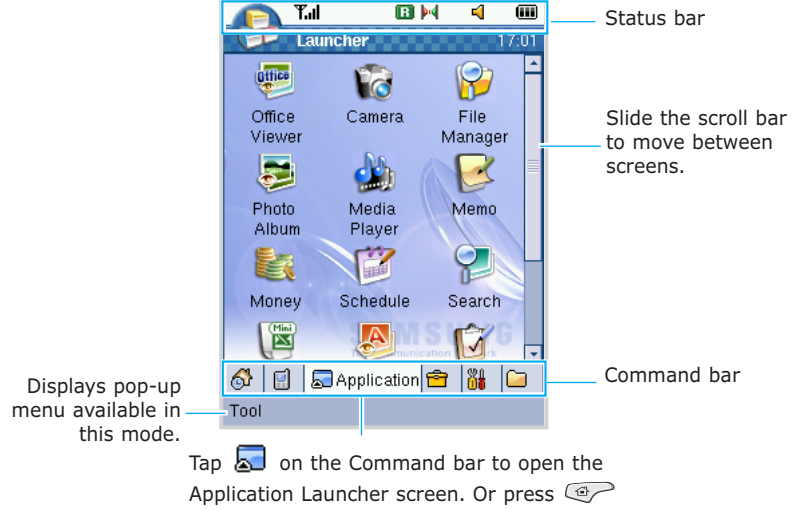

on the front of the PDA Phone repeatedly.

#### **Command Bar**

On the Launcher screen, you can access the following modes by tapping an icon on the Command bar at the bottom of the screen:

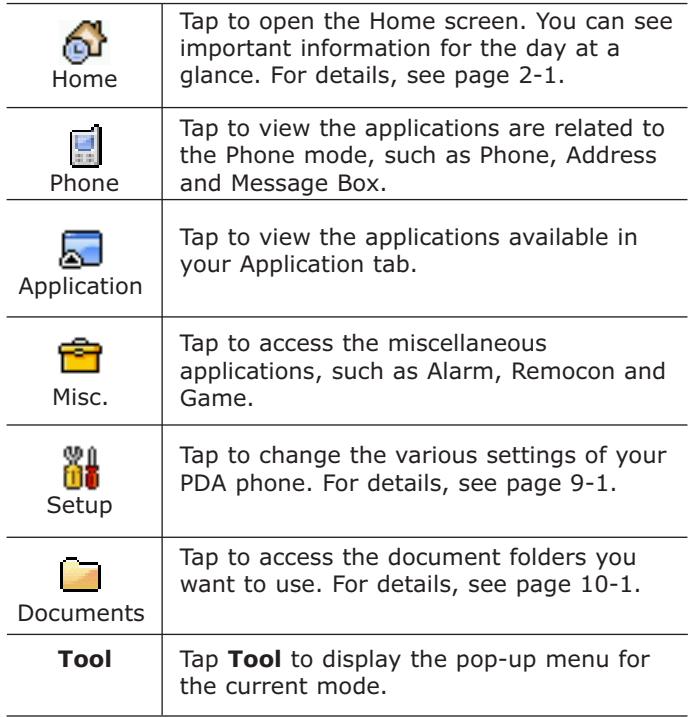

## **Status Bar**

On the top line of the screen, the status bar displays icons to show your PDA phone's current status. You may see the following icons:

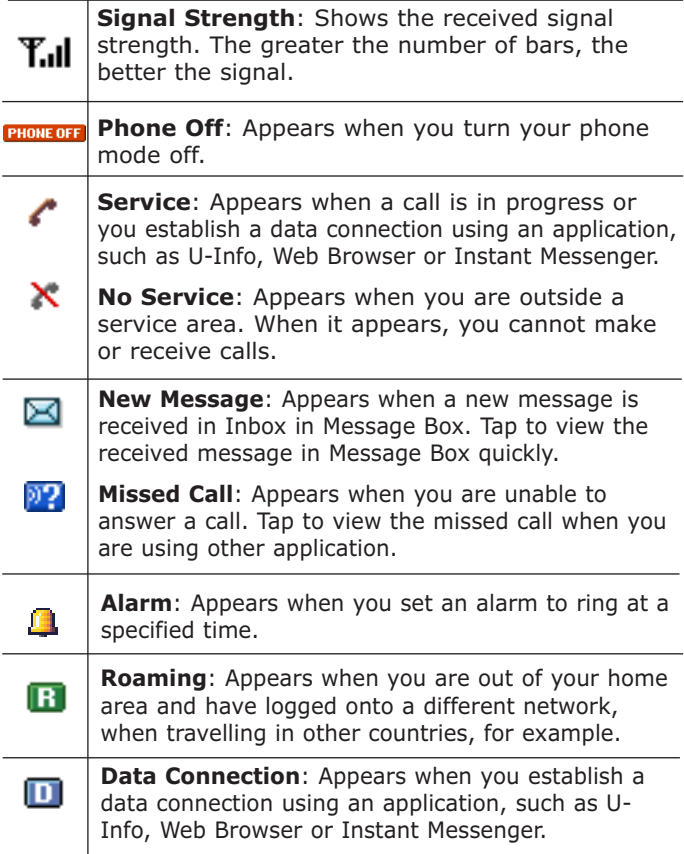

 $\overline{\phantom{a}}$ 

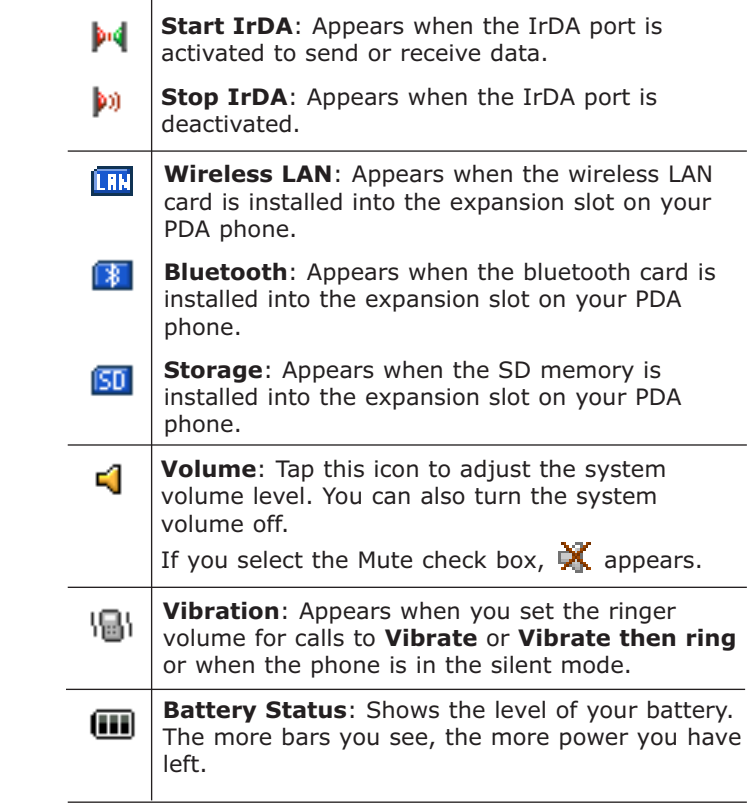

# **Company** an Application

On the Application Launcher screen, tap the application you want to use. You can also tap and hold it and select **Run** from the pop-up menu.

Your PDA phone has one or more program buttons located on the front or side of the phone to quickly access the applications.

# **Closing an Application**

Tap  $\overline{\mathbb{X}}$  at the top right corner of the screen. The application closes and your settings, if any, are saved automatically.

You can also select **Tool** and then **Quit**. You can return to the previous screen.

Press  $\mathbb{R}$  on the front of your PDA phone to close the current application and return to previous screen.

# **Actions Common to All Applications**

#### **Creating a New Item in an Application**

Tap  $\Box$  on the command bar at the bottom of the screen or select **Tool** and then **New**.

#### **Opening an Item for Viewing**

When you are viewing a list of files or folders, tap an item to open it.

You can also tap and hold an item then select **View** from the pop-up menu. Or select an item and tap **Tool** and **View**.

#### **Editing an Item**

To open an item for editing, you usually need to first open it for viewing and then select **Tool** and then **Edit**, if you want to change its contents.

**Tip**! For information on how to enter or change text on your PDA phone, see "Entering Text" on page 2-4.

#### **Deleting an Item**

Select the item you want to delete, and then tap  $\Box$  on the command bar at the bottom of the screen or select **Tool** and then **Delete**.

You can also tap and hold an item then select **Delete** from the pop-up menu.

#### **Making Records Private**

In all basic applications, such as Address, Schedule, Todo, Money and Memo, you can make individual records private. Once you make records "Private", your PDA phone hides the records. You must enter a password to display them on the screen.

To make a record private:

- 1. When you create a new record or edit a record, tap the **General** or **Details** tab depending on the application in which you are in.
- 2. Check the **Private** box.

For example) The Schedule screen

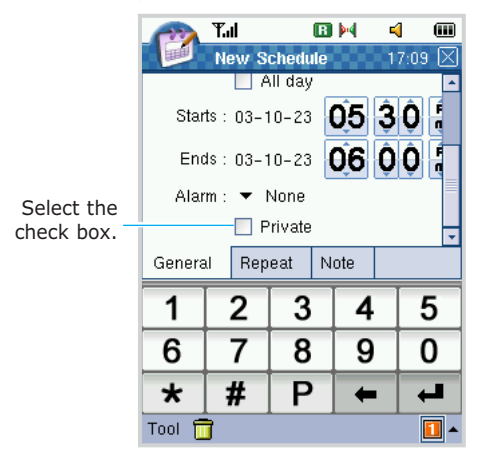

3. The record that you mark as private is not shown in the list.

To display private records:

- 1. In the Launcher mode, tap  $\frac{10}{10}$  to open the Setup Launcher.
- 2. Tap **Password**.
- 3. When the Enter password dialogue box appears, enter the password by tapping numeric buttons. The password is preset to "0000" at the factory. If you have assigned a different password, enter your password. For details about changing a password, see page 9-3.
- 4. Tap the **PIMS security** tab.

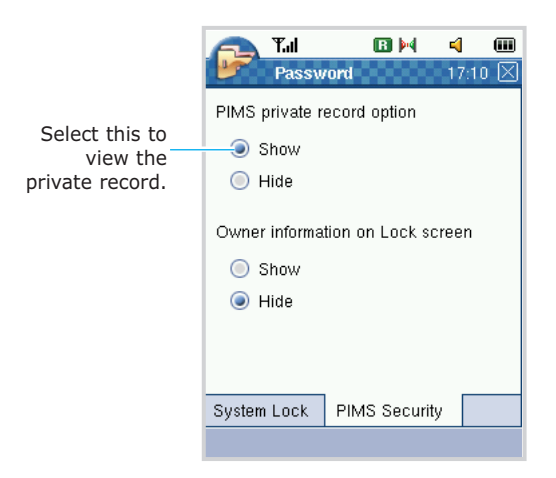

5. Select **Show** in the **PIMS private record option** field. You can view all of the private records in any application.

To hide the records again, select **Hide**.

#### **Categorising Records**

You can categorise records in the Address, Schedule, Todo, Memo and Money applications for easy retrieval.

To create application categories:

- 1. In the Address, Schedule, To-do, Memo and Money applications, choose from the following options:
	- Tap the category field at the top right of the screen and select **Edit...** from the drop-down list.
	- When you create or edit a record in each application, tap the **Category** field and select the **Edit** tab on the Category screen.
- 2. Tap the **New** button.

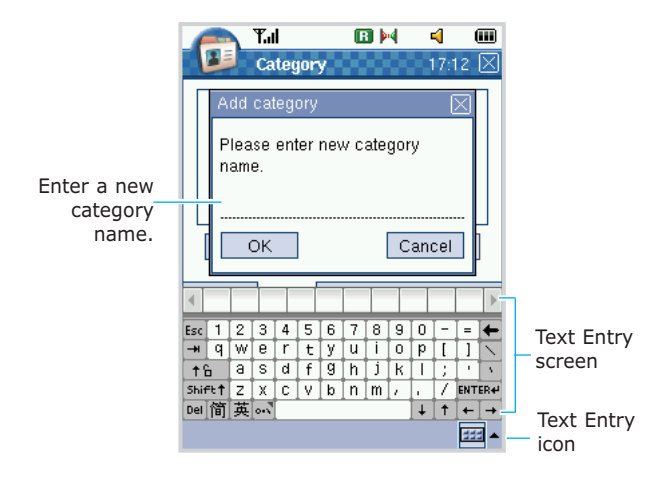

- 3. Enter a new category name in the Add category dialogue box using the Text Entry screen.
- 4. Tap the **OK** button to exit the Add category dialogue box. You can view the category you create in the Category screen.
- 5. If necessary, repeat steps 2 through 4 to create more categories.
- 6. When you are finished, tap  $\mathbb X$  at the top right corner of the screen to exit the screen.

To assign the record to a category:

- 1. In each application, tap  $\Box$  at the bottom of the screen or tap **Tool** and then **New** to create a new record.
- 2. In the new record screen, tap the **Category** field.
- 3. In the **Select** tab of the Category screen, select a category from the list.
- 4. Tap  $\blacksquare$  at the top right corner of the screen to save the selection and to exit the screen.

To edit a category:

- 1. In the Address, Schedule, To-do, Memo and Money applications, select from the following options:
	- Tap the category field at the top right of the screen and select **Edit...** from the drop-down list.
	- When you create or edit a record in each application, tap the **Category** field and select the **Edit** tab on the category screen.
- 2. On the Category screen select a category you want to edit and tap the **Edit** button.
- 3. When the Edit category dialogue box appears, change the category name for the category.
- 4. Tap the **OK** button to exit the Edit category dialogue box.
- 5. Tap  $\overline{X}$  at the top right corner of the screen to save the change.

To delete a category:

- 1. In the Address, Schedule, To-do, Memo and Money applications, choose from the following options:
	- Tap the category field at the top right of the screen and select **Edit Category** from the drop-down list.
	- When you create or edit a record in each application, tap the **Category** field and select the **Edit** tab on the category screen.
- 2. On the Category screen, select the category and tap the **Delete** button.
- 3. When the confirming message appears, tap **Yes** to delete the category, otherwise tap **No**.

# **Searching for Items**

Using Search, you can search for a name, file, folder, or shortcut. You can also use the Search application in each application. Tap  $\mathbb Q$  at the bottom of the screen in each application.

- 1. In the Launcher mode, tap  $\Box$  to open the Application Launcher.
- 2. Select **Search**.

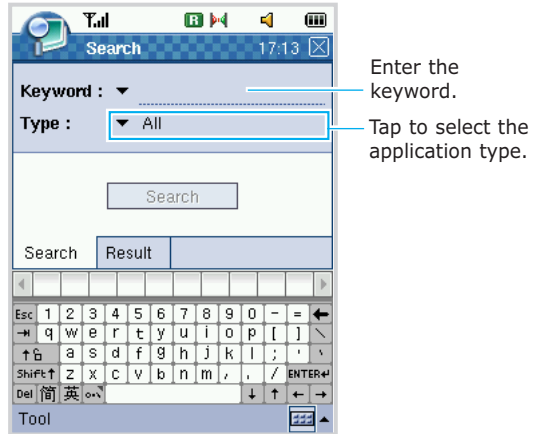

3. In the **Search** tab, enter the keyword in the **Keyword** field.

For details about entering information, see page 2-4.

If you already have a keyword entered, tap the arrow next to the **Keyword** field and select the keyword you want.

- 4. Tap the **Type** field and select the application type.
- 5. When you are finished, tap the **Search** button.

The PDA phone immediately starts to search for matches and moves to the **Result** tab.

- 6. You can view the item that best matches the letters in the **Result** tab.
- 7. To make the search more accurate, key in more letters and the selection moves to the item that best matches the letters.
- 8. You can clear the result or history by tapping **Clear Result** or **Clear History** from **Tool**.

chapter

# 4 **Call Functions**

# **Turning the Phone's Power On or Off**

You can turn the phone's power on and off separately from the PDA. You can use the PDA applications on your PDA phone without turning the phone on at all.

#### **When the phone is turned on**:

- The signal strength indicator at the top left corner of the screen appears.
- You can send and receive calls. If there is an incoming, outgoing, or active phone call, information about the call appears on the screen.
- You can send or receive messages or e-mails remotely, or search the Web.
- You can use all of the PDA applications while making a phone call. If you are using an application when the phone rings, you can answer the call and continue with your work.

#### **When the phone is turned off**:

- The **PHONE OFF** indicator, **PHONE OFF** appears at the top left corner of the screen. The signal strength indicator disappears.
- You can use all of the PDA features.
- You can not access the address list in R-UIM card.
- You can NOT send or receive calls or messages, or search the Web.

#### **To turn the phone on or off:**

To turn the phone on, press and hold  $\mathcal D$  on the front of your PDA phone until the **PHONE OFF** indicator disappears. If your PDA phone asks for a PIN, enter the

password and tap **SEND** on the Phone screen or press on the front of your PDA phone. The address list and SMS information in R-UIM card initialize.

To turn the phone off, press and hold  $\mathcal D$  again until the **PHONE OFF** indicator appears.

# **Accessing the Phone Mode**

- 1. Make sure that the signal strength indicator  $\mathbf{I}_{\text{all}}$  appears at the top left of the screen and that it shows a strong signal.
- 2. Press @ on the front of your PDA phone. Or in the

Launcher mode,  $tan$ ,  $\boxed{1}$  to open the Phone Launcher and select **Phone**. The Phone screen appears.

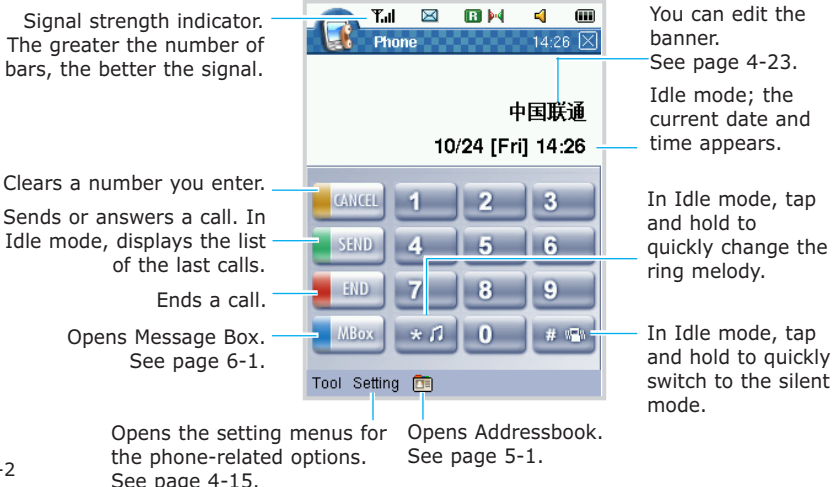

# **H** Making a Call

## **Making a Call Using the Phone Screen**

1. On the Phone screen, key in the phone number, including the area code.

If you make a mistake while entering a number, tap **CANCEL** to clear the last digit or tap and hold **CANCEL** to clear all of the digits.

2. Tap **SEND** on the Phone screen or press and the front of your PDA phone to dial the number.

You can also dial the number by tapping **Tool** and then **Call**.

- 3. While the number dials, if the number is already in your Addressbook, the corresponding name displays.
- 4. When a call is connected, the call duration time displays.

During a call, you can use several call options. For details, see page 4-6.

- 5. When you finish your call, tap **END** on the Phone screen or press  $\mathcal{D}$  on the front of your PDA phone.
- **Tip**! To adjust the volume during a call, press the volume keys on the left side of your PDA phone to increase or decrease the volume level.

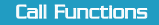

# **H** Answering a Call

When someone calls you, the phone alerts you by ringing or vibrating, depending on the ringer type you have set. To change the ringer type, see page 4-20.

When the caller can be identified, the caller's phone number, name and image, if stored in Addressbook, displays.

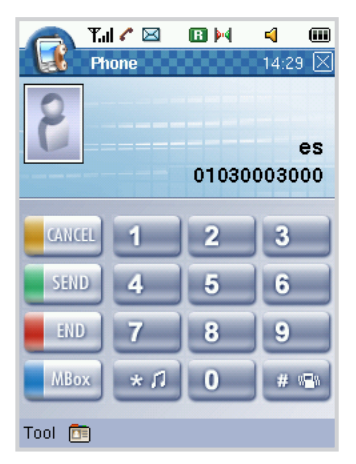

If a call comes in when your PDA phone is sleeping in the PDA mode or you are working with another application, the incoming call alert screen displays.

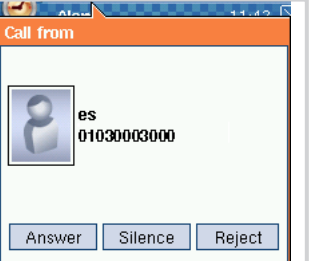

- 1. To answer a call:
	- press  $\textcircled{a}$  on the front of your PDA phone.
	- tap **Answer** on the incoming call alert screen.
	- tap **SEND** on the Phone screen.
	- tap **Tool** and then **Answer** on the Phone screen.

If you don't want to answer a call:

- press and hold  $\mathcal{D}$  on the front of your PDA phone.
- tap **Reject** on the incoming call alert screen.
- tap and hold **END** on the Phone screen.
- tap **Tool** and then **Reject** on the Phone screen.

If you want to silence the ringer:

- press  $\mathcal{D}$  on the front of your PDA phone.
- tap **Silence** on the incoming call alert screen.
- tap **END** on the Phone screen.
- tap **Tool** and then **Silence** on the Phone screen.

"Ringer Silenced" displays briefly and the lamp blinks without ringing or vibrating.

- 2. To end the call:
	- press  $\mathcal{D}$  on the front of your PDA phone.
	- tap **END** on the Phone screen.

# **F** Quickly Changing the Ring Melody

You can change the ring melody without accessing the menu mode. In the Phone screen's idle mode, tap and hold **an** until the Select ring screen appears. Select a melody from the list and then tap the **OK** button to save it. For details about setting the ringer options, see page 4-20.

#### H. **Options During a Call**

Your phone provides a number of functions on the Phone screen that you can use during a call.

During a call, the Speakerphone icon appears at the bottom of the Phone screen. When you put the call in the Speakerphone mode, you can talk without holding your PAD phone. To activate the Speakerphone mode, tap the Speakerphone icon. The Speakerphone icon displays at the top left of the screen. To deactivate it, tap the icon again. You can also activate or deactivae the Speakerphone mode by pressing and holding  $\textcircled{a}$  on the front of your PDA phone.

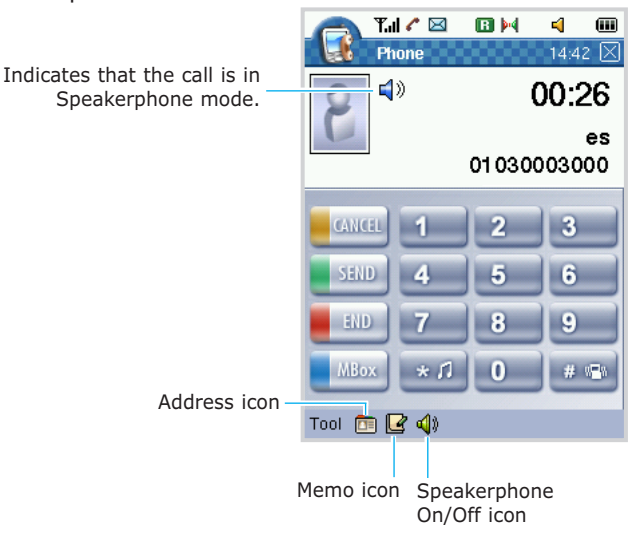

You can also use the following options during a call by tapping **Tool** at the bottom of the screen:

**Address**: allows you to access Addressbook. You can save a number in your Addressbook or use it to recall a number. The Address icon ( $\Box$ ) shown at the bottom of the screen during a call also allows you to access the Addressbook. For details about Addressbook, see page 5-1.

**Memo**: allows you to access a new memo screen. The Memo icon ( $\sqrt{2}$ ) shown at the bottom of the screen during a call also allows you to access the Memo application. For details about Memo, see page 7-27.

**Call Log**: allows you to display the list of last calls. For details about the Call logs, see page 4-12.

**Message Box**: allows you to access the Message Box application. For details about Message Box, see page 6-1.

**Speakerphone On (Speakerphone Off)**: allows you to activate or deactivate the Speakerphone mode.

**Mute Off (Mute On)**: allows you to turn the microphone off or back on for an active call. When you select Mute On, the other person can not hear anything you say, but you can still hear the other person.

**Keytone On (Keytone Off)**: allows you to turn the key tones off or back on.

**Send DTMF:** allows you to send the DTMF tones of the number you have previously stored on the DTMF list with the **Keytone On**. For storing numbers on the DTMF list, see page 4-25.

**Send my number:** allows you to send your phone number to any person you call. For details about entering the number, see page 4-30.

**End call**: allows you to disconnect the call.

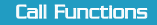

# **Redialling the Last Number**

Your PDA phone stores the last phone number you dialled. To redial the number, just tap and hold **SEND** on the Phone screen in Idle mode.

You can also use  $\bigcirc$  on the front of your PDA phone to redial the number by pressing and holding it.

If you want to view the list of the last calls, tap **SEND** or

press  $\textcircled{}$  on the front of your PDA phone. For details, see page 4-12.

#### **Viewing Missed Calls** 22

If you are unable to answer a call, you can find out who was calling you, if the caller ID is transmitted from the network. You can call the person back, if necessary.

The number of missed calls, the last caller's number and name, if stored in your Addressbook, and the date and time are also displayed on the Phone screen after the call is missed. Also,  $\mathbb{Z}$  appears on the status bar. If you are working with another application, tap this icon to open the Phone screen.

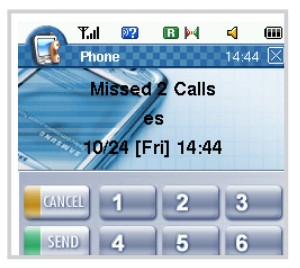

If you tap **SEND** on this screen, your PDA phone dials the last caller you have not answered. If you press any other keys on this screen, the missed call notification screen disappears. You can view the missed calls in the Call Logs. See page 4-12.

# **Advanced Calling Features**

# **Making a Call from Addressbook**

You can store the phone numbers you call regularly in your Addressbook. You can then simply recall the number to dial.

- 1. To open Addressbook on the Phone screen, tap  $\Box$  at the bottom of the screen, or tap **Tool** and then **Address**.
- 2. On the Address screen, use the tabs alphabetically indexed at the top of the screen to quickly locate the contact you want to call, tap an hold the contact and select **Phone call** from the pop-up menu.

For details, see page 5-9.

# **Making a Call from the Quick Dial List**

When you assign phone numbers to one of the speeddialling keys, you can dial them easily on the Phone screen. For details about storing a quick dial number, see page 5-4.

When the Phone screen displays, you can use the following ways to call the quick dial number:

- If the quick dial number is stored in the R-UIM card, tap and hold the last digit of the corresponding quick dial key until the number dials.
- If the quick dial number is stored in Addressbook, tap the corresponding quick dial key and then tap and hold

**EXEM** on the front of your PDA phone until the number dials.

To view the number you stored in the quick dial list, tap **Tool** and then **Quick Dial**. The quick dial list appears.

Select a number and press  $\bigcirc$  on the front of your PDA phone or tap **Tool** and then **Call** to dial the number.

# **Making an Emergency Call**

You can make calls to standard emergency numbers, such as 119, 110 and 120 or three specified numbers on the emergency number list, even if your phone is locked or all outgoing calls are restricted. For information about storing emergency numbers, see page 4-27.

You can also make an emergency call when the R-UIM card is not installed in your PDA phone. On the Phone screen, tap  $\mathbf{\Phi}$  at the bottom of the screen. Your phone dials **120**.

## **Making an International Call**

Before making an international call, you must store an international call service provider's number. For storing, see page 4-17.

After storing the international call code, to make an international call:

- 1. On the Phone screen, tap and hold  $\bullet$  . The international call code displays.
- 2. Enter the phone number you want to dial. It includes country code, area code and phone number.
- 3. Tap **SEND** on this screen or press **on the front of** your PDA phone.

## **Pause Dialling**

When you call an automated system, like a banking service, you are often required to enter a password or account number. Instead of manually entering the numbers each time, you can store them in Addressbook, separated by pauses.

You can also enter pauses manually during the dialling process.

To insert a pause in a number, tap **Tool** and then **Pause** while entering a number. A "P" displays, meaning that a pause will occur at that point in the dialling sequence.

The number after a pause is sent by pressing **SEND** or

press  $\bigcirc$  on the front of the PDA phone after dialling the first number.

#### **Accessing Message Box**

When you receive a message during a call, Message icon,  $\boxtimes$  flashes at the top of the screen. You can access Message Box from the Phone screen.

1. On the Phone screen, tap the **MBox** button. You can also select **Tool** and then **Message Box**.

You can also access Message Box by tapping the Message icon on the status bar.

2. The Message Box application opens. For details about the Message Box application, see page 6-1.

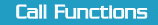

# **T** Using the Call Logs

Using Call Log, you can view a list of received, missed or dialled numbers. The last call is saved in the first position. The oldest calls are automatically deleted from the list to make room for the newest calls.

1. In Idle mode of the Phone screen, tap **SEND** or press

on the front of your PDA phone. You can also use **Tool** and then **Call Log**. The list of recent calls displays.

2. Scan through the list until you find the number you want by using the scroll bar.

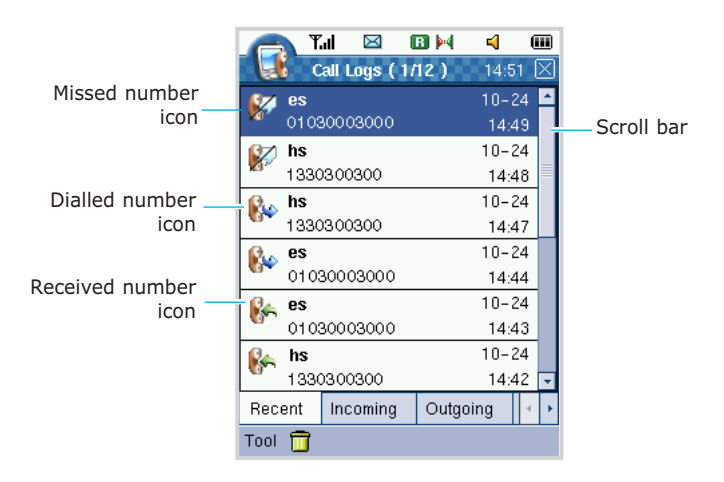
- 3. If necessary, tap the **Incoming**, **Outgoing** or **Missed** tab at the bottom to view a list of received, dialled, or missed numbers.
- 4. When you find a number you want, tap the entry. You can view detailed information about the call: the call duration and the date and time you received or made it, the caller's name, if available, the caller's number, and the caller's image.

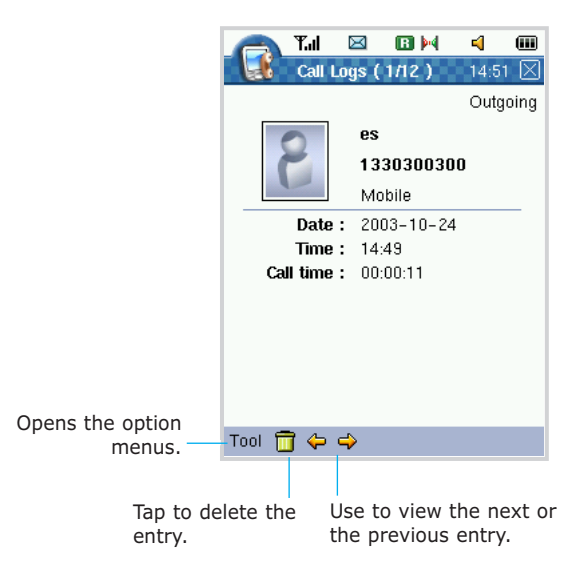

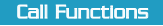

5. To dial the displayed number, press  $\mathcal{A}$  on the front of your PDA phone. You can also tap **Tool** and then **Call**.

To delete the displayed number, tap the trash icon at the bottom of the screen. You can also tap **Tool** and then **Delete**. To delete all, tap **Tool** and then **Delete all**.

To save the displayed number in your Addressbook, tap **Tool** and then **Save**.

To add digits, such as an area code or network feature activation code to the phone number, tap **Tool** and then **Prepend**.

# **L** Using Silent Mode

Silent mode disables all sounds on your PDA phone. This feature is best used in situations where the phone might disturb others, such as in a meeting, at a library or in a theatre.

To enter Silent mode using the Phone screen, tap and hold until "Entering Silent Mode" displays. The Vibrate icon appears at the top of the screen.

To exit and reactivate the previous sound settings, tap and hold the **Button until "Exit Silent Mode"** displays. The Vibration icon no longer appears.

# **F** Setting General Phone Options

You can set the general phone options related to Answering, Dialling, and the network services, such as Call Forwarding and Call Waiting.

To set up the general phone options:

1. On the Phone screen, tap **Setting** at the bottom of the screen and select **General**.

You can also access this mode from the Launcher mode by tapping  $\frac{\partial \mathbf{a}}{\partial \mathbf{a}} \rightarrow \mathbf{Phone}$  **Setup** → **General**.

2. Tap the tab at the bottom of the screen to access the option you want to set.

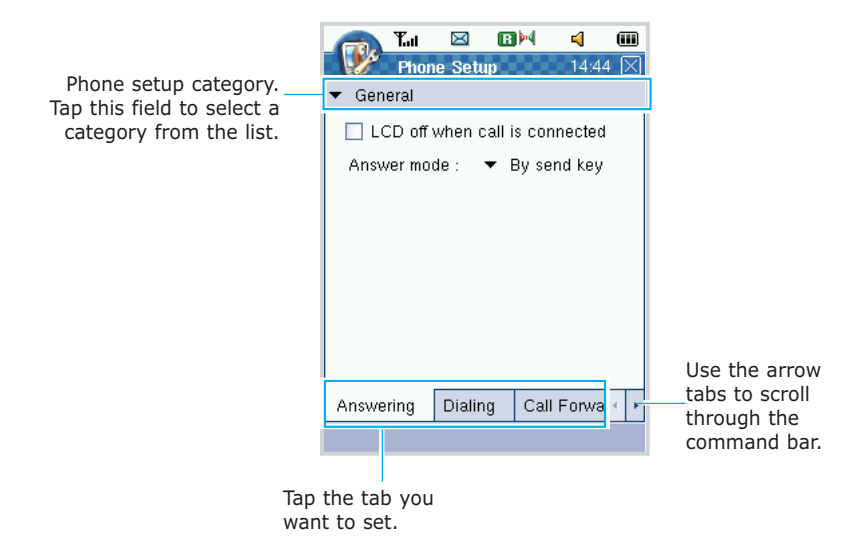

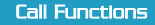

#### **Answering Options**

In the **Answering** tab of the General screen, you can select how to answer an incoming call. The following options are available:

**By any key**: the phone answers when you tap any key **EXCEPT for <b>END** on the Phone screen or  $\mathbb{R}$  on the front of your PDA phone.

**By send key**: the phone answers ONLY when you tap **SEND** on the Phone screen or press on the front of your PDA phone.

With the **LCD off when call is connected** box is checked, the LCD screen turns off when your call is connected. Otherwise the LCD turn on or off depending on the option you set at the backlight option. For further details, see page 2-3.

## **Dialling Options**

On the General screen, tap the **Dialing** tab. Put a checkmark in front of the option you want to use. The following options are available:

**Auto retry**: Your phone automatically makes two attempts to redial the number when a connection fails in outside a service area. This option is preset by default. To deactivate it, unmark the **Auto retry** box.

**Auto area code**: When you select this check box and enter the area code, the phone automatically displays the area code number when you begin entering a phone number. For details about entering text, see page 2-4.

**Auto international code**: When you select this check box and enter an international call service number, you can make an international call on the Phone screen. For details about making an international call, see page 4-10. For details about entering text, see page 2-4.

## **Call Forwarding**

**Note**:The Call Forwarding function is a network service. Please contact your service provider to check the availability and subscribe to it, if you wish.

On the General screen, tap the **Call Forward** tab. This option sets your phone to forward incoming calls to a number you specify. For example, you may wish to forward your incoming calls to a colleague while you are on holiday.

You can selectively enable the call forwarding feature for different conditions and you can specify an individual number for each for condition.

Call forwarding can be set up for the following conditions:

**Busy**: calls are forwarded when you are on another call.

**No answer**: calls are forwarded when you do not answer the phone.

**Uncondition**: all calls are forwarded.

**Busy/No answer**: calls are forwarded when you are on the phone or you do not answer your phone.

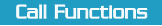

To activate the call forwarding:

- 1. Tap the arrow field in each condition and select **Enable**. Then tap the **Select** button.
- 2. The Phone screen appears and the prespecified service centre's number displays. Enter the number you want to specify after the service number.
- 3. Tap **SEND** on the phone screen to dial the service centre. The call forwarding is activated. Tap  $\blacksquare$  at the top right corner of the screen to return to the Call Forwarding screen.
- 3. Repeat steps 1 through 3 to set up call forwarding for another condition, such as No Answer and Uncondition until you are finished.

To deactivate the call forwarding:

- 1. Tap the arrow field in each condition and select **Disable**. Then tap the **Select** button.
- 2. The Phone screen appears and your PDA phone dials centre and then sends the information to the service centre.
- 3. Tap  $\times$  at the top right corner of the screen to return to the Call Forwarding screen.
- 4. Repeat steps 1 through 3 to set up call forwarding for another condition, such as No Answer and Uncondition until you are finished.

### **Call Waiting**

**Note**: The Call Forwarding function is a network service. Please contact your service provider to check the availability and subscribe to it, if you wish.

On the General screen, tap the **Call Waiting** tab. This option allows you to receive another call during an active call.

To activate the call waiting:

- 1. Tap the arrow field and select **Enable** Then tap the **Select** button.
- 2. The Phone screen appears and your PDA phone dials the prespecified service centre. The call waiting is activated.
- 3. Tap  $\times$  at the top right corner of the screen to return to the Call Waiting screen.

To deactivate the call forwarding:

- 1. Tap the arrow field in each condition and select **Disable**. Then tap the **Select** button.
- 2. The Phone screen appears and your PDA phone dials centre and then sends the information to the service centre.
- 3. Tap  $\times$  at the top right corner of the screen to return to the Call Waiting screen.

To answer another incoming call while you are on the phone:

During a call, tap **SEND** on the Phone screen or press

on the front of your PDA phone to answer the waiting call. The first call is put on hold.

To switch between the two calls, tap **SEND** or press again.

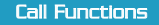

# **Setting the Ringer Options**

You can customise the ringer for incoming calls.

To set up the ringer options:

1. On the Phone screen, tap **Setting** at the bottom of the screen and select **Ringer**.

You can also access this mode from the Launcher mode by tapping **of a** → **Phone Setup** → **Ringer**.

2. Tap either **Ringer setting** or **Category bell** at the bottom of the screen to access the option you want to set.

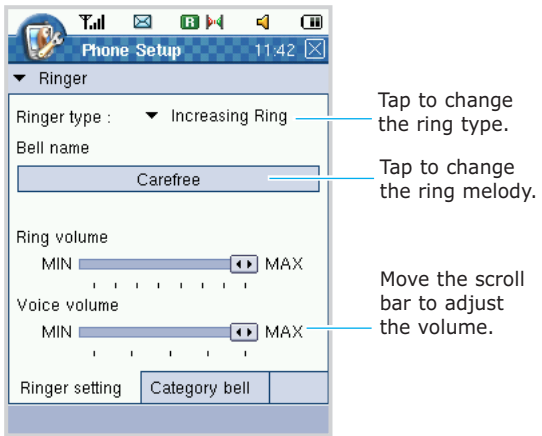

3. In the **Ringer setting** tab, the following options are available:

**Ringer type:** allows you to choose how your phone rings. **Ring**, **Increasing Ring**, **Vibrate**, **Vibrate then Ring**, and **Silent(Lamp)** options are available.

**Bell name**: allows you to select a ring melody. Tap the bell name box. When the Select ring screen appears.

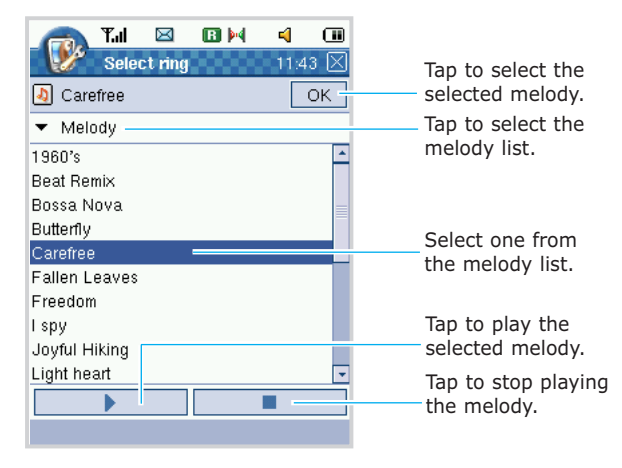

If you want to select a downloaded melody in the Documents folder, select **My Bell** from the category list at the top left of the screen and recall a melody by tapping **<sup>+</sup>**, and then select one.

**Ring volume**: allows you to adjust the ring volume. Tap and drag the volume control bar to increase or decrease the volume.

**Voice volume**: allows you to adjust the speaker volume. Tap and drag the volume control bar to increase or decrease the volume.

4. Tap the **Category bell** tab at the bottom of the Ringer screen to assign a different ring for each Address category.

If you have already created a specific category for a phone number in Addressbook, the category displays on the category list. Select the category you want to assign a specific ring to and then select a melody from the Select ring screen.

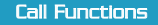

# **Setting the Sound Options**

You can select a tone that sounds when you tap a key on the Phone screen. You can also enable or disable an alert tone that sounds when your call is connected or disconnected.

To set up the sound options:

1. On the Phone screen, tap **Setting** at the bottom of the screen and select **Sound**.

You can also access this mode from the Launcher mode by tapping  $\frac{20}{12}$  → **Phone Setup** → **Sound**.

- 2. Tap either the **Key tone** or **Alert** tab at the bottom of the screen to access the option you want to set.
- 3. In the **Key tone** tab, you can select the sound type for the key tone. It sounds when you tap a key on the Phone screen.
- 4. In the **Alert** tab, check the alert type box you want. The available alerts are:

**Connect**: When this option is checked, the phone sounds the connect tone when your call is connected to the system.

**Disconnect**: When this option is checked, the phone sounds the disconnect tone when a call is disconnected.

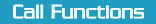

## **Setting the Phone's Display**

You can select an animation image, banner message and select a keypad image to display on the Phone screen.

To set up the phone's display:

1. On the Phone screen, tap **Setting** at the bottom of the screen and select **Display**.

You can also access this mode from the Launcher mode by tapping  $\frac{201}{18}$  → **Phone Setup** → **Display.** 

2. You can set the following options:

In the **Animation** tab:

**Status**: allows you to set when to show the image. You can select either **Opening** or **Closing**.

**Image**: allows you to select a background image to be displayed on the phone screen when you turn the phone on or off. If you select **Opening** in the Status option, the image you select displays when you turn the phone on.

In the **Banner** tab:

You can enter a banner message to display on the Phone idle screen. For details about entering text, see page 2-4.

In the **Skin** tab:

You can select the appearance of the keys on the Phone screen. You can scroll through the images by tapping  $\boxed{\div}$  or  $\boxed{\div}$ .

# **F** Setting the Phone System Options

In this menu, you can customise the Roaming, Call Meters and DTMF options to suit your preferences.

To set up the phone system options:

1. On the Phone screen, tap **Setting** at the bottom of the screen and select **System**.

You can also access this mode from the Launcher mode by tapping <sup>→</sup> **Phone Setup** <sup>→</sup> **System**.

2. Tap **Roam Option**, **Call Meters** or **DTMF** tab at the bottom of the screen to access the option you want to set.

#### **Roam Option**

This option enables you to choose how your phone roams. Roaming is a feature which is only relevant in areas where there are usually at least two cellular service providers that have valid roaming agreements. Your service provider can provide you with information about this service or the best roaming method for you.

The following options are available:

**Home Only**: You cannot roam. When your home system is not available, your call can not be connected and the

No Service icon ( $\setminus$ ) displays. In some service areas, an operator may come online asking you how you would like to pay for the call.

**Automatic**: This option allows you to connect to the best system automatically.

#### **Call Meters Option**

This tab contains detailed information regarding the length of your last call, the total call time, the number of calls you made and received and a life time counter.

You can easily erase the total call time and last call time records at any time by tapping the **Reset** button. This option is convenient for estimating your usage.

#### **DTMF Option**

DTMF (Dual-Tone Multi-Frequency) tones are the tones you hear when you press the number keys on the phone keypad. DTMF tones allow you to communicate with computerized telephone systems, used by banks and other institutions.

In the **DTMF** tab, you can select the tone length and register the DTMF tone numbers.

If the service you are connected to is digital, as most are, short DTMF tones will almost always work.

To register the DTMF tone numbers, tap the **New** button, enter the number you want to send in DTMF from the

Text Entry screen, and then save it by tapping  $\blacksquare$  at the top right corner of the screen. Repeat to register more than one DTMF tone number.

You can also edit or delete the DTMF tone number from the list by using the **Edit** or **Delete** button on the screen.

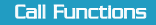

# **F** Setting the Phone's Security

You can set many security options, including locking the phone, restricting calls, storing emergency numbers and resetting the phone.

To set the phone's security:

1. On the Phone screen, tap **Setting** at the bottom of the screen and select **Security**.

You can also access this mode from the Launcher mode by tapping **of a** → **Phone Setup** → **Security**.

2. Enter the password by tapping the number button.

The password number is preset to "0000" at the factory. You can change the password using  $\frac{10}{10}$   $\rightarrow$ **Password**. See page 9-3.

3. You can access the phone's security options in the **Lock**, **Restriction**, **Emergency**, and **Reset** tabs. Tap the tab where the option you want to set is located.

#### **Locking the Phone**

In the **Lock** tab of the Security screen, you can lock the phone. When the phone is locked, you cannot operate it until you enter the lock password.

You can select the lock type from:

**Never**: The phone lock is disabled.

**Phone Being On:** The phone is automatically locked when the phone turns off and then back on. You must enter the password each time you turn the phone on.

**Now**: The phone is locked from now. If selected,  $\mathbf{r}$ displays at the top left of the Phone's screen. To make a call or to use the phone setting options, you must enter the password. Once you enter the password, the phone lock is disabled.

### **Restricting Calls**

The **Restriction** tab allows you to restrict incoming or outgoing calls or both. Check the box in front of the type of call you you want to restrict.

#### **Storing Emergency Numbers**

In the **Emergency** tab of the Security screen, you can store three emergency numbers. All of these numbers can be dialled at any time even when your phone is locked or all of the outgoing calls are restricted.

Select a field and enter the emergency number from the Text Entry screen, and save the number by tapping  $\blacksquare$  at the top right corner of the screen.

#### **Resetting the Phone**

In the **Reset** tab of the Security screen, you can selectively reset your phone. Resetting the phone cancels all of your settings and returns them to the factory default settings.

Choose one of the following options:

**Erase call log**: erases all of the items in the call logs.

**Erase user setting**: restores all of the user selectable options to the factory settings.

**Erase user information**: erases all data and resets your PDA phone to the factory setting. Before using this option, make sure that your phone is turned on.

**Note**: This option erases all data in your PDA phone including entries in your Addressbook, your schedule and so on. You can not erase the data stored in the R-UIM card.

If you tap the option you want, the Notice dialog box appears.Tap **OK** to delete the selected data or **Cancel** to cancel it. When the **Erase user information** option is selected, the phone turns itself off and back on and then returns to the Launcher mode.

# **Setting the R-UIM Card's Security**

A PIN (Personal Identification Number) is usually supplied with your R-UIM card and it protects your R-UIM card against unauthorized use. You can change the PIN, lock the R-UIM card and reset the information in the R-UIM card.

To set up the R-UIM Card options:

1. On the Phone screen, tap **Setting** at the bottom of the screen and select **R-UIM**.

You can also access this mode from the Launcher mode by tapping  $\frac{\omega_0}{\omega}$  → **Phone Setup** → **R-UIM**.

2. Enter the password by tapping the number button.

The password number is preset to "0000" at the factory. You can change the password using  $\frac{10}{10}$   $\rightarrow$ **Password**. See page 9-3.

3. You can access the R-UIM card's security options in the **PIN Check**, **Change PIN**, **R-UIM Lock**, **My Phone #**, and **Clear Memory** tabs. Tap the tab of the option you want to set.

## **PIN Check**

In the **PIN Check** tab, you can enable or disable the PIN Check feature. Select the option either **Enable** or **Disable** and tap the **Change** button. When you are asked to enter the password, enter the password in the **Password** field and then tap the **OK** button. "Enable" or "Disable" appears in the **Current status** field. The PIN code is preset to "1234".

When the PIN Check feature is enabled, you must enter your PIN assigned to your R-UIM card each time you turn the phone on. Consequently, any person who does not have your PIN cannot use your phone without your approval. But emergency calls are available without the PIN code.

If you select **Disable**, the phone connects directly to the network when you turn the phone on.

## **Change PIN**

The **Change PIN** tab allows you to change your current PIN of the R-UIM card to a new one, provided that the **PIN Check** feature is enabled. You must enter the current PIN in the **Current PIN code** field before you can specify a new one. The PIN code is preset to "1234". Then enter a new PIN code in the **New PIN code** field. Once you have entered a new PIN, you are asked to confirm it by entering it again. Enter the new PIN code again in the **Re-type PIN code** field and select the **Change** button.

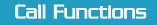

## **R-UIM Lock**

In the **R-UIM Lock** tab, you can enable or disable the R-UIM Lock feature. When this feature is enabled, your phone only works with the current R-UIM card.

To enable the R-UIM Lock feature, select **Enable** and then tap the **Change** button. When you are asked to enter the password, enter the password in the **Password** field. Once you have entered the lock code, you are asked to confirm it by entering it again. You must enter a four- to eight-digit R-UIM Lock code. Then tap the **OK** button. "Enable" appears in the **Current status** field.

To disable the feature, select **Disable** and then tap the **Change** button. "Disable" appears in the **Current status** field.

## **My Phone #**

In the **My Phone #** tab, you can change the default number registered on the current R-UIM card to the actual subscriber number. Once you enter the phone number, your phone number is displayed when you call somebody or send a message to somebody.

Enter the actual subscriber number in the **Edit My Phone #** field and tap the **Save** button. You must enter a ten- to eleven-digit phone number.

## **Clear memory**

In the **Clear memory** tab, you can erase your phonebook and messages stored in the R-UIM card and reset your R-UIM card to the factory setting. Select the option you want from **Phone Book**, **Message** and **All** and then tap the **Select** button.The Notice dialog box appears.Tap **OK** to reset it and the phone turns itself off and reboots. Otherwise tap **Cancel**.

## 5 **Using Addressbook**

In Addressbook, you can store a person's contact information, such as multiple phone numbers, e-mail and street addresses, Web pages, and other information that relates to the contact, such as birthday or anniversary dates.

You can also add a personal ring tone, or a thumbnail image to an Addressbook entry.

# **Creating a New Entry**

You can create a new entry either in the Address application or on the Phone screen, and save it selectively in your PDA phone's Addressbook or the R-UIM card.

#### **Creating a new entry in the Address application**

- 1. In the Launcher mode, tap  $\Box$  to open the Phone Launcher.
- 2. Select **Address**. You can view a list of the entries you've stored.
- 3. Tap  $\Box$  at the bottom of the Address screen or tap **Tool** and then **New**. The New Address screen displays.

Image area. Tap to select the source of the image file or take a picture.

Tap the arrow to change the type of number, if necessary. You can select from: Home, Work, Mobile, Pager, Fax, EMail, WWW, and Other. The first type on the list displays as the primary contact.

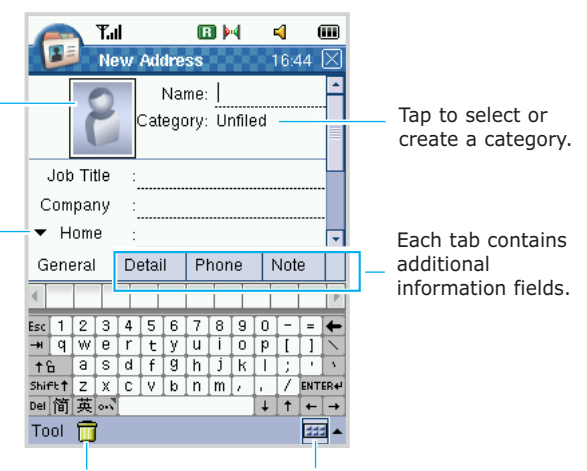

Trash icon. Tap it to delete the currently selected entry.

Text Entry icon. Tap it to hide or display the Text Entry screen. To change the text input mode, tap the arrow next to the icon.

4. If you want to add a thumbnail image to the entry, tap the image area and select the source. The following options are available:

**File**: allows you to import an image file currently stored in the Documents folder.

**Camera**: allows you to take a picture using the Camera on your PDA phone. For details about taking a picture, see page 7-1. After taking and saving a

picture, the Recent Window appears. Tap  $\left(\frac{R}{2}\right)$  to

display the picture in the image area. Or tap  $\bullet$  to delete the picture and return to the previous screen.

**No Image**: returns to no image.

5. At the text field where you want to enter text or a number, enter the information on the Text entry screen.

For details about entering information, see page 2-4.

6. To assign the entry to a category, tap the **Category** field and select a category from the list. You can display entries by category in the Address screen.

You can create a new category by tapping the **Edit** tab on the Category screen. You can also edit or delete categories. For details, see page 3-9.

- 7. When you are finished entering information in the **General** tab of the New Address screen, tap the **Detail** tab at the bottom of the screen.
- 8. In the **Detail** tab, you can enter additional information, such as a birthday date.

If you want to prevent other people from viewing the entry on the Address screen, check the **Private** box. When the Private box is checked, your PDA phone hides the entry. Only a person who enters the password can view the entry's information. For details about making private, see page 3-7.

9. In the **Phone** tab, you can set a quick dial number and a special ringer for the entry.

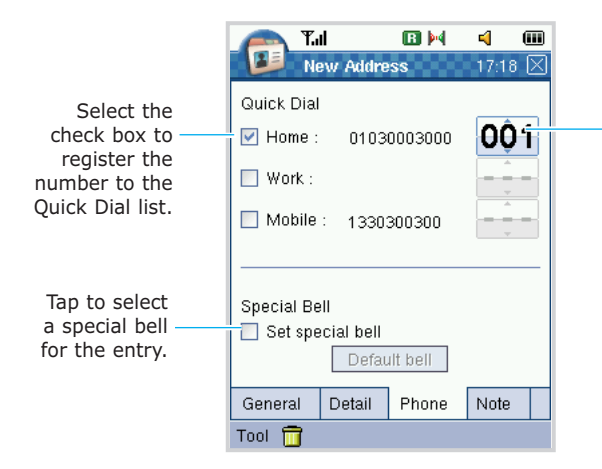

Tap to assign the Quick Dial number. Tap the upper arrow to increase the number and the lower arrow to decrease the number. Tap and hold to quickly change the number.

- 10. To set a number for the Quick Dial list, put a checkmark on the box in front of the phone number and select a quick dial number from 001 to 999.
- 11. To set a special ring for the entry, check the **Set special bell** box and then tap the **Default bell** button. The Select ring screen appears. Select a melody from the list and tap the **OK** button at the top right of the screen to save the melody. For details about ringer setting, see page 4-20.
- 12. To attach a note to the entry, tap the **Note** tab. Enter the information.
- 13. When you are finished, tap  $\blacktriangleright$  at the top right corner of the screen or tap **Tool** and then **Close**.
- 14. When the confirming message appears, select **Yes** to save the information or **No** to cancel.

The new entry displays on your Addressbook list.

#### **Creating a new entry in the Address application to be stored in your R-UIM card**

If you store your contact information in the R-UIM card, you can copy or share all contact information easily by inserting it into another device.

- 1. On the Address screen, tap the category field at the right top and select **R-UIM** from the list.
- 2. Tap  $\Box$  at the bottom of the screen or tap **Tool** and then **New**. The New R-UIM screen displays.
- 3. At the Name and Phone number field, enter the information on the Text entry screen. For details about entering information, see page 2-4.

Select the memory location number.

4. When you are finished, tap  $\blacksquare$  at the top right corner or tap **Tool** and then **Close**. When the confirming message appears, select **Yes** to save the information or **No** to cancel.

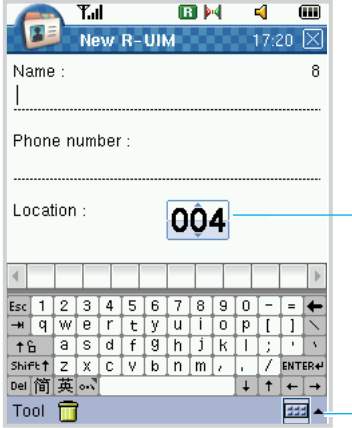

Tap to select the location number. Tap the upper arrow to increase the number and the lower arrow to decrease the number. Tap and hold to quickly change the number.

Tap to hide or display the Text Entry screen. To change the text input mode, tap the arrow next to the icon.

#### **Creating a new entry from the Phone screen**

1. In the idle mode of the Phone screen, enter the number you want to save.

If you make a mistake while entering a number, correct it by tapping **CANCEL**.

To insert a dialling pause for special phone services, tap **Tool** and then **Pause**.

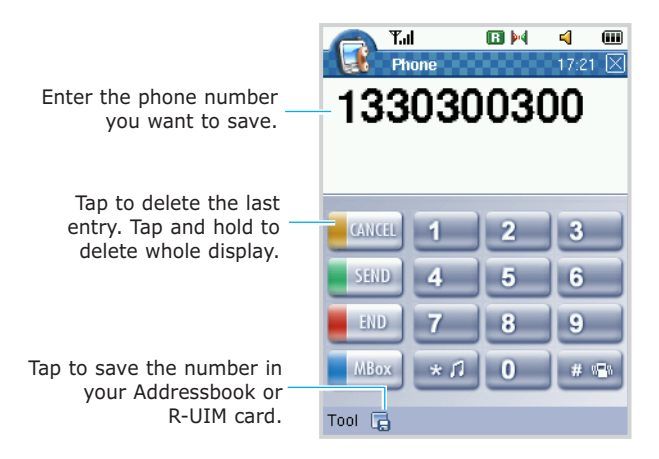

- 2. Tap at the bottom of the screen or tap **Tool** and then **Save**.
- 3. Select the phone number type from **Home**, **R-UIM**, **Work** and **Mobile**. Then tap the **OK** button.
- 4. The New Address screen appears. Enter additional information about the entry by following the instructions described in "Creating a new entry in the Address application" on page 5-1. If you selected **R-UIM** at step 3, follow the instructions described in "Creating a new entry in the Address application to be stored in your R-UIM card" on page 5-5.

# **Viewing the Addressbook Entries**

When you access the Address application, the Addressbook list displays the names of your contacts alphabetically, along with an abbreviation for the primary contact number or email address, such as the person's work phone number (W) or home phone number (H).

- 1. In the Launcher mode, tap  $\Box$  to open the Phone Launcher.
- 2. Select **Address**. You can view a list of the entries you've stored.

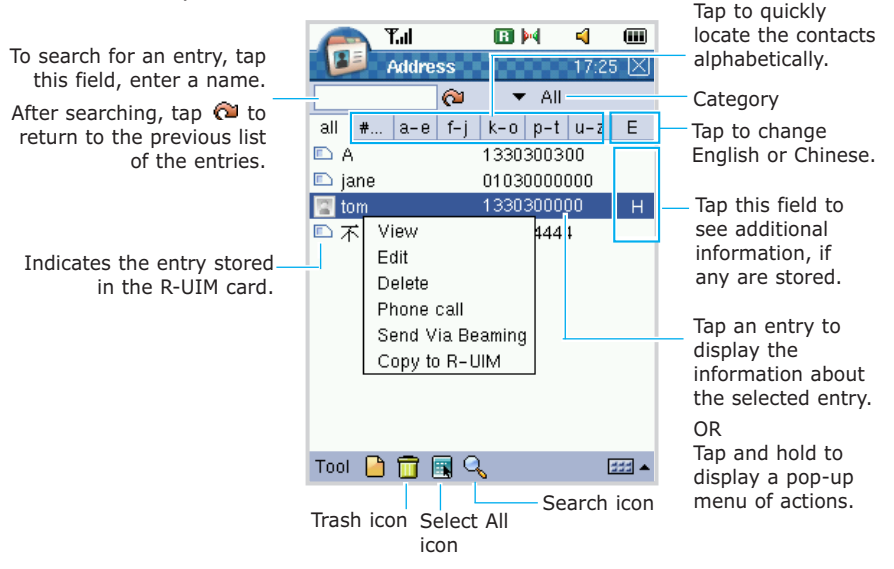

3. If you want to view the Addressbook entries that are assigned to a specific category, tap the category field at the top right of the screen and select the category you want to view.

- 4. To find an entry, enter the first few letters of the contact's name in the search field at the top left of the screen. After searching for the entry, tap  $\bigcirc$  to return to the previous list of the entries.
- 5. When you find an entry you want to view, tap the entry. The View Address screen displays.

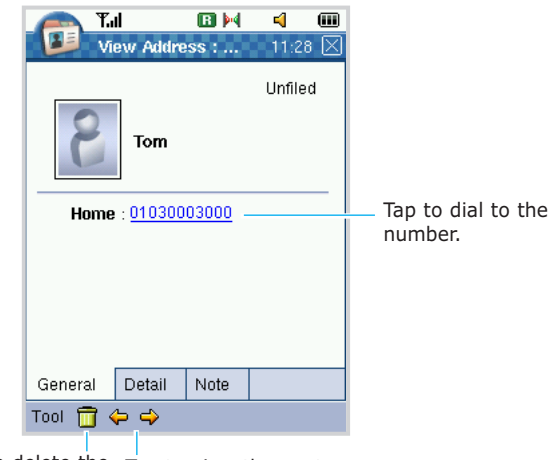

Tap to delete the Tap to view the next displayed entry. or the previous entry.

6. While viewing an entry, you can use the following options by accessing the **Tool** menu:

**Edit**: allows you to change information for the contact. For details, see page 5-10.

**Delete**: removes the selected entry from the Addressbook list.

**Phone call:** calls the selected entry. You can choose which number to dial if the entry has more than one.

**Send Via Beaming**: sends the entry's information to another device or a desktop computer using the IrDA port. For details about beaming, see page 2-18.

## **H** Making a Call from the Address **Screen**

While you are viewing an Addressbook entry, you can call the selected entry.

1. On the Addressbook list, tap and hold the entry you want to call, and then tap **Phone call** from the pop-up menu.

Or, while you are viewing a selected entry's information, tap **Tool** and then **Phone call**. Or press on the front of your PDA phone.

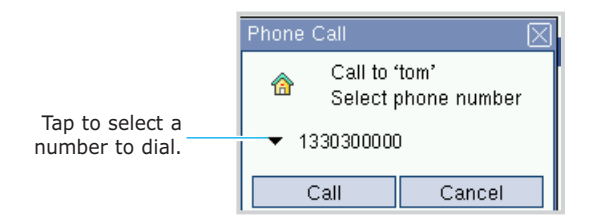

- 2. You can choose which number to dial if the entry has more than one.
- 3. To dial the number displayed, tap the **Call** button.

# **Editing an Addressbook Entry**

1. On the Addressbook list, tap and hold the Addressbook entry you want to change. When the pop-up menu appears, tap **Edit**.

Or, while viewing an Addressbook entry you want to change, tap **Tool** and then **Edit**.

2. When the Edit Address screen for the selected entry appears, make the changes in the same way as you would when creating a new entry.

You can use the standard editing tools, such as Cut, Copy, Paste, or Undo. Highlight the information you want to edit by dragging the stylus over it. Then tap and hold the highlighted area to display the pop-up menu with the editing options.

- 3. When you are finished, tap  $\times$  at the top right corner of the screen or tap **Tool** and then **Close**.
- 4. When the confirming message appears, select **Yes** to save the changes or select **No** to cancel.

## **E** Copying Entries between the R-**UIM Card and Addressbook**

You can copy the Addressbook entry or all of the addressbook entries in a specific category to the R-UIM card or vice versa.

To copy from Addressbook to R-UIM card:

1. On the Addressbook list, tap and hold the addressbook entry you want to copy and select **Copy to R-UIM** from the pop-up menu. Or select the addressbook entry and tap **Tool** and then **Copy to R-UIM**.

If you want to copy the entry that are assigned to a specific category, tap the category field at the top right of the Address screen and select the category you want.

If you want to copy all of the entries in the current

category of the Addressbook list, tap  $\blacksquare$  to highlight the list, select **Tool** and then **Copy to R-UIM**.

2. On the Copy to R-UIM screen, select **Copy**. You can view the entry in the R-UIM card category.

To copy from the R-UIM card to Addressbook:

- 1. On the Addressbook list, tap the category field and select **R-UIM**.
- 2. Tap and hold an entry you want to copy and select **Copy to Address** from the pop-up menu.

If you want to copy all of the entries in the R-UIM card, tap **a** to highlight the list, select **Tool** and then **Copy to Address**.

3. On the Copy to Address screen, tap **Copy**. You can view the entries on the Addressbook list.

## **F** Deleting Addressbook Entries

You can delete a single entry, more than one entry, or all of the entries in a specific category.

**Note**: If you delete an entry from Addressbook and synchronise Addressbook with your computer, you are also deleting the contact in Outlook or Mobile Desk on your computer.

To delete an entry:

- 1. Select an entry you want to delete from the Addressbook list.
- 2. Tap at the bottom of the screen or tap **Tool** and then **Delete**.

Or tap and hold an entry and select **Delete** from the pop-up menu.

3. When the confirming message displays, tap **Yes** to delete the selected entry, or tap **No** to cancel.

To delete more than one entry:

1. On the Addressbook list, tap  $\blacksquare$  to select all of the entries on the screen.

If you want to delete all of the entries assigned to a specific category, select a category first, and then tap .

If you want to delete more than one entry, but not all, tap and drag the stylus to select the entries. The selected entries are highlighted.

2. Tap at the bottom of the screen or tap **Tool** and then **Delete**. When the confirming message displays, tap **Yes** to delete them.

5-12

6

# **Messaging**

#### 58 **Message Box**

With Message Box, you can create then send or receive the Short Message Service (SMS) and e-mail messages.

To access Message Box:

In the Launcher Mode,  $\tan \mathbb{F}$  to open the Phone Launcher and select **Message Box**.

## **Sending a Message**

You can send a text message via the SMS center provided by your service network. You can also create email messages online or offline and then send the messages.

#### **Sending a SMS Message**

1. On the Message Box screen,  $\tan \mathbb{R}$  at the bottom of the screen. You can also use **Tool** and then **New**.

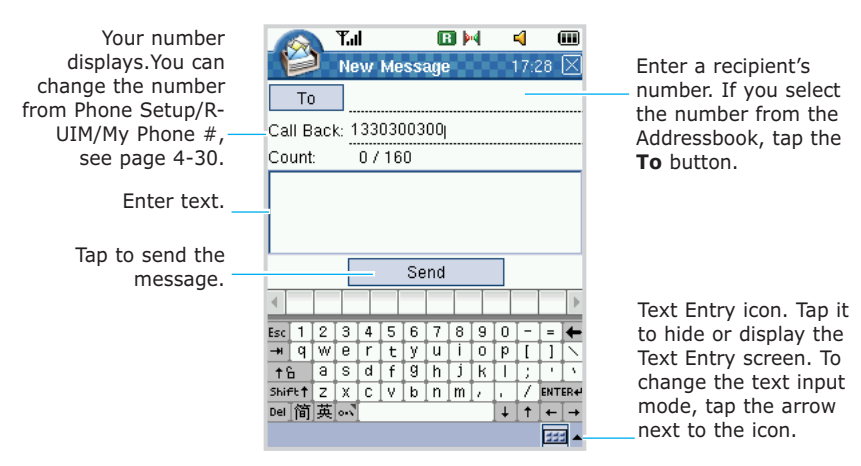

2. Using the Text Entry screen, enter information in each field.

You must tap the field where you want to enter text to position the cursor. For details about entering information, see page 2-4.

3. To send the message, tap the **Send** button.

#### **Sending an E-mail Message Offline**

In the offline mode, you cannot send an e-mail message directly from your PDA phone, but can create and send them later when you synchronise the PDA phone to your PC.

**Note**: Before sending an e-mail in the offline mode, you must install the Sync program. For details, refer to the Sync User's guide supplied with the CD.

To create an e-mail message:

1. On the Message Box home screen, tap the message type area at the top right of the screen and select **Local**.

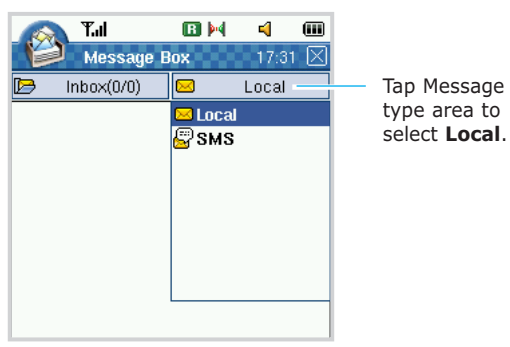

- 2. Tap  $\Box$  at the bottom of the screen. You can also use **Tool** and then **New**.
- 3. In the **Contents** tab, enter the information using the Text Entry screen.

You must tap the field where you want to enter text to position the cursor. For details about entering information, see page 2-4.

To add attachment, tap **Tool** and then **Add Attachment**, select a file to attach from the Documents folder. You can see the file in the **Details** tab. You can also choose sender's information.

4. When you are finished writing a mail, tap the **Send** button.

The e-mail message is automatically saved in the Draft folder on your PDA phone.

To synchronise e-mail messages:

- 1. Connect your PDA phone to the PC using the USB cable. For details, see page 2-17. Make sure that the PDA phone is turned on.
- 2. The PopSync program automatically runs. In the PopSync window, check the **Mail** box and click  $\mathbb{S}$ . For details about Popsync program, refer to the Sync User's guide on the CD.
- 3. The e-mail messages in the Draft folder on your PDA phone are transferred to the Microsoft Outlook on your PC. Then the Microsoft Outlook program sends your messages.

#### **Sending an E-mail Message Online**

In addition to synchronising e-mail messages with your PC, you can send and receive e-mail messages by connecting to your mail server. Before using the online e-mail messages, you must configure the e-mail account. For details, see page 6-10.

When you connect to the e-mail server; new messages are downloaded to the Inbox folder on your PDA phone, messages in the Draft folder on your PDA phone are sent, and messages. When you use IMAP4 in Email setting, the messages have been deleted on the e-mail server are removed from the device's Inbox folder.

- 1. On the Message Box screen, tap the message type area at the top right of the screen and select your e-mail account.
- 2. Tap  $\Box$  at the bottom of the screen. You can also use **Tool** and then **New**.
- 3. In the **Contents** or **Details** tab, enter information using the Text Entry screen.

You must tap the field where you want to enter text to position the cursor. For details about entering information, see page 2-4.

To add attachment, tap **Tool** and then **Add Attachment**, select a file to attach from the Documents folder.

4. When you are finished, tap the **Send** button.

The e-mail message automatically sends. You can view the sent e-mail message in the Sent folder on your PDA phone.

## **Viewing a Received Message**

You can receive text messages. You can also receive e-mail messages offline or online.

#### **Viewing a SMS Message**

When you receive a new message,  $\blacktriangleright$  appears on the status bar of the screen and your PDA phone alerts you by ringing or vibrating, depending on the ringer type you have set. To change the ringer type, see page 6-13. All received messages are stored in the Inbox folder at the top left of the screen.

**Note**:The R-UIM card is able to save a given amount of messages. If it is full, another messages saved in PDA memory.

If a message comes in when your PDA phone is sleeping in the PDA mode or you are working with another application, the incoming message notice screen displays.

1. On the Message Box home screen, select **SMS** at the top right of the screen.

Or if you are working with another application, tap  $\Box$  on the status bar to open the Message Box screen.

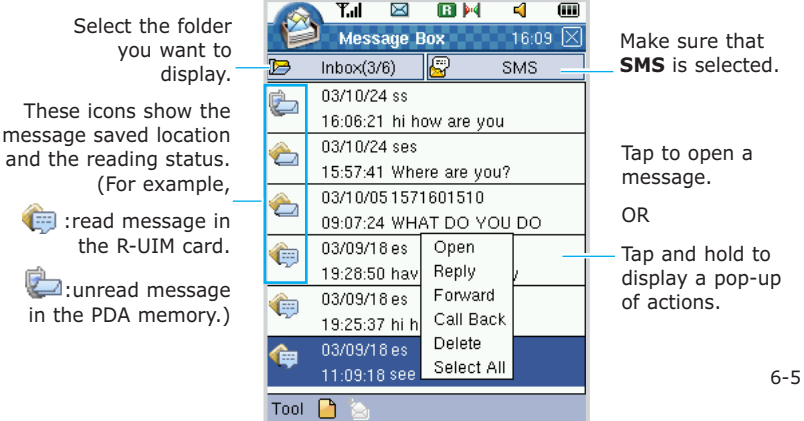

- 2. Tap **Tool** and then **View** to select the viewing category choosing All, PDA or R-UIM.
- 3 Tap the message you want to view or tap and hold the message and select **Open** from the pop-up menu.
- 4. The selected message contents display on the Read Message screen.
- 5. While viewing the message, you can use the following options by tapping **Tool** at the bottom of the screen:
	- **Reply**: allows you to reply to the received message.
	- **Forward**: allows you to forward the received message to other persons.
	- **Call Back**: allows you to call the sender back.
	- **Copy to R-UIM**: allows you to copy the SMS message to the R-UIM card. If the message is saved in the R-UIM card, this options is disabled.
	- **Save**: allows you to save the sender's information in Addressbook. Tap **Tool** and select **Save**. When the Select phone number type dialogue box appears, select the phone number type you want and then tap the **OK** button. The New Address screen appears. Enter additional information about the entry by following the instructions on page 5-2. If you selected **R-UIM**, follow the instructions on page 5-5.
	- **Delete**: allows you to delete the received message.

#### **Viewing an E-mail Message Offline**

You can receive e-mail messages by synchronising with Microsoft Outlook on your PC.

1. Connect your PDA phone to the PC using the USB cable. For details, see page 2-17. Make sure that the PDA phone is turned on.
- 2. The PopSync program automatically runs. In the the PopSync window, check the **Mail** box and click  $\mathcal{L}_0$ .
- 3. The e-mail messages are copied from the Inbox folder of the Microsoft Outlook on your PC to the Inbox folder on your PDA phone.Note that the attached file(s) will not copy.
- 4. Tap the message you want to view or tap and hold the message and select **Open** from the pop-up menu.
- 5. The selected message contents display on the Read Message screen.

While viewing the message, you can use the following options by tapping **Tool** at the bottom of the screen:

- **Reply**: allows you to reply to sender.
- **Reply All**: allows you to reply to all of the recipients.
- **Forward**: allows you to forward the received message to other persons.
- **Delete**: allows you to delete the received message.

#### **Viewing E-mail Message Online**

You can also receive the e-mail messages through your mail server on your PDA phone.

To receive the messages:

1. On the Message Box home screen, select the e-mail account at the top right of the screen.

Tap  $\sum_{i=1}^{n}$  at the bottom of the screen. You can also use **Tool** and then **Get** to receive the mail.

2. Your PDA phone automatically receives all of the mails in the mail server.

- 1. Tap the message you want to view or tap and hold the message and select **Open** from the pop-up menu.
- 2. The selected message contents display on the Read Message screen.
- 3. While viewing the message, you can use the following options by tapping **Tool** at the bottom of the screen.
	- **Reply**: allows you to reply to sender.
	- **Reply All**: allows you to reply to all of the recipients.
	- **Forward**: allows you to forward the received message to other person.
	- **Delete**: allows you to delete the received message.

## **Managing Message Folders**

#### **SMS Message Folders**

By default, the messages display in one of four folders: Inbox, Sent, Draft and Voice. The messages can be saved to the Draft folder before they are sent. After a message has been sent, you can find a copy of the message in the Sent folder.

**Inbox**: stores all of the received messages.

**Sent**: stores all of the sent messages.

**Draft**: stores all of the messages that you save before sending or is failed to send.

**Voice:** stores all of the received voice messages.

#### **Offline Message Folders**

Messages display in one of folders for each service you have created: Inbox, Sent, Draft, and PopSync.

**Inbox**: If you synchronise your device with Microsoft Outlook through PopSync, PopSync copies the mail messages from the Inbox of Outlook.

**Sent**: stores all of the mail messages that have been sent during synchronisation to Outbox of Outlook on your PC.

**Draft**: stores draft messages that have not been sent. If you synchronise your device with Microsoft Outlook through PopSync, the messages are sent to the Outbox of Outlook.

**PopSync**: A folder that is synchronized with PopSync folder of the Outlook on your PC. The PopSync folder is created automatically when the device is synchronised with a PC.

#### **Online Message Folders**

Messages display in one of folders for each service you have created: Inbox, Sent and Draft.

If you want to organize messages into additional folders, on the Message Box screen, tap **Tool** and then **Management**.

• To make a new folder: Set the location of new folder by tapping and tap **New**. Then enter the folder name and Tap **OK**.

• To rename a folder: Tap a folder to rename, and tap **Rename**, enter the folder name to change and tap **OK**.

• To delete a folder: Tap a folder to delete, and tap **Delete** and then tap **OK**. You can not delete the default folders.

•To move a message to another folder:Tap and hold the message and then tap **Move** to on the pop-up menu. Select the folder you want and tap the **OK** button.

**Inbox**: stores all of the messages received from the mail server.

**Sent**: stores all of the mail messages that have been sent to your mail server.

**Draft**: stores draft messages that have not been sent to your mail server.

# **Configuring the Message Box Settings**

The message box settings have been divided into groups according to different message types.

#### **Setting Your E-mail Account and Service**

- 1. On the Message Box home screen, tap **Tool** and select **Configuration**.
- 2. The Configuration screen displays. In the **Service** tab, tap the **New** button to set up an e-mail account.
- 3. In the **Personal** tab, enter Name and E-mail address using the Text Entry screen. For details about entering information, see page 2-4.
- 4. In the **Incoming** tab and **Outgoing** tab, enter information.
- 5. When you are finished, tap the **Add** button. You can view the e-mail account you configured in the message type list at the top right of the screen.

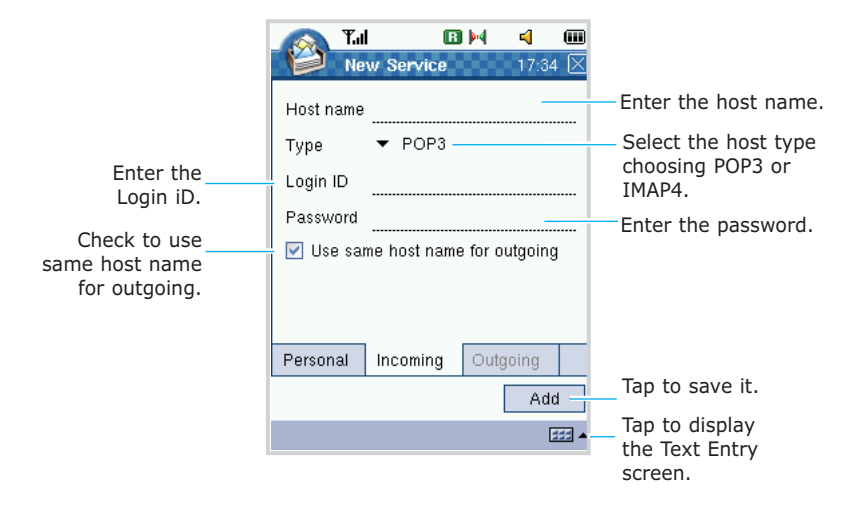

# **Setting E-mail Options**

On the Configuration screen, tap the **Email** tab.

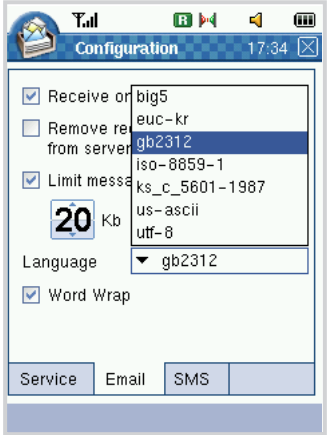

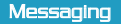

On the E-mail setting screen, check the options you want. You can configure the following options:

- **Receive only new messages**: receive only new messages from POP3 and IMAP4 servers.
- **Remove received messages from server(pop3)**: This is only for a POP3 server. A server removes messages after transferring them to your device.
- **Limit message size**: You can set the size limit of your e-mail messages. Your device does not accept a message from the mail server, if it exceeds the limit you have set. Tap the upper part to increase the number and the lower part to decrease the number. Tap and hold to quickly change the number.
- **Language**: You can select the language you use. Tap the arrow field next to the Language field and select the language you want from the drop-down list.
- **Word Wrap**: If you check this option, your PDA phone automatically scrolls the line when you enter or read text.

## **Setting SMS Options**

On the Configuration screen, tap the **SMS** tab.

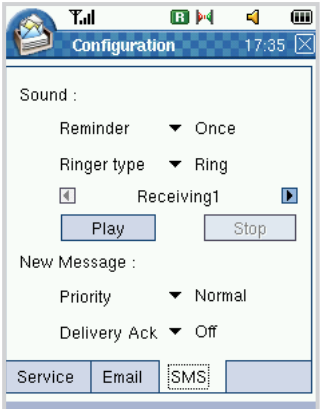

The following options are available:

**Reminder**: allows you to specify how often the PDA phone informs you of a new message. Tap the arrow field next to the **Reminder** field and select **Once**.

If you don't want to set a reminder, select **Off**.

**Ringer type**: allows you to specify how you are informed of any incoming messages. Tap the arrow field next to the **Ringer type** field and select either **Ring** or **Vibrate**.

If you select Ring from the drop-down list, select the melody by tapping the  $\triangleleft$  or  $\triangleright$  button. You can play the selected melody by tapping the **Play** button. To stop it, tap the **Stop** button.

**Priority**: allows you to set a priority of the message. Tap the **Priority** field and select the importance rate from **Normal**, **Interactive**, **Urgent** and **Emergency**.

**Note**: When you send or receive an Urgent or Emergency message, the message will be shown with a read exclamation mark. When you get these type of message, the indicator will blink.

**Delivery Ack**: when this option is set to **On**, the network informs you whether or not your message has been delivered. To deactivate this option, select **Off** from the drop-down list.

# **U-Info**

If your PDA phone service provider offers over-the-air digital data coverage in your area, you can use the U-Info application for wireless access to Internet WAP sites.

Each time you start the U-Info, the phone connects to the Wireless Web and the service indicator icon  $\bullet$  appears on the display to inform you that you are connected to the Wireless Web.

To access U-Info:

- 1. In the Launcher mode, tap  $\Xi$  to open the Phone Launcher.
- 2. Select **U-Info**. The U-Info screen displays.

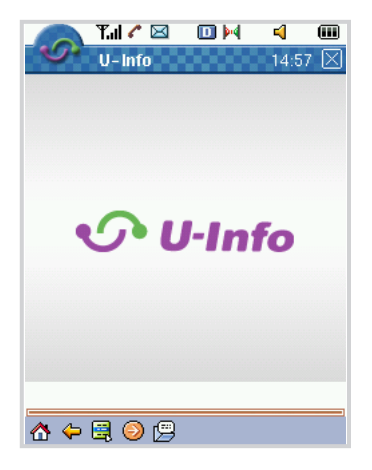

You can use the following menu at the bottom of the screen:

**个:** Goes back to the home page.

: Returns to the previous screen.

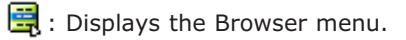

: Goes to the web page you want by entering URL.

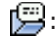

: Goes to the Web Alert Inbox page.

# **Web Browser**

Web Browser gives you to access to many different web sites.

To access Web Browser:

- 1. In the Launcher mode, tap  $\blacksquare$  to open the Phone Launcher.
- 2. Select **Web Browser**.

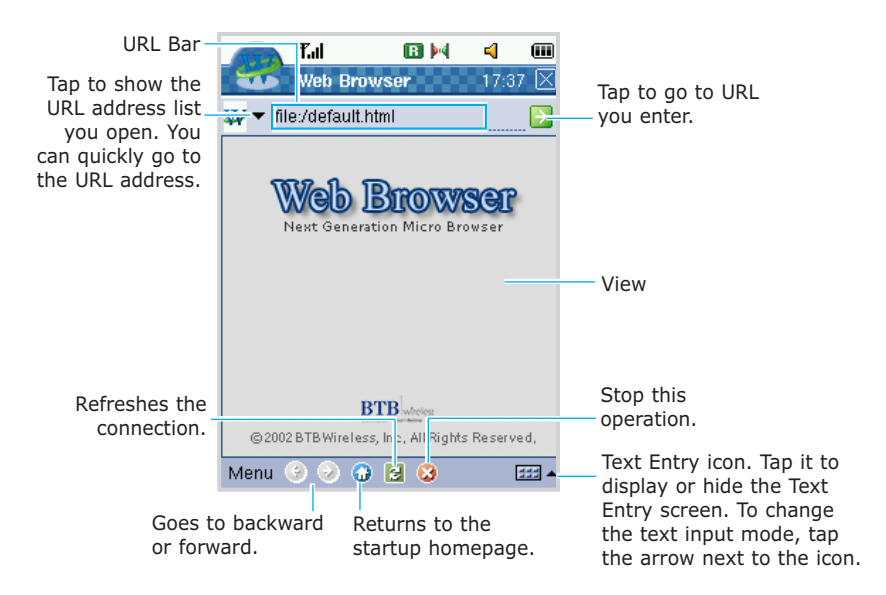

3. If you want to browse a web page, enter the Web address you want to visit in the URL bar and tap  $\rightarrow$  at the top right of the screen.

If you want to browse a file, enter the address.

#### **Using the Menu options**

There are various menu options available when surfing the Web Browser application. Tap **Menu** at the bottom of the screen and select the option you want to use.

The following options are available:

**About**: shows the version of the Web Browser application.

**Preferences**: allows you to configure the browsing setting. For details, see page 6-19.

**Show URL Bar**: selects whether or not to hide or view the URL bar on the top of the screen.

**Text Only**: views only text.

Fit to Screen: fits the web page to screen.

**Encoding**: allows you to select the encoding type from the list.

**Font Size**: chooses text size in the browser from **small** and **large**.

**Edit Bookmarks**: creates a new bookmark, edits or, deletes a bookmark. For details, see page 6-18.

**Add Bookmark**: adds the current page to the bookmark.

**Bookmark**: shows the bookmark list. For details about bookmark, see page 6-18.

**Quit**: closes the Web Browser application.

#### **Bookmark**

When you find a web page that contains useful or interesting information, it can be saved as a bookmark. You can also edit or delete a bookmark.

To save a bookmark:

1. On the Web Browser screen, tap **Menu** and select **Edit Bookmarks**.

The Bookmark window displays.

- 2. Tap  $\Box$ .
- 3. Open the Text Entry screen by tapping the Text Entry icon and enter the title and location of the bookmark and then tap the **OK** button.

**Note**: While browsing the web page, if you add the current web page, tap **Menu** and select **Add bookmark**. The current web page is saved in Bookmark.

To change the name and URL address of the bookmark, tap  $\blacksquare$ .

To delete a bookmark, tap  $\chi$ .

To move the selected bookmark upwards or downwards, tap  $\mathbf{\hat{\Phi}}$  or  $\mathbf{\hat{\Phi}}$ .

# **Browser Setting**

You can configure the browser setting. On the Web Browser screen, tap **Menu** and select **Preferences**.

#### **General configuration**

**Homepage**: You can change the address of your startup homepage.

When the default homepage displays, you can delete it and enter another of your own choice. When you tap the **Current** button, the current homepage is saved.

After you are finished, tap the **OK** button to save the changed setting.

To go back to default, tap the **Defaults** button.

To cancel the setting, tap the **Cancel** button.

#### **Network configuration**

**Note**: If you want to use the **Proxy Server** or **Proxy Port**, check the **Use Proxcy** box.

**Proxy Server**: Enter the IP address of the HTTP proxy server.

**Proxy Port**: Enter the port number of the HTTP proxy server.

After you are finished, tap the **OK** button to save the changed setting.

To go back to default, tap the **Defaults** button.

To cancel the setting, tap the **Cancel** button.

#### **Cache configuration**

**Note**: If you configure the cache setting, check the **Use Cache** box.

**Use Cache**: When this option is checked, the most recently accessed Web pages are stored in the cache folder until the expiry date that was previously set. This allows you to use the web pages easily by reducing the downloading time.

**Size**: enters the maximum size of the cache folder.

**Expired Days**: sets the expiry date stored in the cache folder.

**Delete Cookies**: deletes all of the cookies and files. A cookie is a piece user's information that is entered when you use a web site.

**Delete Files**: deletes all of the temporary files in the Temporary folder.

After you are finished, tap the **OK** button to save the changed setting.

To go back to default, tap the **Defaults** button.

To cancel the setting, tap the **Cancel** button.

# **Instant Messenger**

Your PDA phone provides the same chat environment as MSN Messenger or ICQ Messenger on your PC. These features include:

- seeing who is on-line.
- sending and receiving instant messages. When a new message is received, the message icon blinks and you can also hear an alert.
- having an instant message conversation with a group of contacts.
- telling contacts you are unavailable.
- blocking contacts from seeing your online status.

To use Instant Messenger, you must have a passport to use the MSN Messenger or ICQ Messenger service.

# **Signing In to Instant Messenger**

- 1. In the Launcher mode, tap  $\Box$  to open the Phone Launcher.
- 2. Select **Instant Messenger**.

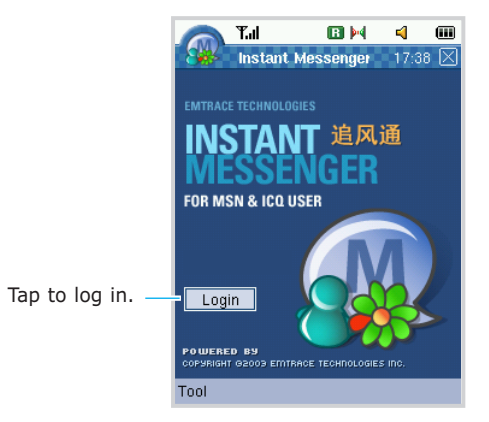

3. On the Instant Messenger home screen, tap the **Login** button to connect to the messenger server.

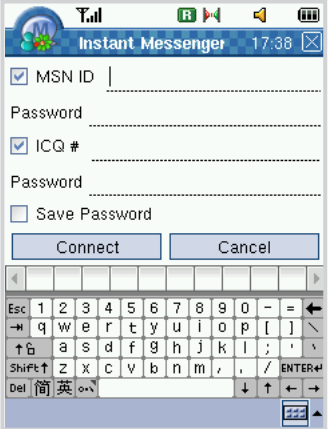

4. Enter your account:

If you use MSN Messenger, check the box next to **MSN ID** and enter the mail address.

If you use ICQ Messenger, check the box next to **ICQ#** and enter the ICQ number.

- 5. Enter the password in the **Password** field.
- 6. Select the **Save Password** check box to save the password.
- 7. Sign in to the Instant Messenger by tapping the **Connect** button.

# **Chatting with Contacts**

- 1. Sign in to Instant Messenger.
- 2. On the Buddy List screen, tap a contact name you want to send an instant message and tap the  $\blacksquare$  icon.

Or you can also chat with the contact by tapping and holding a contact name and then select **Send IM** from the pop-up menu.

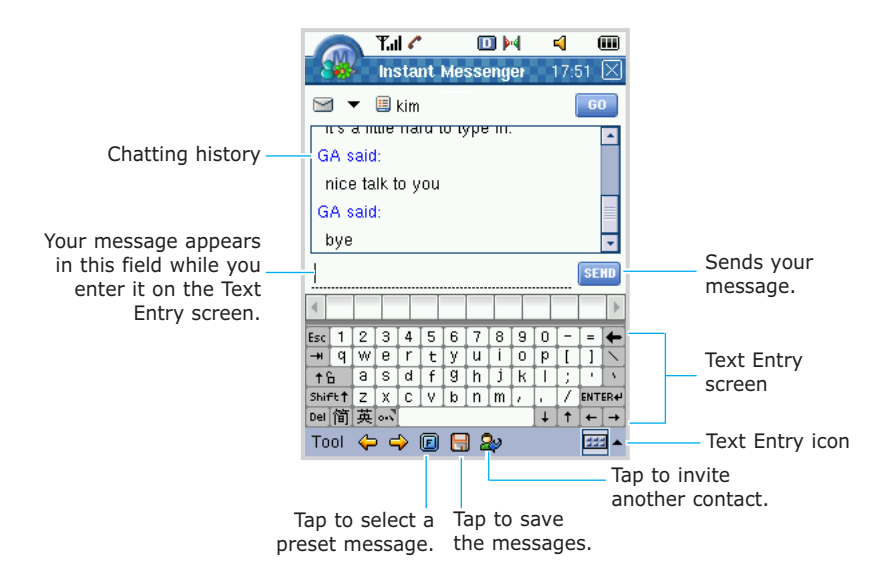

3. Enter your message using the Text Entry screen. Your message appears in the Text entry field at the bottom of the chatting screen. For details about entering text, see page 2-4.

You can also enter a preset message by tapping  $\Box$  at the bottom of the screen or tapping **Tool** and then **Idiom**. For details about a preset message, see page 6-25.

- 4. Tap the sEHD button to send your message.
- 5. If you are an MSN Messenger user, you can invite another contact to an ongoing chat. Tap  $\mathbf{Q}_0$ , select the contact you want to invite, and then tap the **Invite** button.
- 6. To sign out of the Messenger, tap **Tool** and then **Logout**. You are returned to the Instant Messenger home screen. To exit, tap  $\times$  at the top right corner of the screen.
- **Note**: If you do not sign out of the Messenger, you'll remain on a data connection. This may result in additional charges from your service provider.

## **Configuring the Messenger Settings**

- 1. On the Instant Messenger home screen or the Messenger Buddy List screen, tap **Tool** and then **Setup**.
- 2. In the **Messenger** tab, configure your account and password.
- 3. Tap the **General** tab at the bottom of the screen and check the option you want. The following options are available:
	- **Hide Offline Buddy**: selects to hide or display the list of your offline contacts in the buddy list.
- **Sound On**: selects whether or not the sound is turned on when you receive a new instant message, the connection to the Instant Messenger is completed, or a contact in the buddy list sings in the Instant Messenger.
- **Notify Buddy Login**: alerts you when a contact in the buddy list signs in the Instant Messenger.
- **Keep Connection**: selects whether or not your PDA phone keeps connection to the Instant Messenger when you don't use the messenger for a specific period.
- 4. To save your settings, tap the **OK** button.

# **Creating Preset Messages**

You can preset up to five messages that you use most frequently.

- 1. On the Instant Messenger home screen or the Messenger Buddy List screen, tap **Tool** and then **Idiom**.
- 2. Tap an empty entry and enter the message you want.
- 3. Tap the **OK** button to save the message.To exit without saving, tap  $\overline{\times}$  at the top right corner of the screen or tap the **Cancel** button.

# **Saving Instant Messages**

You can save your chat as a text file and then view, manage, or delete the chat.

To save the contents of your chat:

- 1. While you are in the conversation mode, tap  $\Box$  at the bottom of the screen.
- 2. The message is automatically saved as a text file.

To view the saved chat:

- 1. In Messenger, tap **Tool** and then **History**.
- 2. Select the file you want to view and tap the **View** button.

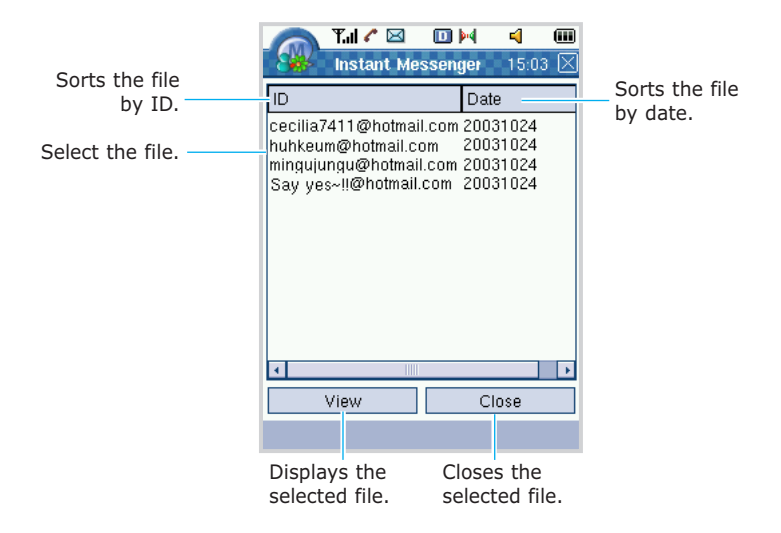

# 7 **Application**

Using the **Application** tab at the bottom of the Launcher screen, you can access most of the applications in your PDA, such as Camera, Schedule and

Memo. In the Launcher mode, tap  $\lambda$  to open the Application Launcher.

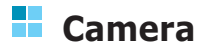

With the built-in camera, you can take pictures of people or events while on the move. The pictures are automatically saved in the Photo folder in Documents. The camera produces JPEG pictures.

# **Taking Pictures**

- 1. In the Launcher mode, tap  $\bullet$  to open the Application Launcher.
- 2. Tap **Camera** to open the Camera application.

If you press and hold  $\left[\mathbb{B}\right]$  on the right side of your PDA phone, you can directly access the Camera application.

On the Camera screen, you can view the image to be captured. You can see the viewfinder and the cropping lines, which show you the image area to be captured.

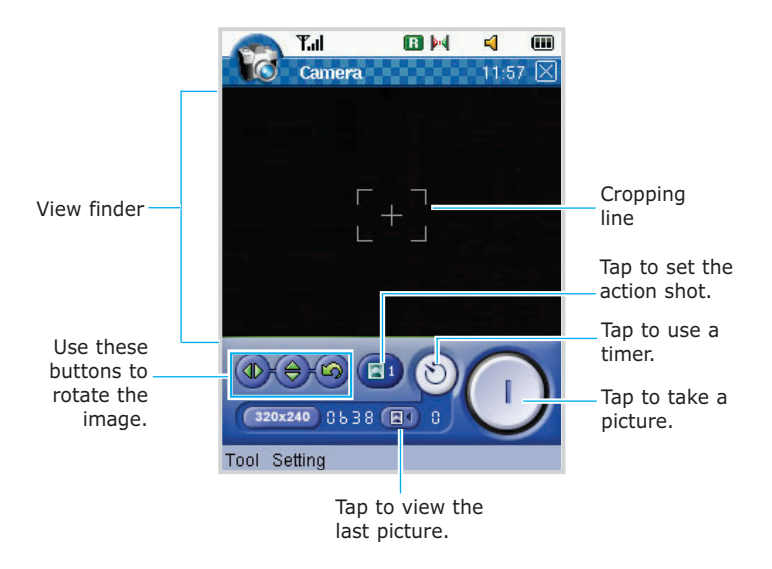

3. Locate the image you want using the camera module.

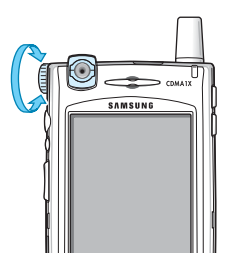

4. When you are taking a picture, you can use the several options, such as using a timer and adjusting the image size. See "Options Available When Taking a Picture" below.

5. Tap  $\bigcirc$  to take a picture. You can also use  $\bigcirc$  on the right side of your PDA phone.

The picture is automatically saved in the Photo folder in Documents.

6. To exit, tap  $\mathbb X$  at the top right corner of the screen or tap **Tool** and then **Quit**.

## **Options Available When Taking a Picture**

#### **Adjusting the Image Size**

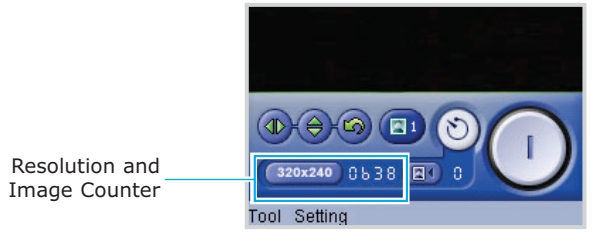

The image size is represented by the viewfinder resolution. Resolution is a measure for the sharpness and clarity of an image. Resolution is usually measured in pixels, for example, 640x480=300 kilopixels. The more pixels there are, the more detailed the picture is.

To adjust the image size, tap the resolution field to select an image size from **320x240** or **640x480**.

Each time you change the resolution, you can also see the image counter next to the resolution, which shows you how many images, depending on the selected image resolution, fit in the memory of your PDA phone.

#### **Rotating an Image**

Tap  $\Phi$  to reverses the image as a mirror image. Tap  $\Theta$  to flip the image vertically.

To cancel the rotation and go back to the default status, tap  $\odot$ 

#### **Using Timer**

You can set the camera to take a picture automatically after

3, 6, 9 or 12 seconds. Tap  $\circled{)}$ . Each time you tap  $\circled{)}$ , the delay time increases or decreases.

When you are ready to take a picture, tap  $\bigcirc$ . When the timer reaches zero, a picture is taken and saved into the Photo Album.

#### **Taking Action Still**

You can take a sequence of three pictures of a moving

subject. To take action shots, tap  $\Box$  once then you will get three pictures.

When you are ready to take a picture, tap  $\bigcirc$ . The camera takes the action shots.

To deactivate, tap  $\Box$  to change to the single shot button  $(\mathbb{E}^1).$ 

**Note**: When the **Adaptive Sens** option is active, you can not take action still.

#### **Adjusting the Camera Settings**

You can customise the following settings when you take a picture by tapping **Setting** and then the option you want:

• **Size**: allows you to select an image size from **640x480** or **320x240**.

- **Quality**: allows you to select the image quality from **High**, **Normal**, and **Basic**. The better the image quality, the more memory the image consumes.
- **Exposure**: allows you to select the exposure settings of the image from **Bright**, **Normal**, and **Dark**.
- **White Balance**: allows you to select the white balance or how bright the image is. You can select from **Auto**, **Daylight**, **Incandescent**, and **Fluorescent**.
- **Adaptive Sens** (Sense): allows you to use the back light compensation feature. In the case of a very bright back ground or a strong spot light behind the main object is unavoidable the camera will take all of the incoming lights average it and decide the exposure index. The taken picture may be too dark to see. This feature is used to solve this problem. To activate, check **Adaptive Sens**.

#### **Viewing Pictures**

#### **Viewing and Deleting the Last Picture Taken**

Tap or tap **Tool** and then **View Recent** to view the last picture taken. You can see the still view of the last picture. Tap  $\left( \begin{matrix} \blacksquare \end{matrix} \right)$  to delete the picture or  $\left( \begin{matrix} \blacksquare \end{matrix} \right)$  to leave the image in the memory and exit the window.

You can configure to show the picture automatically after it is taken. See page 7-6.

#### **All of the Pictures Taken**

Tap **Tool** and then **Open Album**. The Photo Album opens and you can see all of the pictures saved in the Photo folder in Documents.

#### **Configuring Your Camera Application**

On the Camera screen, tap **Tool** at the bottom of the screen and then select **Configuration**.

In the **File** tab, if you want, select the save location and press the **Reset** button to reset the file name.

If you want to view the picture each time you take a picture, check the **Open photoview whenever capture is done** box.

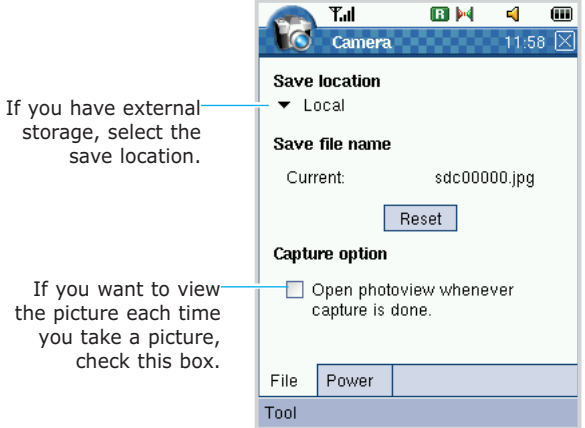

In the **Power** tab, you can set the view finder to turn off after a specified time. Check the **Auto view finder off after** box and specify the time by tapping the upper part to increase the number and the lower part to decrease the number. Tap and hold to quickly change the number. When the view finder is turned off, tap the view finder screen to turn the view finder on.

# **Photo Album**

In Photo Album, you can view, delete, and send photos and pictures stored in your PDA phone.

# **Viewing Pictures**

- 1. On the Launcher screen, tap  $\sqrt{ }$  to open the Application Launcher.
- 2. Select **Photo Album**. You can view the photos you've taken in the thumbnail images.
- 3. If you want to find an image located in another folder, such as MultiMedia, tap the folder image at the left top of the screen.

Tap the picture you want to open.

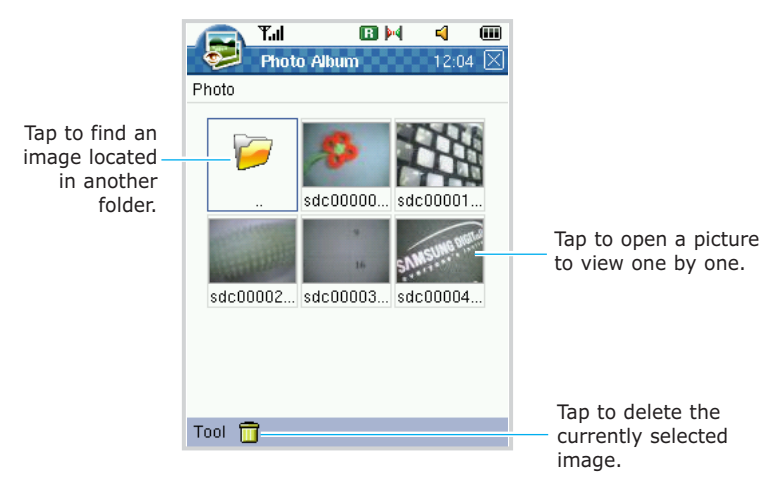

- 4. The picture displays with:
	- the file name, image size, and date and time the photo or image was taken or saved.
	- the number of images inside the folder.

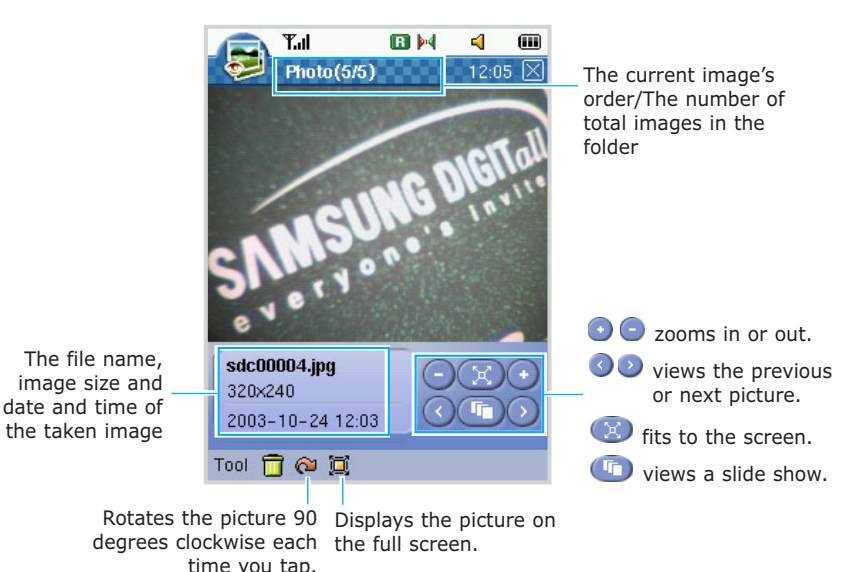

- 5. To view the next or previous image in the selected folder, tap  $\bullet$  or  $\bullet$  or the left or right navigation key on the front of the PDA phone.
- 6. For the options available when you are viewing an image, see below.
- 7. To exit, tap  $\mathbb X$  at the top right corner of the screen or tap **Tool** and then **Quit**.

#### **Zooming**

To zoom in, tap  $\bullet$  or tap  $\bullet$  to zoom out. You can also use the up or down navigation key on the front of the PDA phone.

To fit the picture to the screen, tap  $\bullet$ .

If you tap  $\left[\mathbb{R}\right]$  at the bottom or press the **OK** key, the panes around the picture are removed so that you can see more of the image. Tap the screen twice to go back to the initial view.

## **Viewing the Slide Show**

You can view the slide show of all of the pictures that are stored in your current folder.

Tap **D**. Your PDA phone displays pictures one by one. To stop the slide show, tap the screen. You can select the length of time that the pictures are displayed for on the screen by tapping **Tool** and **Configuration**. On the Configuration screen, select the time by tapping the upper or lower arrow.

#### **Deleting an Image**

Tap **n** at the bottom of the screen or tap **Tool** and then **Delete** to delete the current image. When the confirming message appears, tap **Yes**. To cancel the deletion, tap **No**.

#### **Rotating an Image**

Tap  $\bigcirc$  or press the up volume key to rotate the image 90 degrees clockwise. Press the down volume key to rotate the image 90 degrees counterclockwise. If you want to flip the image vertically or horizontally, tap **Tool** and then select **Mirror (H)** or **Mirror (V)**. If you want to view the image in the original size taken, tap **Tool** and then **Original Image**.

#### **Sending an Image**

You can beam the current image to another PDA phone using the IrDA port. Tap **Tool** and then **Send Via Beaming**.

If you want to send the image to your Addressbook, tap **Tool** and then **To Address**. The New Address screen opens with the image attached.

# **H** Media Player

Using Media Player, you can play MPEG 1/2 and MP3 files on your PDA phone. You can download these files to your PDA phone from a compatible PC for playback. You can also play media files in the optional memory card.

# **Playing Media Files**

You can play any music or video files in the Play List on the Media Player screen.

- 1. In the Launcher mode, tap  $\Box$  to open the Application Launcher.
- 2. Select **Media Player**. The Media Player screen displays.

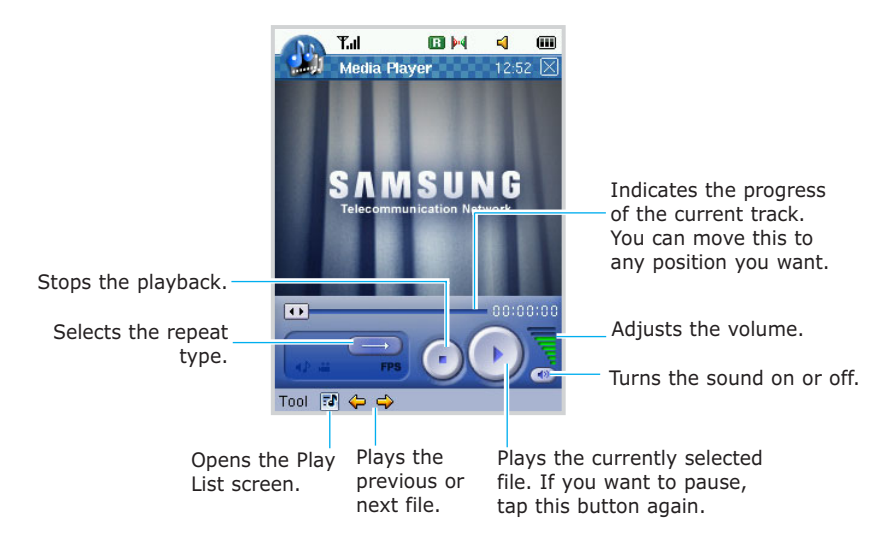

3. On the Media Player screen,  $\tan$   $\mathbb{F}$  at the bottom of the screen. You can also use **Tool** and then **Play List**.

The Play List opens.

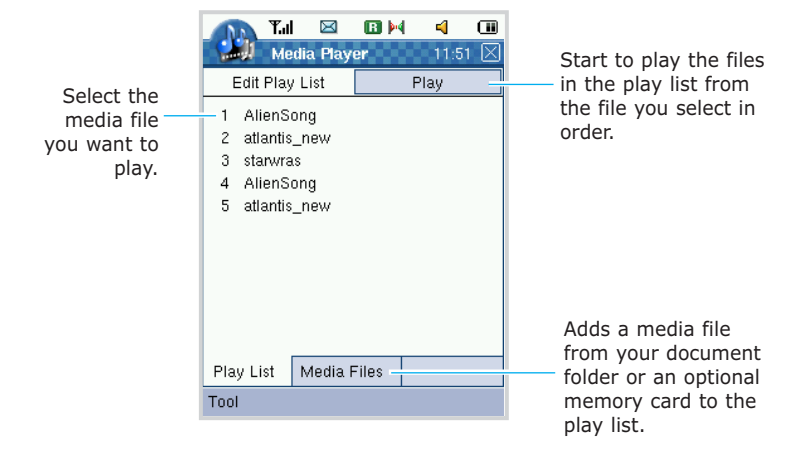

4. You can add a new media file to the Play List. Tap the **Media Files** tab at the bottom and select the file you want to add.

If you want to add files in the external memory card, insert the card and then select **SD** in the Documents at the top left in the **Media Files** tab.

5. After selecting media files, tap the **Add** button at the top right of the screen or tap **Tool** and then select **Add to Play List**.

Tap the **Play List** tab to view the play list. The file you added displays on the Play List screen.

6. To play a file, select the file in the Play List and tap the **Play** button at the top right of your screen.

Or you can also play a file by selecting a file and then tapping **Tool** and then **Play**.

Your PDA phone starts to play files from the file you select in the list order.

7. While playing a file, you can use the following tool menu options. Tap **Tool** at the bottom and select the option you want to use:

**Play List**: opens the Play List screen.

**Next Track**: plays the next track on the play list.

**Prev Track:** plays the previous track on the play list.

**Repeat**: selects the repeat type.

- **Repeat This** : repeats the current file.
- **Repeat All**: repeats all of the files in the selected folder in order of the play list. If you don't want to repeat a file, select **No Repeat**.

**Full Screen**: displays the file in full screen. This option is only available when you play a multimedia file.

**Button Mapping**: assigns the media player functions to the hardware buttons on your phone. Select an Action item and then press the hardware button you want to add or edit the mapping. If you delete the selected map(s), tap the **Un-map** or **Un-map All** button.

#### **Quit**: exits **Media Player**.

8. If you want to pause, tap the **Play** button again. The file stops for a moment.

# **Using the Play List Options**

On the Play List screen, you can use the following Tool menu options. Tap **Tool** at the bottom of the screen:

**Play**: plays all of the files.

**Sort by name:** sorts the media file list by name. **Shuffle**: moves the media files around to play randomly. **Remove**: removes the file you select from the Play List screen.

**Clear List**: removes all of the lists from the Play List screen.

**Button Mapping**: assigns the **Media Player** functions to the hardware buttons on your phone.

**Close**: closes **Play List**.

# **Removing Media Files from the Play List**

You can remove the media files from the Play List screen.

To remove a specific file:

On the Play List screen, select the file you want to remove and tap **Tool** and then **Remove**. To access the Play List screen, see page 7-11.

To remove more than one file:

On the Play List screen, tap **Tool** and then **Clear List** to remove all of the play file lists on the screen.

If you want to remove more than one file, but not all, tap and drag the stylus to select the files. The selected files are highlighted. Then tap **Tool** and then **Remove**. All of the play file lists are removed.

If you want to delete the file permanently in the PDA phone, tap  $\sqrt{ }$  to open the Application Launcher and select **File Manager**. For details, see page 10-2.

# **H** Schedule

You can schedule appointments, including meetings and other events, and view them by the day, week, or month.

To access Schedule:

- 1. In the Launcher mode, tap  $\Box$  to open the Application Launcher.
- 2. Select **Schedule**.

# **Creating an Appointment**

1. On the Schedule screen, tap  $\Box$  at the bottom of the screen or tap **Tool** and then **New**.

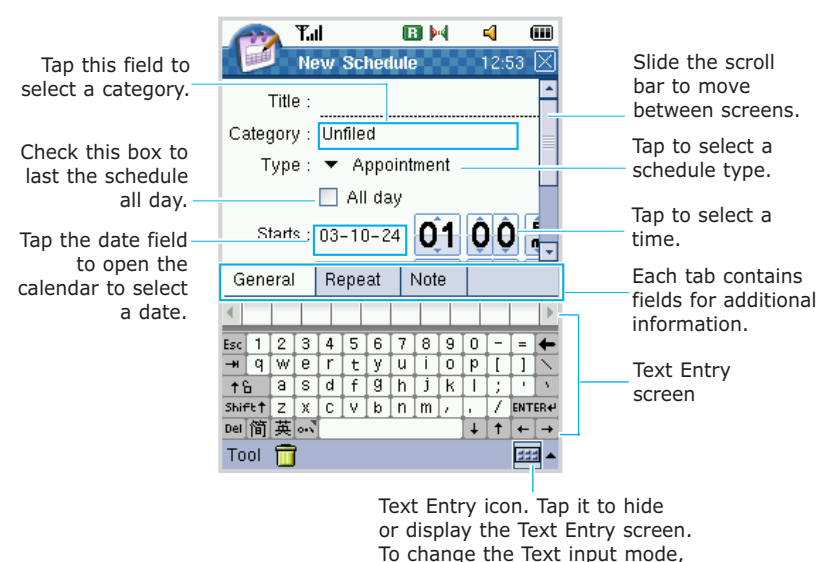

tap the arrow next to the icon.

- 2. Enter the title for the new schedule in the **Title** field.
- 3. To assign the appointment to a category, tap the **Category** field and select a category from the list. You can display your schedule by category on the Schedule screen.

You can create a new category by tapping the **Edit** button on the Category screen. You can also edit or delete categories. For details, see page 3-9.

- 4. Select the type of event. Tap the **Type** field to choose **Appointment**, **Meeting**, **Telephone**, **Etc** or **Memorial Day**. When you select the **Memorial Day**, the **All day** option is checked automatically.
- 5. Tap the **Starts** and **Ends** date fields to change them. When the calendar displays, select the date when the event begins and ends.

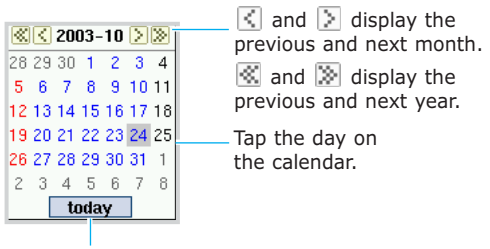

Tap to select today.

- 6. If the scheduled event lasts all day, check the **All day** box. Or tap the time field and select the starting and ending time from the pop-up time list.
- 7. If you want to set an alarm for the appointment, tap the **Alarm** field and select the time to ring the alarm from the pop-up list. When you set an alarm, the alarm indicator displays next to the appointment in the Day view. If you don't want to set an alarm, select **None**.

You can also select the alarm melody. On the Schedule screen, tap **Tool** and select **Configuration**. Then tap the melody type field and select the melody you want. For details, see page 4-21.

- 8. If you do not want your appointment to appear on your schedule, select the **Private** check box. When the Private box is checked, your PDA phone hides the entry. Only a person who enters the password can view the entry's information. For details about making private, see page 3-7.
- 9. In the **Repeat** tab, you can schedule events that recur at regular intervals or extend over a period of consecutive days.

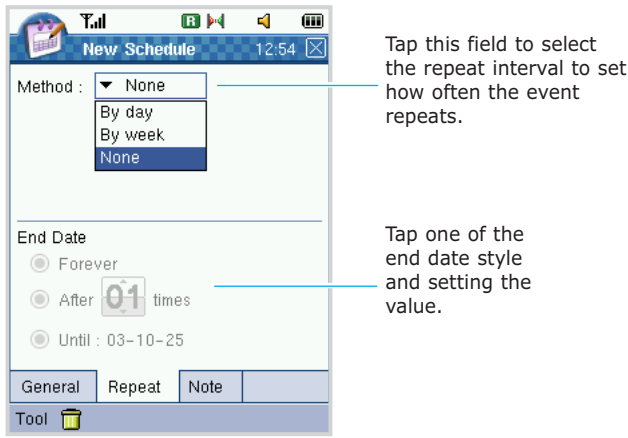

- 10. To attach a note to the appointment, select the **Note** tab. Enter the information you want.
- 11. When you are finished, tap  $\mathbb X$  at the top right corner of the screen or tap **Tool** and then **Close** to save the appointment.
### **Viewing Your Schedule**

On the Schedule screen, you can view your schedule using three different views: Day, Week, or Month.

When you access the Schedule from the Launcher mode, you can see your schedule in day view, which provides the most detail about your appointment.

To view your schedule:

- 1. If the appointment is assigned to a certain category, tap the Category field and select the category.
- 2. Select the date of the appointment in the date field at the top of the screen.
- 3. Select the calendar view using the **Day**, **Week** and **Month** tabs at the bottom. Each event type is assigned a different color to help you find them easily.
- 4. To find the appointment, you may need to scroll down. Tap the appointment you want to view or tap and hold it and select **View** from the pop-up menu.

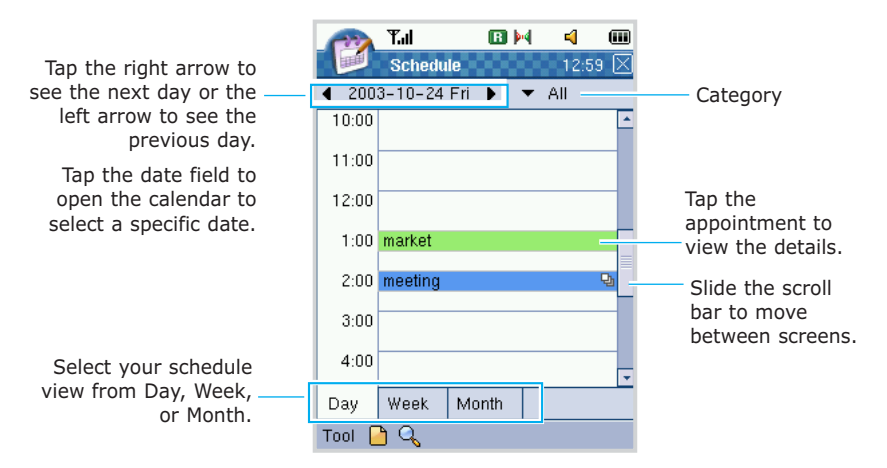

#### **Day View**

The Day view in Schedule is the default view for schedule information. This view displays appointments scheduled for the current day.

The appointments are shown in chronological order according to their start times. An all day appointment displays at the top of the Day view.

The alarm indicator ( $\triangle$ ) and the repeating event indicator ( $\Box$ ) are shown next to the appointment, if they are set.

To view your schedule for a specific date:

- 1. On the Day view screen, tap the date field at the top of the screen.
- 2. When the calendar appears, tap the date you want to view. The day view of the selected date displays.

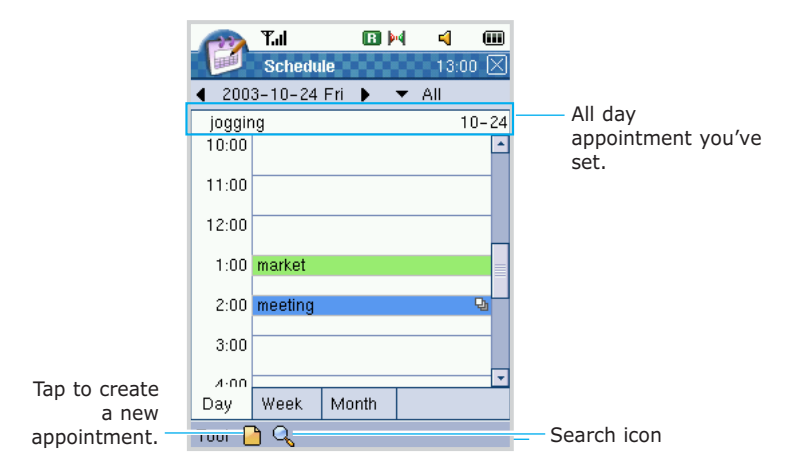

#### **Week View**

The Week view shows your schedule for the specified week. This allows you to get a quick indication of your free and busy time, and to create an appointment for a selected day easily.

To view your schedule for the week:

- 1. On the Schedule screen, tap the **Week** tab at the bottom. All day appointments display as a black dot below the corresponding date.
- 2. Tap the appointment you want to open.

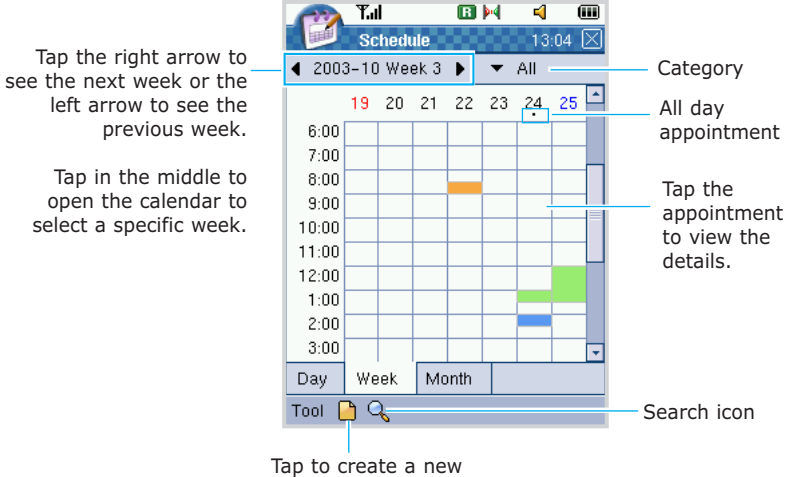

appointment.

#### **Month View**

The Month view provides an overview of your monthly schedule. Each type of appointment is assigned a square icon with a different color. All day appointments are shown as a red square.

To view your schedule for the month:

- 1. On the Schedule screen, tap the **Month** tab at the bottom.
- 2. Tap the date which has the appointment you want to view.Your PDA phone moves directly to the Day View screen for that date.To view the details on the Day View screen, see page 7-18.

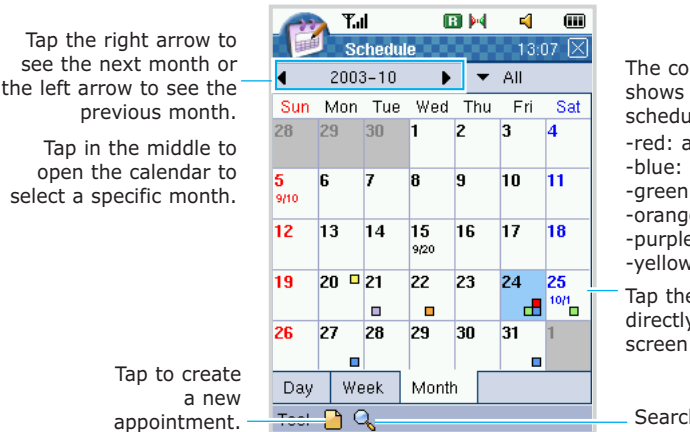

lor of rectangle the type of each schedule.

Ill day schedule appointment : meeting e: telephone

e: etc.

v: memorial day

e date to move v to the Day View for that date

h icon

### **Editing an Appointment**

On the Schedule screen, you can edit an appointment.

- 1. Select the appointment you want to edit from Day, Week view, tap and hold the appointment you want to edit. When the pop-up menu displays, tap **Edit**. OR when the View Schedule screen appears, tap **Tool** and then **Edit**.
- 2. The Edit Schedule screen appears. Change the information in the same way as you would when you create a new appointment.
- 3. When you are finished, tap  $\mathbb X$  at the top right corner of the screen or tap **Tool** and then **Close** to save the changes and close the screen.

### **Deleting an Appointment**

1. Select the appointment you want to delete. When the View Schedule screen for the selected appointment appears, tap  $\blacksquare$  at the bottom of the screen or tap **Tool** and then **Delete**.

Or on the Day or Week view screen, tap and hold the appointment you want to delete. When the pop-up menu displays, tap **Delete**.

2. When the confirming message appears, tap **Yes** to delete the appointment.

### **Sending an Appointment**

You can beam the current appointment to another PDA phone using the IrDA port. Tap **Tool** and then **Send Via Beaming**. This feature is only available in viewing schedule window.

# **To-do**

To-do is a convenient place to create reminders and prioritize the things that you have to do. A task can occur once or repeatedly according to your progress.

To access To-do:

- 1. In the Launcher mode, tap  $\sqrt{a}$  to open the Application Launcher.
- 2. Select **To-do**. You can view the list of tasks that you need to do. For details about viewing the To-do list, see page 7-24.

### **Creating a Task**

1. On the To-do screen, tap  $\Box$  at the bottom of the screen or tap **Tool** and then **New**.

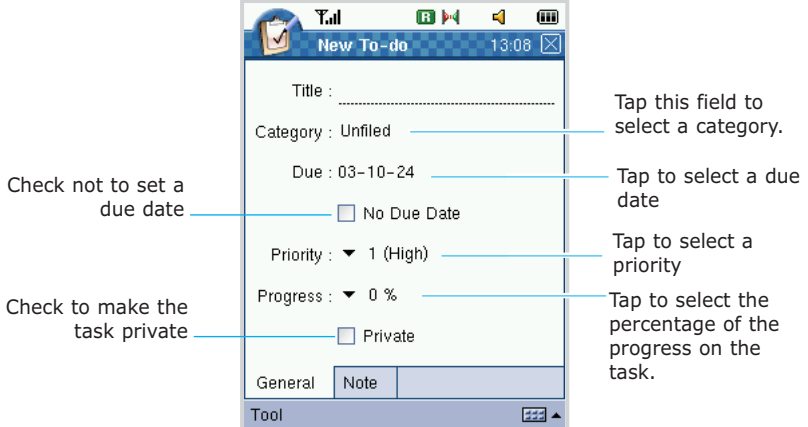

- 2. Enter the title for the new task in the **Title** field.
- 3. To assign the task to a category, tap the **Category** field and select a category from the list. You can display your To-do list by category on the To-do screen.

You can create a new category by tapping the **Edit**  button on the Category screen. You can also edit or delete categories. For details, see page 3-9.

4. Tap the **Due** field. When the calendar displays, select the due date.

If you don't want to set a due date for the task, select **none** from the calendar or check the **No Due Date** check box.

- 5. To set a priority for the task, tap the **Priority** field and select the importance rate of your task from **1(High)**, **2(Normal)** and **3(Low)**.
- 6. Tap the **Progress** field and select the percentage of the progress on your task from the list.
- 7. If you want to make the task private, select the **Private** check box. When the Private box is checked, your PDA phone hides the entry. Only a person who enters the password can view the entry's information. For details about making private, see page 3-7.
- 8. To attach a note to the task, tap the **Note** tab at the bottom. Enter the additional text using the Text Entry icon to display the text entry screen.
- 9. When you are finished, tap  $\times$  at the top right corner of the screen or tap **Tool** and then **Close** to save the task. When the confirming message appears, tap **Yes** to save the task. The newly created task displays on the To-do screen.

### **Viewing Tasks**

When you access To-do on the Launcher screen, the task list displays. The task list shows your "things to do" list. The task's priority displays in front of if its title. Overdue tasks are displayed in red.

If you assigned a task to a certain category, select the category from the list to display the tasks in a selected category.

To mark a task as complete, tap the box in front of the task to display a check mark. Tap the check box again to unmark the check box.

To view the task details, tap the task on the list.

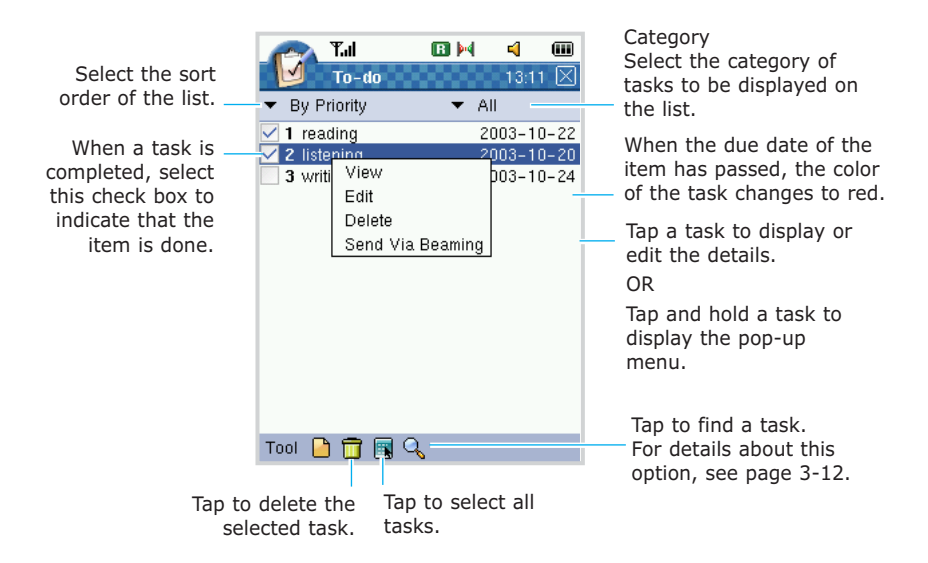

### **Editing a Task**

- 1. Tap the task you want to edit on the To-do list.
- 2. When the View To-do screen for the selected task displays, tap **Tool** and then **Edit**. The Edit To-do screen displays.

You can also access the Edit To-do screen by tapping and holding the task on the To-do list, and then selecting **Edit** from the pop-up menu.

- 3. Make the changes in the same way as you would when you create a new task.
- 4. When you are finished, tap  $\mathbb X$  at the top right corner of the screen or tap **Tool** and then **Close**. When the confirming message displays, tap **Yes** to save the changes and close the screen or **No** to cancel.

### **Deleting a Task**

When a To-do task is completed, it can be deleted from the To-do list.

To delete a specific task:

- 1. Tap the task you want to delete on the To-do list.
- 2. When the View To-do screen for the selected task displays, tap  $\blacksquare$  at the bottom of the screen or tap **Tool** and then **Delete**. When the confirming message appears, select **Yes** to delete the task.

You can also delete a task without accessing the task details. Tap and hold the task you want to delete on the To-do list, and select **Delete** from the pop-up menu.

To delete more than one task:

1. On the To-do screen, tap  $\mathbb{R}$  to select all of the tasks on the screen.

If you want to delete all of the tasks assigned to a specific category, select a category first, and then tap .

If you want to delete more than one entry, but not all, tap and drag the stylus to select the tasks. The selected tasks are highlighted.

3. Tap at the bottom of the screen or tap **Tool** and then **Delete**. Or tap and hold the tasks and then select **Delete** from the pop-up menu. When the confirming message displays, tap **Yes** to delete them.

### **Sending a Task**

You can beam the current task to another PDA phone using the IrDA port. Tap **Tool** and then **Send Via Beaming**.

# **Memo**

You can take notes on your PDA phone using your stylus as you would use a pen to write on a notepad. Memo provides a place to take notes that are not associated with the Addressbook, Schedule or To-do. You can enter text or draw a picture in the memo.

### **Creating a Memo**

- 1. In the Launcher mode, tap  $\Box$  to open the Application Launcher.
- 2. Select **Memo**. You can view a list of the memos you've stored, if any.
- 3. On the Memo screen, tap  $\Box$  at the bottom of the screen or tap **Tool** and then **New**.
- 4. In the **Text** tab, enter the text you want. For details about entering information, see page 2-4.
- 5. To assign the memo to a category, tap the category field at the top right of the screen and select a category from the list. You can display memos by category on the Memo screen.

You can create a new category by tapping the **Edit** button on the Category screen. You can also edit or delete categories.

6. You can draw a picture. Tap the **Draw** tab and draw a picture using the stylus. You can use the tool you need from the tool palette at the bottom of the screen.

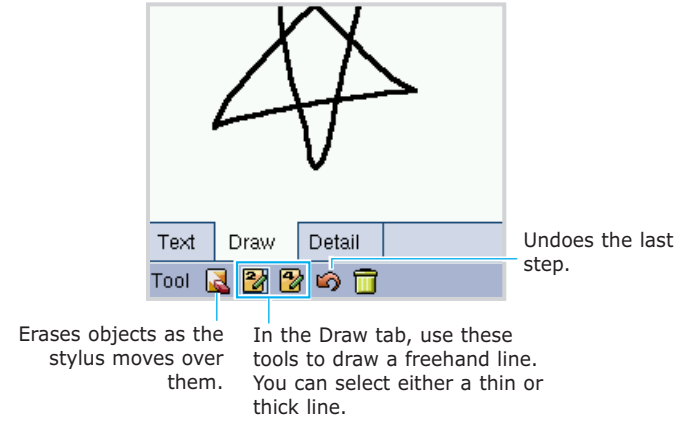

- 7. If you want to prevent other people from viewing the memo on the Memo screen, in the **Detail** tab, check the **Private** box. When the Private box is checked, your PDA phone hides the memo. Only a person who enters the password can view the information. For details about making private, see page 3-7.
- 8. When you are finished, tap  $\mathbb X$  at the top right corner of the screen or tap **Tool** and then **Close**. When the confirming message appears, tap **Yes** to save the memo.

The newly created memo displays on the Memo screen. You can sort the memos by name and date. You can also select the category to be displayed on the Memo list.

### **Viewing a Memo**

The Memo list displays the first line of each memo you create. This makes it easy to locate and review your memos. You can easily sort memos on the Memo list.

Each type of memo is indicated by the following icons:

- : Text memo
- **인**: Drawing memo
- $\mathbb{H}$  : Text and drawing memo

To view a memo, tap the memo on the Memo screen. If the memo is assigned to a certain category, tap the Category field and select the category from the list.

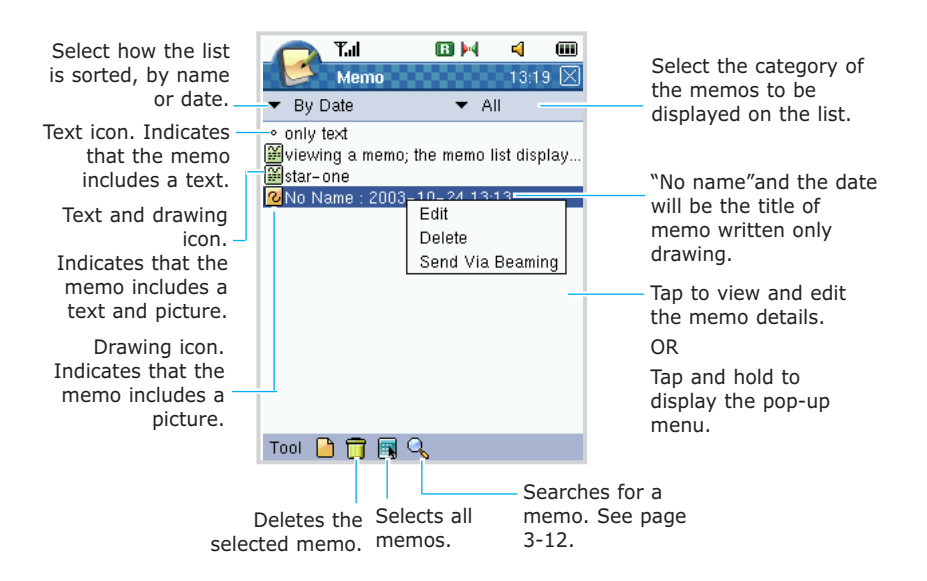

#### **Editing a Memo**

1. On the Memo list, tap the memo you want to edit. The Edit Memo screen displays.

You can also access the Edit Memo screen by tapping and holding a memo on the Memo list, and then selecting **Edit** from the pop-up menu.

- 2. Make changes in the same way as you would when you create a memo.
- 3. When you are finished, tap  $\mathbb X$  at the top right corner of the screen or tap **Tool** and then **Close**. When the confirming message displays, tap **Yes** to save the changes and close the screen or **No** to cancel.

#### **Deleting a Memo**

To delete a specific memo:

- 1. Tap the memo you want to delete on the Memo list.
- 2. When the Edit Memo screen for the selected memo displays, tap  $\blacksquare$  at the bottom of the screen. When the confirming message appears, select **Yes** to delete the memo.

You can also delete a memo without accessing the Edit Memo screen. Tap and hold the memo you want to delete on the Memo list, and select **Delete** from the pop-up menu.

To delete more than one memo:

1. On the Memo screen, tap  $\mathbb{R}$  to select all of the memos on the screen.

If you want to delete all of the memos assigned to a specific category, select a category first, and then tap **...** 

If you want to delete more than one memo, but not all, tap and drag the stylus to select the memos. The selected memos are highlighted.

3. Tap at the bottom of the screen or tap **Tool** and then **Delete**. When the confirming message displays, tap **Yes** to delete them.

### **Sending a Memo**

You can beam the current memo to another PDA phone using the IrDA port. Tap **Tool** and then **Send Via Beaming**.

### **Money**

Money helps you keep track of your incomes and expenses and record dates, types of expenses, amount spent, payment method, and other details associated with any money that you spend. You can assign your expenses to categories to organize and view them in logical groups.

- 1. In the Launcher mode, tap  $\sqrt{2}$  to open the Application Launcher.
- 2. Select **Money**.

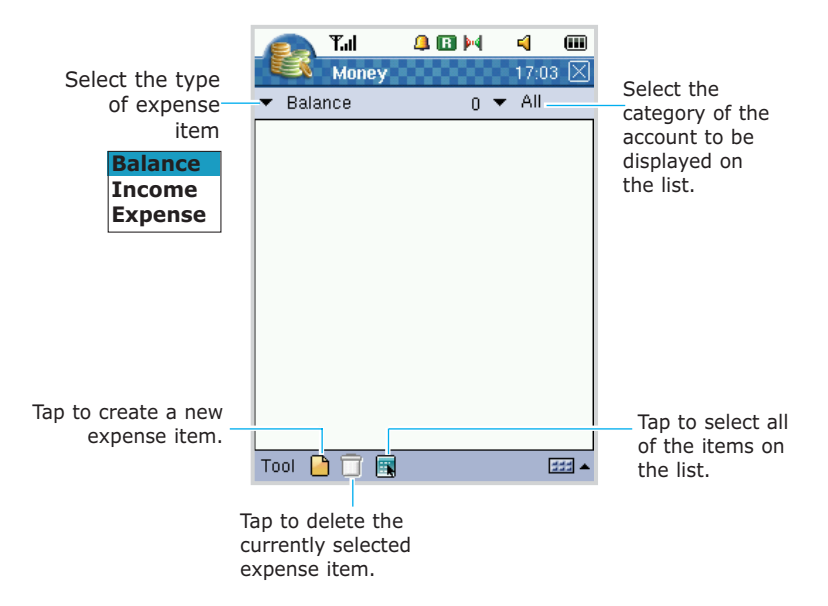

3. Tap  $\Box$  to create a new account. You can also open the New Account window by tapping **Tool** and then **New**.

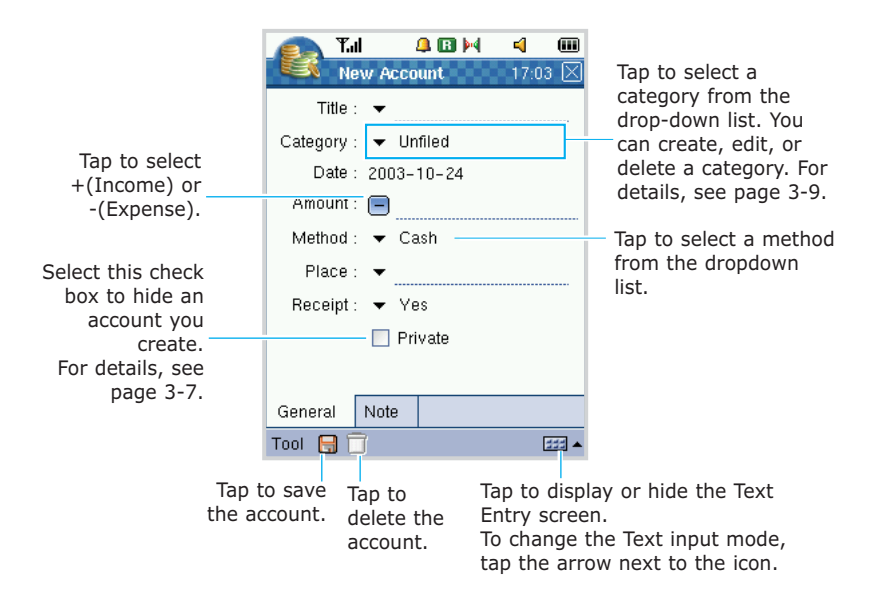

4. In the **General** tab, tap the drop-down arrow next to the **Title** field and select the title you want to use.

You can also enter the title as you like on the Text Entry screen. To enter text, you must tap the field you want to fill in to position the cursor, and then enter information on the Text Entry screen. For details about entering information, see page 2-4.

- 5. Enter information in each field.
- 6. To attach a note to an entry, press the **Note** tab and enter memo.
- 7. When you are finished, tap  $\Box$  at the bottom of the screen or tap **Tool** and then **Save** to save the account or tap  $\blacksquare$  at the top right corner of the screen and tap **Yes**. The new account displays on the Money screen.

#### **Editing a Field Item**

When you create a new account, you can edit, add, and delete the field items.

1. On the Money screen, select **Edit Field Item** in the **Tool** menu.

Or, on the New Account screen, you can select **Edit Item** in each field's drop-down arrow.

- 2. The **Edit Item** screen displays.
- 3. Select the field name you want to edit from the **Field Name** drop-down list.
- 4. If you want to add a new item, select **New** and enter the item name using the Text Entry icon. For details, see page 3-9.

If you want to change the item's name, tap the item and **Edit** and change the name.

If you want to delete the item, tap the item and **Delete**. The confirming message appears. Select **OK**.

5. When you are finished, tap  $\blacktriangleright$  at the top right corner of the screen to exit the screen.

# **MiniWord**

Use MiniWord to create documents, such as letters, minutes for a meeting, and trip reports.

MiniWord works with Microsoft Word on your computer to give you easy access to copies of your documents. You can create new documents or copy documents from your computer to your phone.

Synchronise the documents between your computer and your phone to insure you have the most up-to-date content in both locations.

### **Creating a New Word Document**

- 1. In the Launcher mode, tap  $\overline{\mathbb{Z}}$  to open the Application Launcher.
- 2. Select **MiniWord**. Your document folders and the list of documents, if you have created one already, display.
- 3. Tap  $\Box$  at the bottom of the screen. A blank document appears. You can start writing immediately.
- **Note**: You can open only one document at a time. If you try to open a second document, you are asked to save the first document.

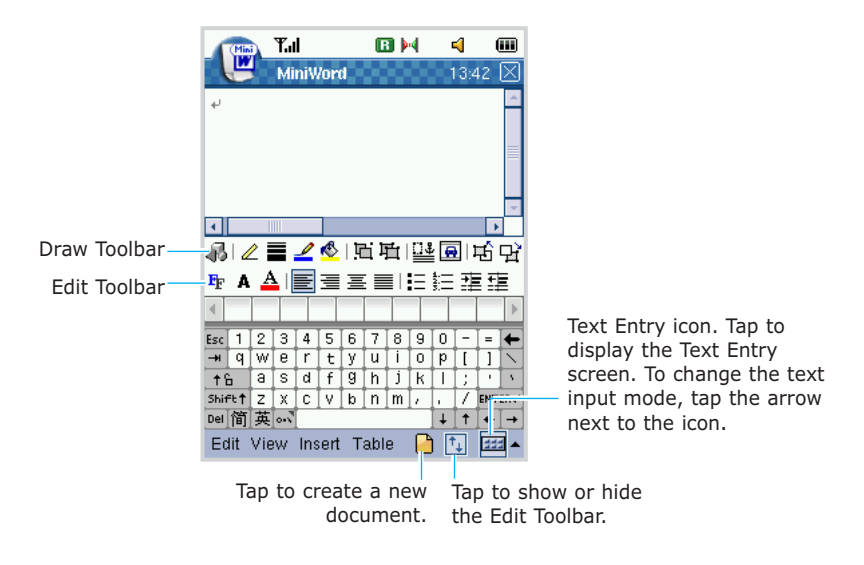

- 4. Open the Text entry screen by tapping the Text entry icon, and enter text. For details about entering information, see page 2-4.
- 5. Use the **Edit** menu options to edit text, select the font and paragraph format.

Use the **View** menu options to display or hide Toolbars. If you are opening a word document created on a PC, select **Wrap to Window** so that you can see the entire document.

Use the **Insert** menu options to insert an object such as a symbol, an image, or a text box.

Use the **Table** menu options to create and edit a table.

6. When you are finished, tap  $\blacktriangleright$  at the top right corner of the screen to save the document and exit the screen.

### **Viewing and Editing a Document**

On the MiniWord list screen, you can create a copy, delete, beam, rename, or move the selected document.

1. On the list, select the document you want to view or edit.

**Note**: If you stored the document in your optional memory card, insert the card and select **SD** in the **Documents**.

2. Tap and hold the item, and then select an option you want from the pop-up list.

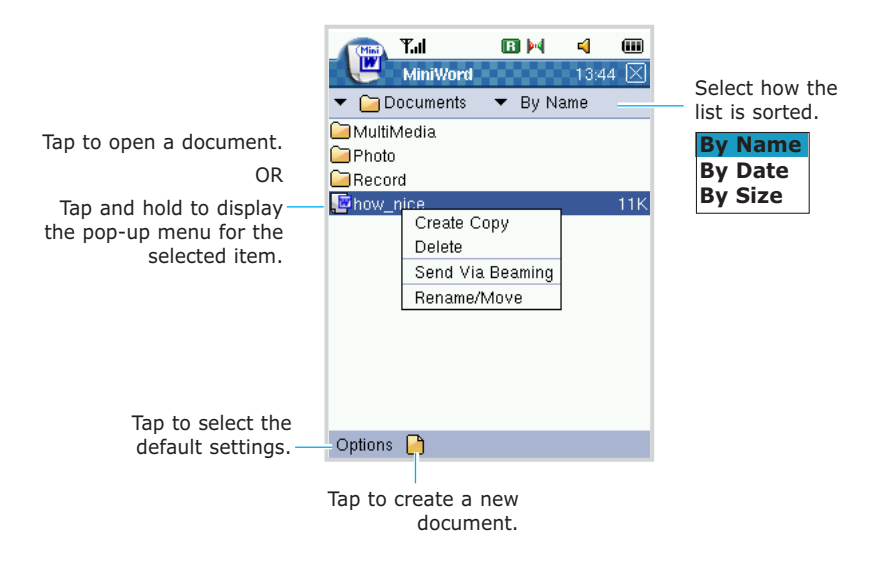

- 3. To open a document, tap the document you want.
- 4. Change information.
- 5. When you are finished, tap  $\times$  at the top right corner of the screen to save the document and exit the screen.

# **MiniSheet**

Use MiniSheet to create workbooks, such as expense reports and mileage logs.

MiniSheet works with Microsoft Excel on your computer to give you easy access to copies of your workbooks. You can create new workbooks or copy workbooks from your computer to your PDA phone.

Synchronise the workbooks between your computer and your PDA phone to insure you have the most up-to-date content in both locations. MiniSheet also provides fundamental spreadsheet tools, such as formulas, functions, sorting, and filtering.

### **Creating a Workbook**

- 1. In the Launcher mode, tap  $\Box$  to open the Application launcher.
- 2. Select **MiniSheet**. Your document folders and the list of documents, if you have created one already, display.
- 3. Tap  $\Box$  at the bottom of the screen. A blank workbook appears.

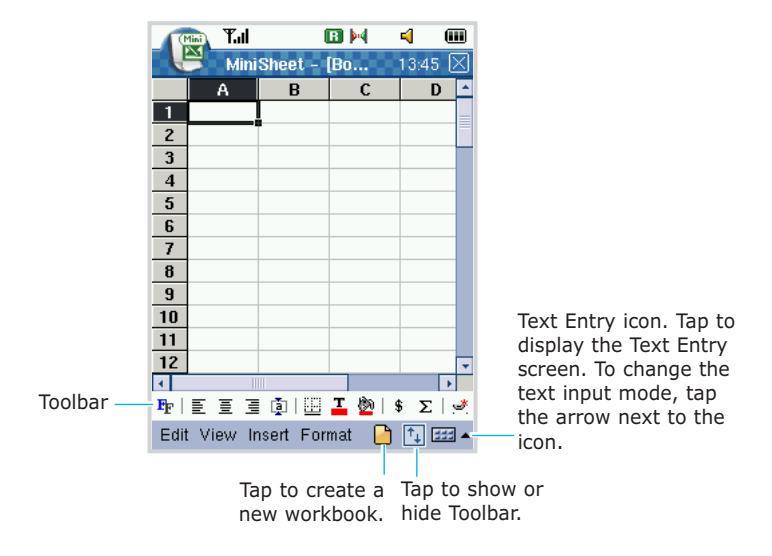

- 3. Tap the cell in which you want to enter data to position the cursor, and then enter data using the Text Entry screen. For details about entering data, see page 2-4.
- 4. Use the **Edit** menu options to edit data.

Use the **View** menu options to change the viewer preferences; display or hide toolbar, header, and grid line. You can also use **Refresh Calculation** in the **View** menu.

Use the **Insert** menu options to insert cells, rows, columns, and other objects. If you insert **Page Breaks**, the page break is placed above and on the left side of the selected cell. **Name** allows you to name the selected cell.

Use the **Format** menu options to adjust the format of the selected cell, row, column, and sheet. If you want to freeze panes on the workbook, select **Freeze Panes.** You might want to freeze the top and left most panes in a workbook to keep the row and column labels visible as you scroll through a sheet. To release, tap **Freeze Panes** again.

5. When you are finished, tap  $\times$  at the top right corner of the screen to save the document and exit the screen.

The workbook is automatically saved as a MiniSheet workbook named "Book1."

### **Viewing and Editing a Workbook**

On the MiniSheet list screen, you can create a copy, delete, beam, rename, or move the selected workbook.

1. On the list, select the workbook you want to view or edit.

**Note**: If you stored the workbook in your optional memory card, insert the card and select **SD** in the **Documents**.

- 2. Tap and hold the item, and then select an option you want from the pop-up list.
- 3. To open a document, tap the document you want.

#### Application

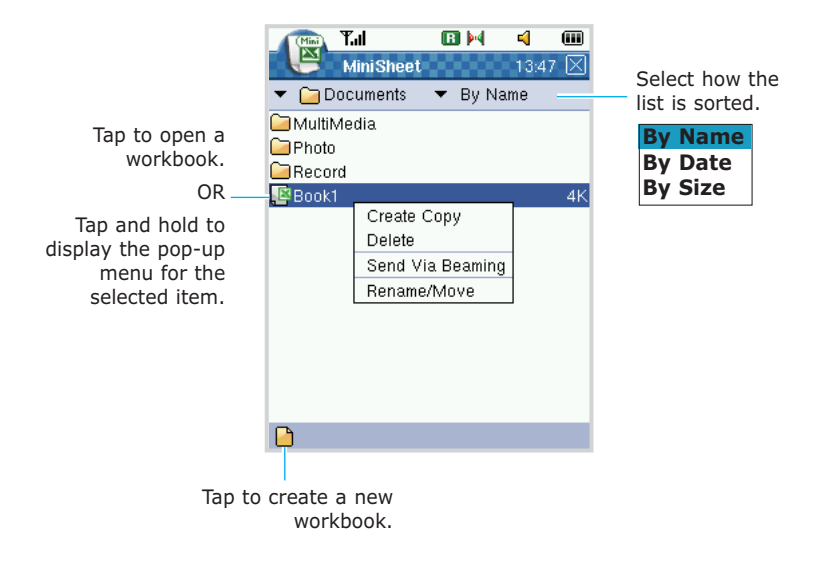

- 4. Change information.
- 5. When you are finished, tap  $\times$  at the top right corner of the screen to save the document and exit the screen.

# **F** Office Viewer

You can use Office Viewer to view presentations. You can view documents created with Microsoft PowerPoint or PDF for Windows. To view a presentation, you must copy the file from your computer to your PDA phone. The presentation files appear in the folder you select when synchronising your device with the computer. You can also send and receive these presentation files as mail or via IrDA port.

### **Viewing a Presentation**

- 1. In the Launcher mode, tap  $\sqrt{2}$  to open the Application Launcher.
- 2. Select **Office Viewer**. The list of the folders and files display.

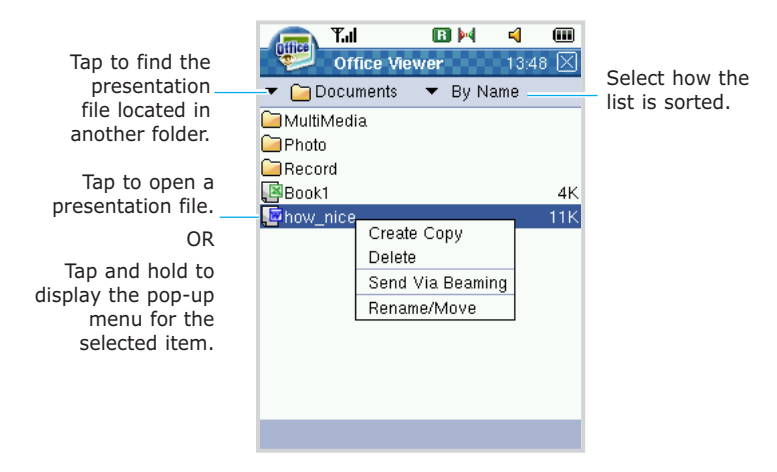

3. On the list, tap the presentation file (\*.bmv) you want to view.

**Note**: If you stored a presentation file in your optional memory card, insert the card and select **SD** in the **Documents**.

4. The top of the first slide displays. Move the slide around using the stylus.

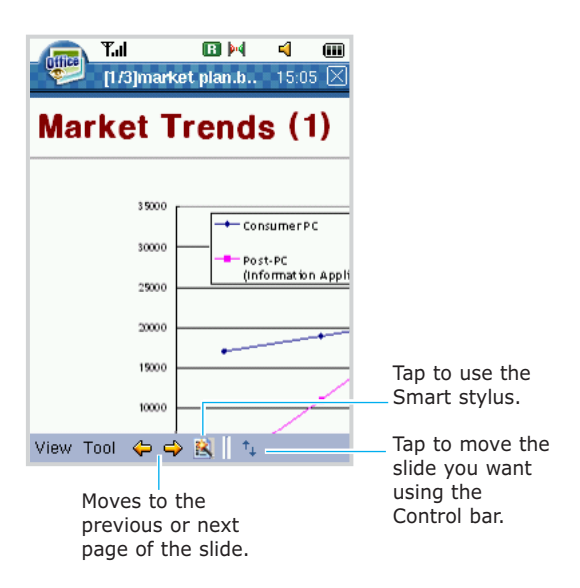

### **Using the Navigation Tools**

You can use the Smart stylus and Control bar to scroll through the presentation pages.

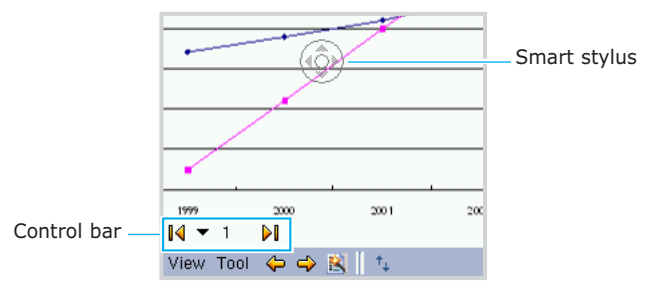

To use the Smart stylus:

- 1. While viewing your presentation, tap  $\mathbb{R}$  at the bottom of the screen or tap **Tool** and then **Smart Stylus**.
- 2. The Smart stylus button appears in the center of the screen. Using the Smart stylus, you can use the following functions:
	- Tap the screen in the direction you want to move the slide. Your PDA phone automatically scrolls through the slides in that direction.
	- If you want to scroll the page fast, press the up/down/left/right buttons in the smart stylus button.
	- When a document is larger than the screen, you can fit the slide to screen. Tap the centre of the Smart stylus button. When the document is fit to screen, select the area you want to enlarge by tapping that area.

To use the Control bar:

1. While viewing your presentation, tap  $t_{\perp}$  at the bottom of the screen.

- 2. The Control bar appears at the bottom left of the screen. Using the Control bar, you can use the following functions:
	- To view the first slide, tap  $\llbracket \langle \cdot \rangle$ .
	- To view the last slide, tap  $\mathbb{N}$ .
	- You can also view the slide you want by tapping the page number in the arrow field on the Control bar.

### **Additional Office Viewer Options**

Reading a presentation file electronically gives you several options. When you view a Microsoft PowerPoint file, some options are not available.

- 1. Tap **View** at the bottom of the screen and select the option you want. The following options are available:
	- **First Page**: views the first slide.
	- **Prior**: views the previous slide.
	- **Next**: views the next slide.
	- **Last Page**: views the last slide.
- 2. Tap **Tool** at the bottom of the screen and select the option you want. The following options are available:
	- **Show**: shows the slide in the full screen. To go back to the initial view, tap the screen.
	- **Smart Stylus**: views the slide easily using the smart stylus.

# **Text Reader**

Using Text Reader, you can read \*.txt files on your PDA phone. Use PopSync to copy the text files to your device. The text files appear in the folder you select when synchronising your device with the computer. You can also send and receive these text files as mail or via IrDA port.

### **Reading a Text File**

- 1. In the Launcher mode, tap  $\Box$  to open the Application Launcher.
- 2. Select **Text Reader**. The list of the files you've stored displays.

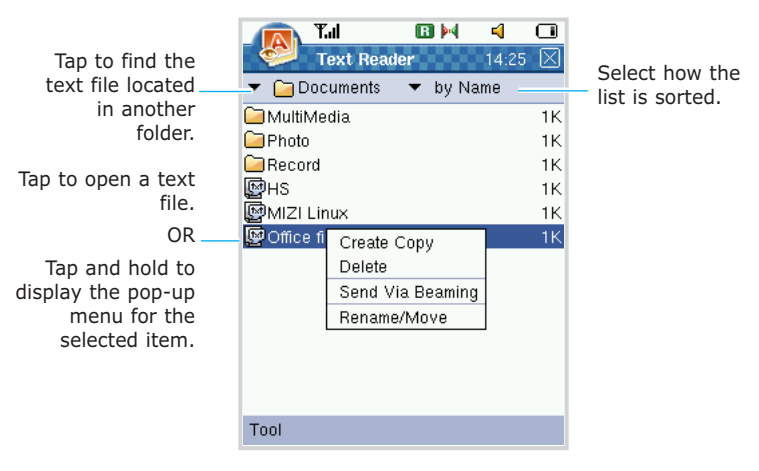

- 3. On the Text Viewer list screen, tap the text file you want to read.
- 4. Scroll through the text file by dragging the stylus.

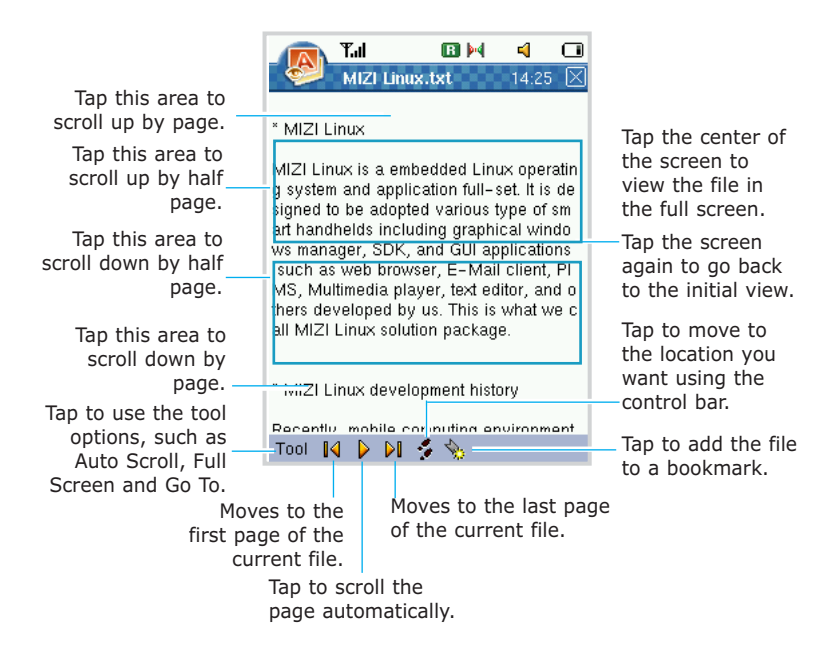

### **Using the Control Bar**

You can use the Control bar to move the location you want. While viewing the text file, tap  $\bullet$  at the bottom of the screen or tap **Tool** and then **Go To**. The Control bar appears at the bottom of the screen. Using stylus, tap or drag the bar to move to the location you want to view.

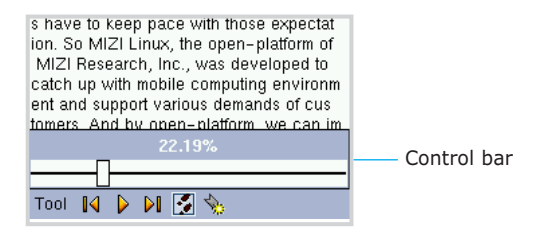

#### **Using Text Reader Options**

Reading a text file electronically gives you several options.

Tap **Tool** on the bottom of the screen and select the option you want. The following options are available:

- **Auto Scroll**: automatically scrolls the page. You can set the speed and how far down it scrolls in the **Configuration** menu.
- **Full Screen**: view the text file in the full screen. To go back to the initial view, tap the center of the screen.
- **Go To**: moves to the location you want to view using the control bar.
- **Configuration**: customizes the font size, font color, background color, encoding type and the auto scroll function when you view the text. If you want to go back to the default setting, tap the **Default** button.
- **Bookmark**: shows, edits and deletes the bookmark list screen.
- **Close**: closes Text Viewer.

8

# **Miscellaneous**

In the Miscellaneous Application Launcher, you can view the group consists of many different kinds of things, such as alarm, converter and game.

# **Alarm**

You can set an alarm to ring at a specific time.

To access Alarm:

- 1. In the Launcher mode, tap  $\Box$  to open the Miscellaneous Application Launcher.
- 2. Select **Alarm**.
- 3. The **Alarm** screen displays.

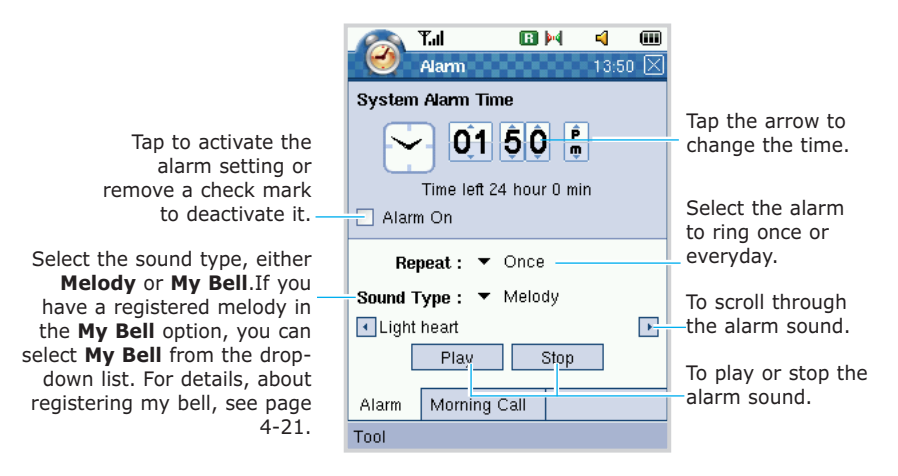

You can also set a wakeup call by tapping the **Morning Call** tab of the bottom of the screen.

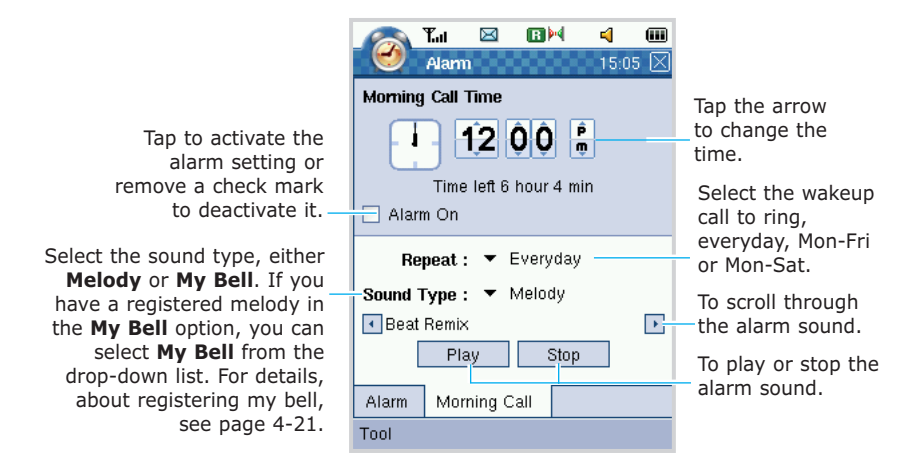

You can select the duration of the alarm. Tap **Tool** and select **Configuration**. On the Alarm Configuration screen, select the time by tapping the upper or lower arrow. If you want to maximise the system volume when the alarm rings, check the **Maximize System volume when raise Alarm** box.

### **Clock**

Using Clock, you can set the date and time, and view the world time. You can also change the background image of the Clock screen.

To set the date and time:

When you turn your PDA phone on for the first time, it reads the date and time over the air and automatically set them. If you prefer, change the date and time manually.

- 1. In the Launcher mode, tap  $\mathbb{E}$  to open the Miscellaneous Application Launcher.
- 2. Tap **Clock**. The current date and time display.
- 3. To change the date and time, tap **Tool** and then **Date & Time**.

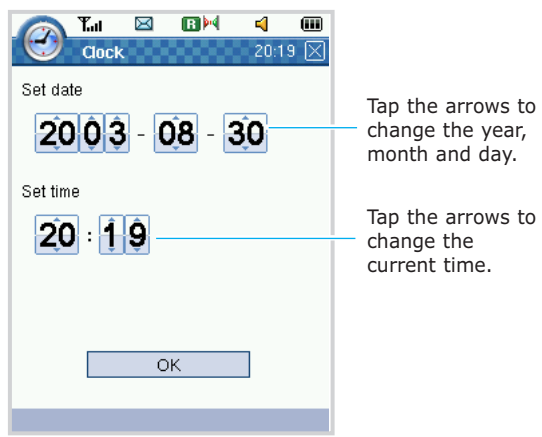

4. When you are finished, tap the **OK** button to save the changes.

To change the background image of the clock:

- 1. In the **Image Clock** tab, tap **Tool** and then **Background**.
- 2. On the List manager screen, tap  $\mathcal{P}$  at the bottom of the screen.
- 3. Select the folder where the image file you want to use and then select the file(s) in the folder.
- 4. Tap  $\mathbb X$  at the top right corner of the screen. The image file displays on the List manager screen.

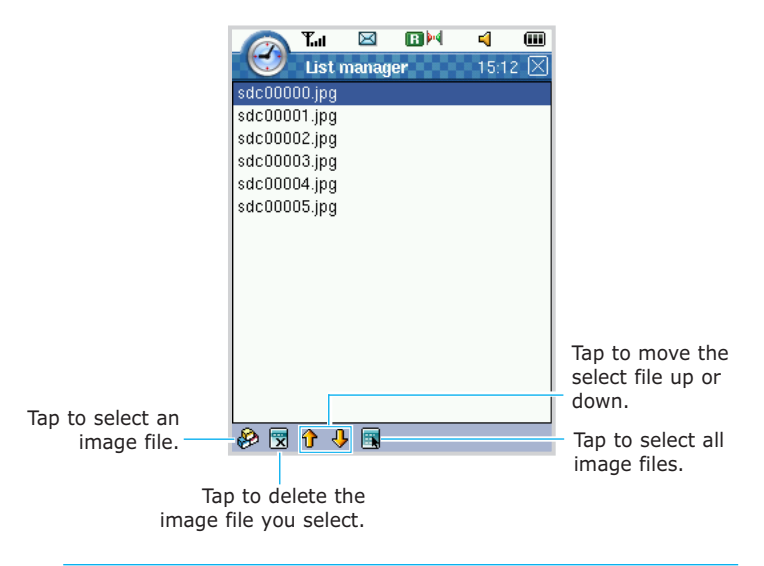

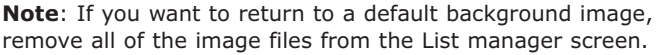
- 5. Select the file and then tap  $\mathbb X$  at the top right corner of the screen. The image file you select displays on the Clock screen. When you select more than one files, the background image rotates orderly every minute on the minute.
- 6. You can change the background image into other image from the List manager list. Tap **Tool** and **Previous** or **Next**.

To view the world time:

You can check the current time for the major cities around the world.

1. On the Clock screen, tap the **World Clock** tab.

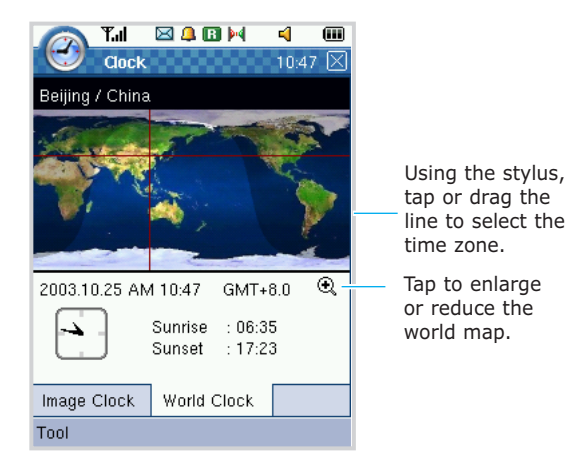

- 2. Using the stylus, select the time zone on the screen.
- 3. The local date and time display. You can also see the selected country and city at the top left of the screen.

To set the time of a special city as the PDA phone's current time, tap **Tool** and then **Configuration**. Select the city you want and tap  $\times$  at the top right corner of the screen. Another cities's time will change according to this setting.

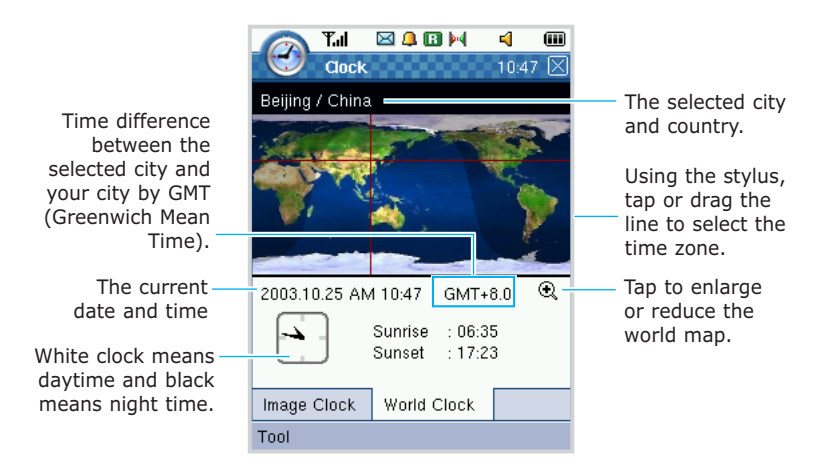

# **Calculator**

There are three modes in Calculator; a basic calculator for simple arithmetic operations, a scientific calculator for more complicated calculations and a financial calculator.

To access Calculator:

- 1. In the Launcher mode, tap  $\mathbb{\hat{B}}$  to open the Miscellaneous Application Launcher.
- 2. Select **Calc**. The on-screen calculator displays.

### **Using the Basic Calculator**

In the **Basic** tab, you can perform any of the standard mathematical operations, such as addition, subtraction, multiplication, division and many advanced operations.

You can use the following options on the screen:

- Backspace- Clears the number you enter.
- CE and C- Clears the entire calculation and enables you to begin a new calculation.
- MC- Clears any value that is stored in the calculator's memory.
- MR- Recalls the stored value from memory and inserts it into the current calculation.
- MS- Saves the current value in the calculator's memory until the MC button is tapped.
- M+- Places the current number in the calculator's memory until the MC button is tapped.
- SQRT- Computes the square root of the number currently displayed.

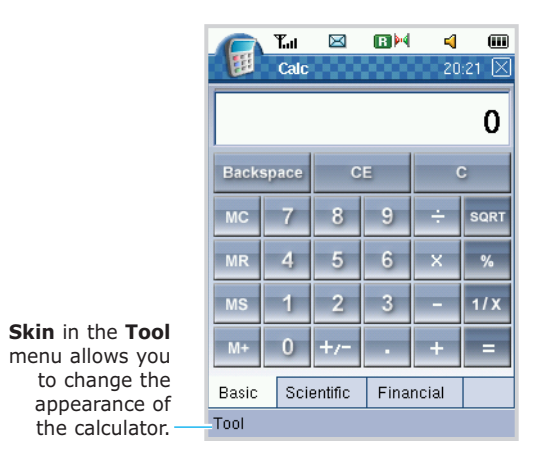

## **Using the Scientific Calculator**

In the **Scientific** tab, you can perform complex scientific calculations using trig functions and logarithms, factorials, logical operators, and decimal, hexa, octal, and binary displays.

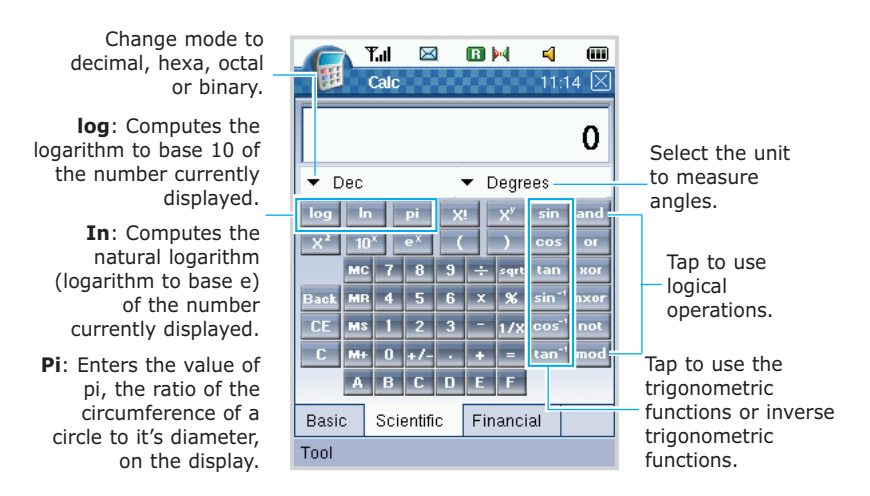

## **Using the Financial Calculator**

The financial calculator is designed for people working with money, particularly those making investment decisions over long periods where the value of money becomes significant over time.

In the **Financial** tab, select the calculator you want to use from either Tip Calculator or Loan Calculator.

• **Tip Calculator**: quickly calculates the tip, total bill, and bill per person for a meal or other purchase.

You can select the country and the satisfaction rate for the service, enter in the cost of the entire meal, the tip percentage you wish to pay, and the number of people paying.

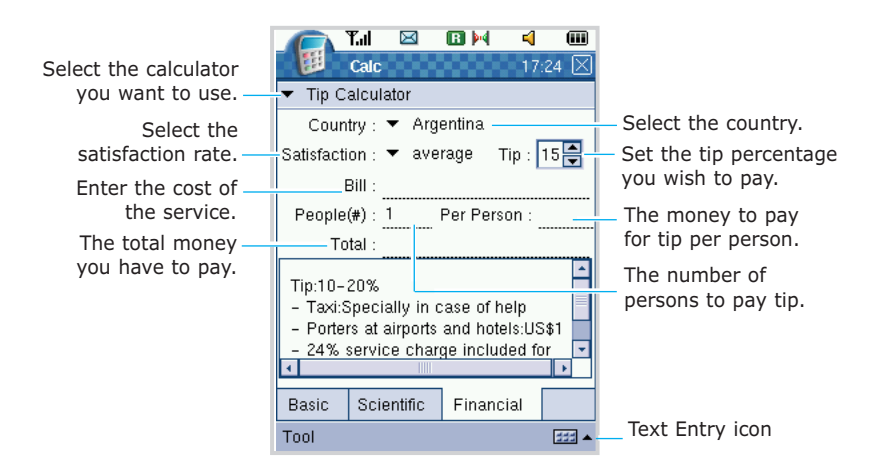

• **Loan Calculator**: allows you to work out the payments on mortgage loans, auto loans, home loans and debt consolidation.

You can work out how much you can afford to borrow. It also tells you what your repayments will be over set time scales at varying interest rates.

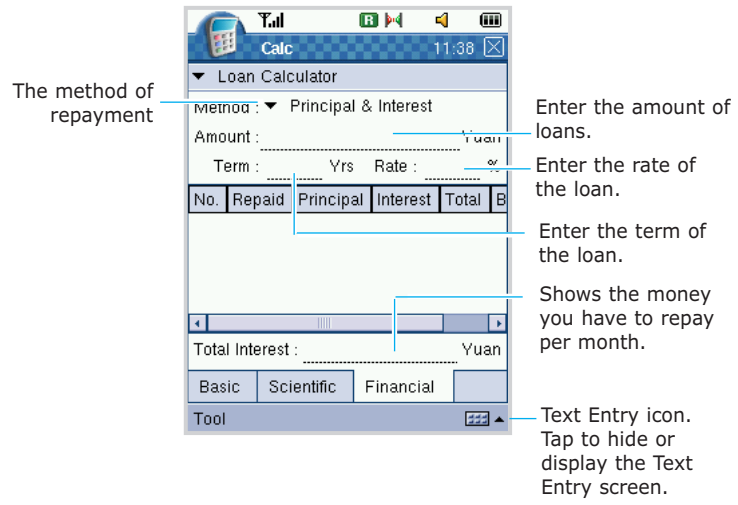

# **F** Converter

In Converter, you can convert units of measure such as Angle from one unit (second) to another (quadrants).

**Note**: The Converter has limited accuracy and rounding errors may occur.

- 1. In the Launcher mode, tap  $\mathbb{F}$  to open the Miscellaneous Application Launcher.
- 2. Select **Converter**.

Select the type of unit. You can select the following types: Angle, Area, Computer, Force, Length, Pressure, Radioactivity, Speed-Angular, Speed- Linear, Temperature, Volume, Weight.

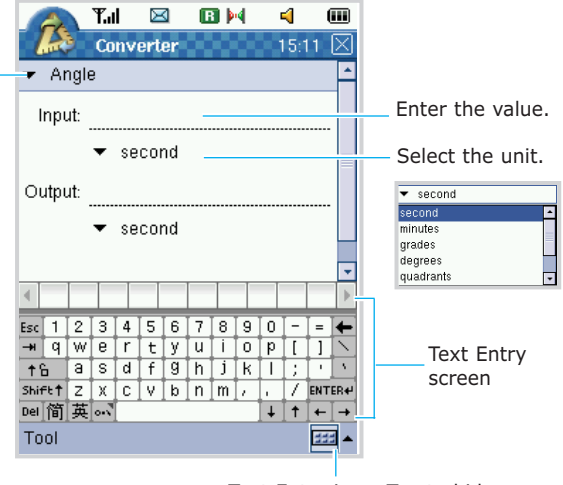

Text Entry icon. Tap to hide or display the Text Entry screen. To change the Text input mode, tap the arrow next to the icon.

- 3. Tap the drop-down arrow next to **Angle** and select the type of conversion you want to perform.
- 4. Tap the **Input** field to position the cursor and then enter the data you want to convert on the Text Entry screen. For details about entering text, see page 2-4.
- 5. Select the unit you want to convert from the dropdown arrow below the **Input** field.
- 6. Select the unit you want to convert to from the dropdown arrow below the **Output** field.
- 7. The Output field changes automatically to show you the converted value.
- 8. Tap  $\times$  at the top right corner of the screen or tap **Tool** and then **Quit** to exit the screen.

# **Remocon**

**Note**:•Before opening Remocon, you must stop the IrDA service. Tap the IrDA icon at the status bar and select **Stop IrDA**.

• Your phone may not be able to learn a remote control devices depending on the model.

• Your phone cannot learn universal remote controllers, which are able to control several devices with only one remote control.

With the Remocon application, you can :

- control and operate infrared supported office, entertainment, and home automation equipment.
- set up favorite channels.
- share the remote with others.
- create unique personal settings.

## **Adding a Device**

- 1. In the Launcher mode, tap tap  $\mathbb{F}$  to open the Miscellaneous Application Launcher.
- 2. Select **Remocon**.
- 3. Tap **Tool** and then **Learn**. The list of devices you've already added displays.
- 4. Press the **New** button at the bottom. The Setup New Remocon window displays.
- 5. Enter the device name in the **Device Name** field.

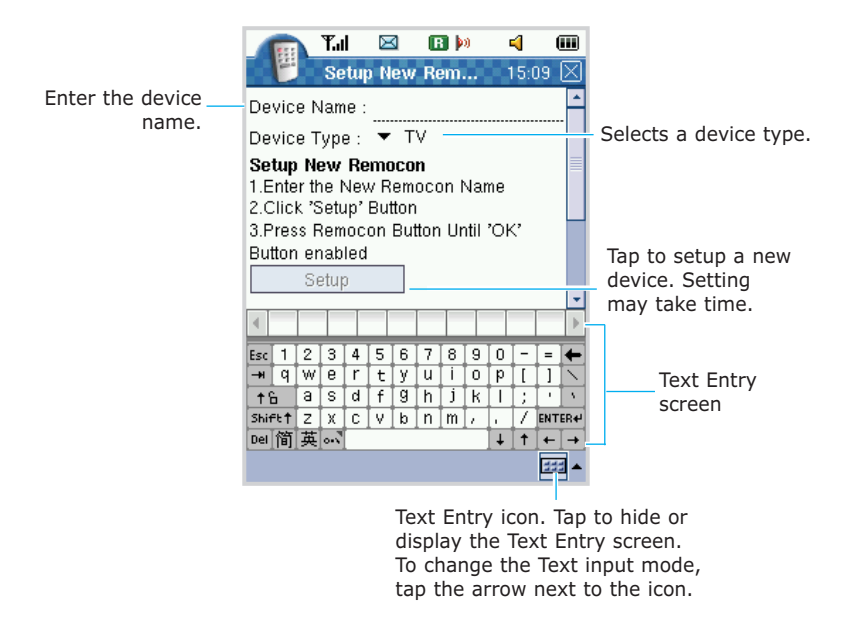

- 6. Select the device type from the drop-down arrow next to **Device Type** field.
- 7. Tap the **Setup** button. Align the IrDA port on your PDA phone with the IrDA port on the remote control of the device you add, and press the appropriate button on remote control until the message "Setup is completed" appears in the **Status** field. If it fails, "Setup is failed" appears.
- 8. When you success the setting, tap the **OK** button to save the setting in the Learn Screen. Otherwise, tap

the **Cancel** button or tap  $\mathbb{X}$  at the top right corner of the screen to exit this screen.

## **Learning the Device**

- 1. On the Learn screen, select the device you want to learn and tap the **Start Learn** button.
- 2. Align the IrDA port on your PDA phone with the IrDA port on the remote control of the device you add.
- 3. Tap the button on the Learn screen that you want to program first. For example, if you want your phone to learn "Power", tap it first.
- 4. Press the corresponding button on the remote control of the device you add. For example, if you tapped "Power" on your PDA phone, press the power button on your remote control.

If the learning is completed, a successful confirming message appears.

5. If you want to continue the learning for additional buttons on your remote control, repeat steps 2 through 4.

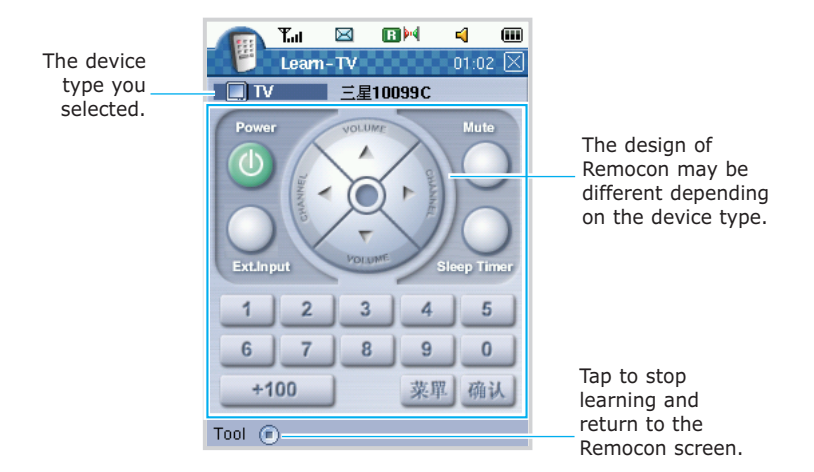

6. When you are finished programming, tap  $\times$  at the top right corner of the screen or tap **Tool** and then **Quit** to exit this screen.

### **Using the Device**

1. On the Remocon screen, tap **Tool** and then **Select Device**. The Select Device screen displays.

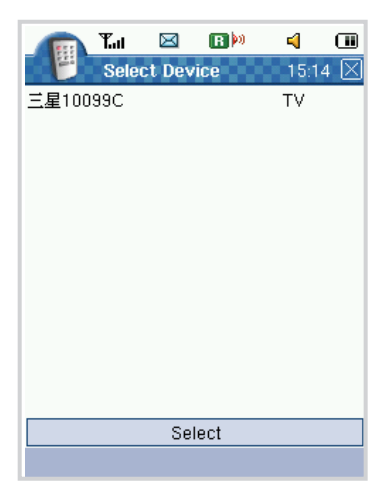

- 2. Select the device you want to use and press the **Select** button.
- 3. Tap a remote button on your PDA phone.
- 4. Tap  $\mathbb X$  at the top right corner of the screen or tap **Tool** and then **Quit** to exit this screen.

# **Recorder**

In Recorder, you can record voice memos or other recordings.

## **Making a Voice Recording**

1. Press and hold the  $\mathbb{R}$  button on the left side of the phone in any mode.

To access Recorder from the Launcher mode, tap  $\Box$  to open the Miscellaneous Application Launcher. Select

**Recorder** and then tap **h** at the bottom of the screen or tap **Tool** and then **New**.

2. The title is preset by default. You can also change the title.

Tap the arrow field of the **Save location** field and select the memory location. Select **External** to save the **SD**/**Record** folder in Documents.

3. Tap  $\bullet$  and make a voice recording by speaking into the microphone.

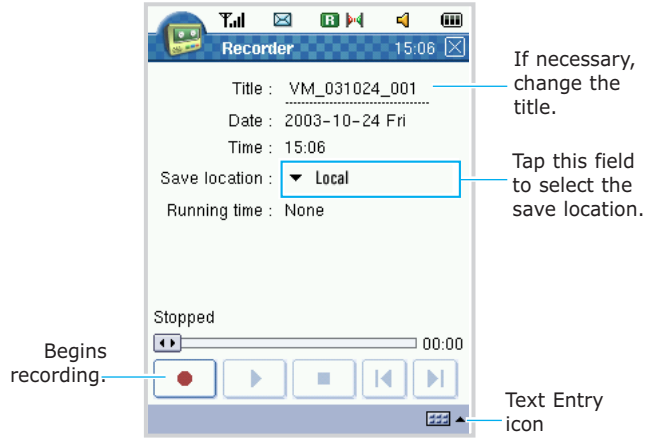

- 4. Tap  $\|\cdot\|$  to stop the recording.
- 5. Tap  $\mathbb X$  to save the recording and exit the screen. The voice recording is automatically stored in the **Record** folder in the **Documents** folder. When you select **External** as Save location, it is saved in the **SD**/**Record** folder in Documents.

## **Playing a Voice Recording**

On the Recorder screen, tap the recording you want to listen to. The recording plays automatically.

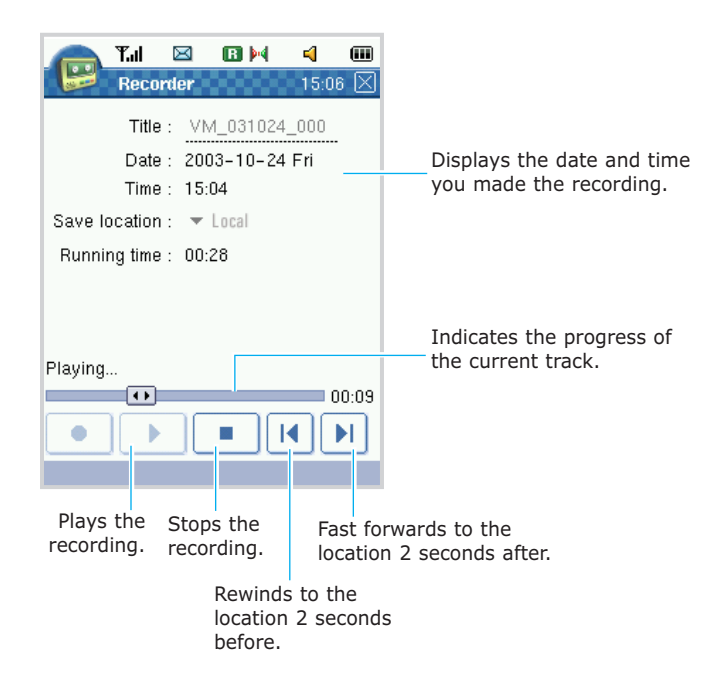

## **Editing Information about the Recording**

You can change the title for voice recordings.

- 1. After accessing the Recorder application, open the **Record** or **SD**/**Record** folder from the **Documents**.
- 2. When the recordings list displays, tap and hold the recording you want to edit and then select **Rename/Move** from the pop-up menu.

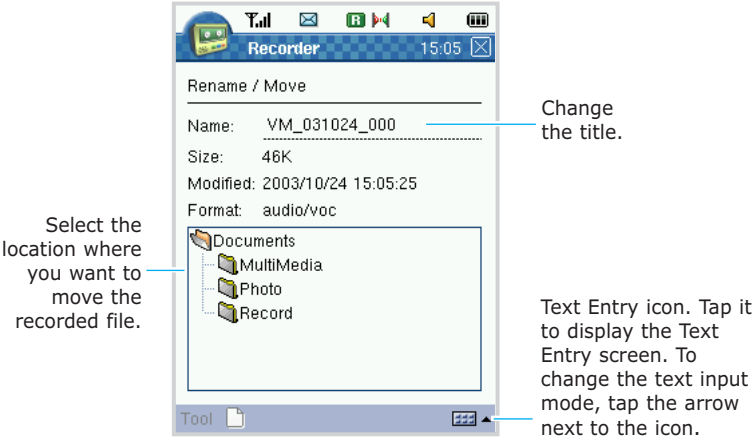

- 3. Before entering text, you must tap the field where you want to enter information to position the cursor. The Text Entry screen displays automatically. For details about entering text, see page 2-4.
- 4. If you want to move the recorded file to another folder, select the folder you want. The file moves to the folder you select.
- 5. Tap  $\blacksquare$  to save the editing and return to the previous screen.

## **Deleting a Voice Recording**

- 1. After accessing the Recorder application, open the **Record** or **SD**/**Record** folder from the **Documents**.
- 2. When the recordings list displays, tap and hold the recording you want to delete and then select **Delete** from the pop-up menu.

If you want to delete all of the recordings in the list, tap **Tool** and then **Delete All**.

3. When the confirming message appears, tap **OK**/**Yes** to delete the recording(s) or **Cancel**/**No**to cancel it.

## **Creating a Copy of the Voice Recording**

- 1. After accessing the Recorder application, open the **Record** or **SD**/**Record** folder from the **Documents**.
- 2. When the recordings list displays, tap and hold the recording you want to copy and then select **Create Copy** from the pop-up menu.
- 3. You can view the copied recording on the list.

### **Sending a Voice Recording**

You can beam the Voice recording to another PDA phone using the IrDA port. Tap and hold the recording item you want to send and then select **Send Via Beaming** from the pop-up menu.

# **Java**

Using Java, you can download Java programs to your PDA phone during wireless Internet browsing, from a PC or another compatible device through infrared or USB connection.

In the Java home screen, a list of Java applications that have been installed to your PDA phone displays.

Before downloading a Java program, you must select the download mode from wireless, infrared or USB port.

## **Installing a Java Program**

**Note**: Your phone must be turned on to use this function. You can only install Java software installation files with the extension .JAR.

- 1. In the Launcher mode, tap  $\widehat{\mathbb{F}}$  to open the Miscellaneous Application Launcher.
- 2. Select **Java**. A list of Java applications that have been installed to your phone displays.
- 3. To select the download mode, tap **Menu** and then **Setting**.

On the Setting screen, tap **Download Mode**.

If you want to view the memory status, tap **About Memory** in the pop-up list.

- 4. Select a download mode:
	- **Download by Wireless** allows you to install a program using the wireless. Enter the URL address and tap **Save**.
	- **Download by Infrared** allows you to install a program using the infrared.
	- **Download by USB** allows you to install a program using the USB.

5. On the Java home screen, tap the **Install program** button.

According to the downloading mode you selected in step 3, the installation steps differ. See below:

6. After installing the program, you can view it in the Java home screen.

#### **Installing a program in each mode**

Before installing a program using the infrared or USB, you must install the Sync program. See page 1-14.

To install a program using the wireless mode:

- 1. Follow steps 1 through 5 on page 8-21. The URL address you enter appears. Tap the **Connect** button.
- 2. Your PDA phone is connected to the selected website.
- 3. Select the program you want to install.

To install a program using the infrared mode:

- 1. Follow steps 1 through 5 on page 8-21. Wait for the downloading program. If you want to cancel or stop the downloading, tap **Cancel**.
- 2. Align the IrDA port on the PDA phone with the IrDA port on your computer or notebook.
- 3. On the PopSync screen of your computer, click  $\boxed{\underline{\bullet}}$  on the Toolbar or click **Tools** at the top of the screen and then select **KJava** to start the Java PopSync program.
- 4. On the KjavaSync screen, click **Setting** and select **IrDA mode** and **OK**.
- 5. Select the file you want to install and click **Send**.
- 6. During installation, you are given options to continue or cancel the installation. To return to the Java home screen, tap **Return**. To continue the installation, tap **Continue**.

To install a program using the USB mode:

- 1. Follow steps 1 through 5 on page 8-21. Wait for the downloading program. If you want to cancel or stop the downloading, tap **Cancel**.
- 2. Connect your PDA phone to your computer or notebook. For details, see page 2-16.
- 3. On the PopSync screen of your computer, click  $\left[\frac{d}{d}\right]$  on the Toolbar or click **Tools** at the top of the screen and then select **KJava** to start the Java PopSync program.
- 4. On the KjavaSync screen click **Setting** and select **USB mode** and **OK**.
- 5. Select the file you want to install and click **Send**.
- 6. During installation, you are given options to continue or cancel the installation.
	- To return to the Java home screen, tap **Return**.
	- To continue the installation, tap **Continue**.

## **Opening a Java Program**

- 1. On the Java home screen, you see the list of Java applications that have been installed to your PDA phone.
- 2. You can update and delete a program, or view information of the program by using **Menu**.
- 3. To open a program, tap the program you want on the list.

4. Tap  $\mathbb X$  at the top right corner of the screen. You can also use **System** and then **Quit**. When the confirming message appears, tap **Yes** to to exit.

## **Using Folder**

You can create and manage folders to store the Java programs that you have downloaded. Before installing a program, create a folder first and then install a program.

To locate the program in the created folder:

- 1. On the Java home screen, tap **Menu** and select **Create folder**.
- 2. Tap the folder and then tap **Menu** and select **Install Program**. Follow steps on page 8-21 to complete the installation.

Once you create a folder, you can rename or remove the folder you want by using **Menu**.

## **Fruits Cocktail**

Your PDA phone provides Fruits Cocktail game. You can also download and install other game using the Java Application or synchronising your PDA phone with your computer where the program file is downloaded. The goal of the game is to score as many points as possible by swapping adjacent fruits to create a set, either horizontal or vertical, of 3 or more identical fruits. Only one square may be moved at a time.

- 1. In the Launcher mode, tap  $\Box$  to open the Miscellaneous Application Launcher.
- 2. Select **Fruits Cocktail**.

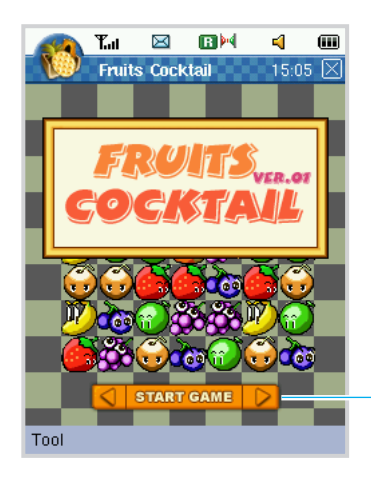

Tap left or right arrow until the menu you want displays.

On the Fruits Cocktail home screen, you can use the following options by tapping **Tool**:

- **New Game**: allows you to start a new game.
- **GameMode**: allows you to change the game mode either Normal or Time Trial.
- **High Scores**: shows you the High Scores table.
- **Help**: shows the help file for the game.
- **Quit**: exits the Fruits Cocktail application.
- 3. To start the game, select **START GAME** on the red bar or tap **Tool** and then **New Game**. If necessary, tap either arrow to display **START GAME** on the red bar.
- 4. While playing the game, if you want to pause, tap **Tool** and select **Pause**. To resume the paused game, tap the paused screen or tap **Tool** and select **Restart**.

While playing the game, you can view a hint of the game by tapping the **HINT** button, only when the button is available. But it decrease the energy gauge.

8-25 5. Tap  $\overline{X}$  at the top right corner of the screen. You can also use **Tool** and then **Close**. When the confirming message appears, tap **Yes** to to exit.

chapter

# 9 **Setup**

# **Customising Your PDA Phone**

This section shows you how to view and change various options to customise your PDA phone according to the way you work. For example, you can change the sounds or use your own sounds for ring tones, notifications, and reminders, configure the phone display, change the language and more.

To access the Setup screen:

1. In the Launcher mode, tap  $\frac{\partial f}{\partial t}$  at the bottom of the screen.

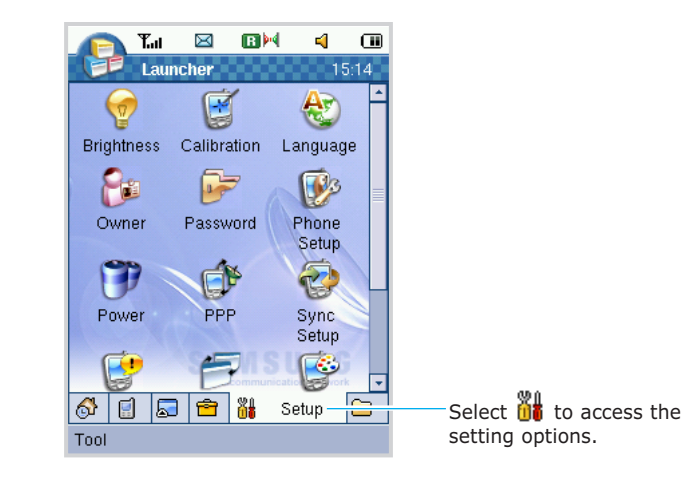

2. Tap the menu you want to open. The following options are available:

**Brightness**: This option allows you to adjust the brightness of the screen and the backlight usage. For details, see page 2-2.

**Calibration**:This option allows you to calibrate the coordination of touch screen with stylus. You may need to be calibrated when it is out of sync. It is very important to calibrate the screen correctly, otherwise you could experience further synchronisation problems. Tap the crosshairs on the screen firmly and accurately to calibrate the screen.

**Language**: You can change the display language. Select either **English**, **Simplified Chinese** or **Traditional Chinese** and tap the **Apply** button. After you have changed the display text language, you must restart the phone.

**Note**: • Changing the settings for Language affects every application in your PDA phone and the change remains effective until you change these settings again.

• When you use simplified Chinese and traditional Chinese by turns, use file names in English. Otherwise the file names may not be recognized correctly in each language mode.

**Owner:** You can enter your photo image and personal information, such as your name, company, phone number, and e-mail address. This could be helpful if you lose your PDA phone so that you can be contacted if it is found.

To insert or change the image file, tap the photo area. You can import an image file from Document or take a photo by accessing Camera.

You can beam your information by tapping **Tool** and then **Send Via Beaming.** For details about beaming information, see page 2-18.

**Password**: You can lock your PDA phone, change the password, and show or hide your private information. A password is required to access this features. The password is preset to "0000" at the factory.

In the **System Lock** tab, you can activate or deactivate the system lock, and change the password. When the PDA phone is locked, the password is required to access the PDA phone. Each time you wake up your PDA phone or reboot the system, the System Locked screen displays. Tap the **Password** button and enter your password.

You can also enter the password to access the Password application in the Setup launcher mode.

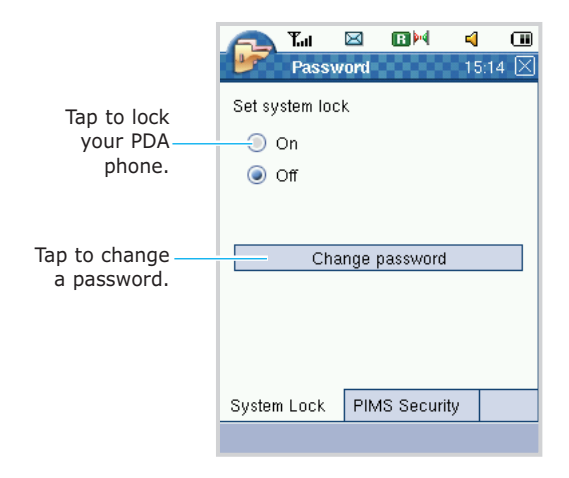

In the **PIMS Security** tab, you can show or hide the records. Tap **Show** to show the records you mark as "private" in the **PIMS private record option** area. For details about making records private, see page 3-7.

Also, when you locked your PDA phone in the **System Lock** tab, you can show or hide the owner information on the System Locked screen. Tap **Show** to show the owner information on the System Locked screen in the **Owner information on Lock screen** area.

**Phone Setup:** You can set various options to customise your phone settings. For details, see page 4-15.

**Power**: The amount of remaining battery power displays on the progress bar. When you are charging the battery, the progress bar moves across the screen to show that the battery is charging. Under **On battery power** you can check the **Turn off device if not used for** box to turn your PDA phone off automatically if the phone is not used for the specified period of time. You can choose from one minute up to five minutes.

If you are using external power, you can check the **Turn off device if not used for** box under **On external power** to turn your PDA phone off automatically if it is not used for the specified period of time.

**PPP**: PPP (Point-to-Point Protocol) is a common networking software protocol that enables any computer with a modem and a phone line to connect directly to the Internet. On the PPP screen, select the data option you want to use according to your network service provider and the R-UIM card you installed in your PDA phone. The following options are available:

- **Auto Selection**: Your PDA phone automatically receives the data call in the network mode supplied by the service provider of the current location.
- **1x Only**: Your PDA phone only receives the data call in the CDMA 2000 1x mode.
- **95A Only**: Your PDA phone only receives the data call in the IS-95A mode.

**Sync Setup**: This option allows you to choose the connection port for synchronisation with your desktop computer from **USB** mode. You can use the following options:

- **PDA**: If selected, you can synchronise your Schedule or Addressbook with another PDA phone.
- **Phone**: If selected, you can use your PDA phone as a wireless modem.

**System Information**: This option provides information about the system including the amount of the available memory, the memory of the SD card, the status of the system and applications, and the system version.

**Task Manager**: The operating applications display and you can save memory by closing one or more applications. To end an application, select the application and tap the **End Task** button at the bottom of the screen. If you want to end all of the applications, tap and then the **End Task** button.

You can also use Task Manager when you access other applications. For details, see page 2-3.

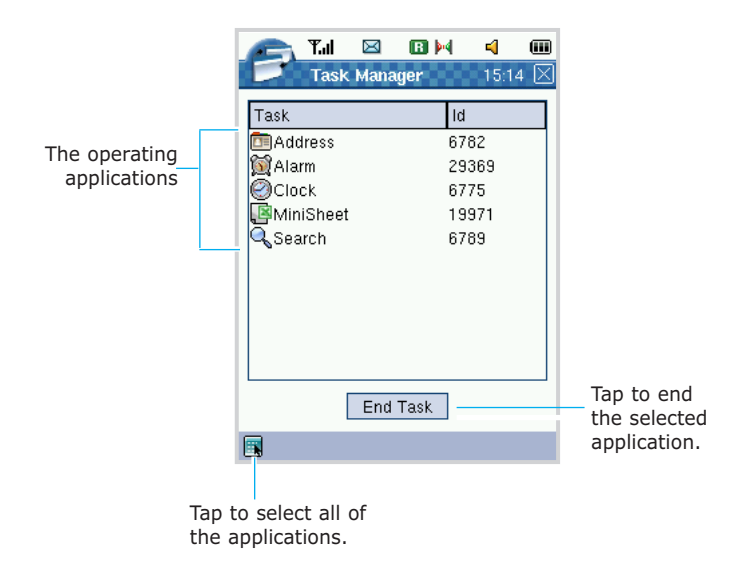

**Theme**: This option allows you to customise your PDA phone's display in the following ways:

- Change the background color to be displayed in your PDA phone.
- Change the background image to be displayed in the Launcher mode.

**Yal B** M m ⊠ K.  $15:14$   $\overline{\times}$ **Theme** Tap to select Basic a color. **Theme Demo** The Theme Demo screen shows the effect caused by Ok Cancel your selections. Tool Tap to apply Apply your selection. Theme Background

To change the background color:

To change the background image of the Launcher mode:

- 1. In the **Background** tab, tap the arrow field at the top of the screen and select the image type you want to use.
	- If you select **Default Image**, you can use various default images. Tap  $\boxed{\div}$  or  $\boxed{\div}$  to select the image you want to use.
	- If you select **User Image**, tap the **Browser** button to select the image file in the Photo folder.
- If you don't want to use the background image, select **No Image**.
- 2. When you are finished, tap the **Apply** button.

**Volume**: This option allows you to adjust the following sounds by tapping or dragging the volume bar:

• **Master Volume** - adjusts the system volume. If

you select the **Mute** check box, the **X** appears on the status bar and the system volume is turned off.

You can also adjust the volume easily on the status bar at the top of the screen.

- **Voice Volume** adjusts the incoming caller's voice volume.
- **Record Volume** adjusts your voice memo volume.

You can also enable the effects sounds like **Screen Taps**, **Hardware Buttons**. In the **Effect** tab, tap each check box to enable the sound, otherwise remove the check mark by tapping again.

chapter 10 **Documents**

#### - 1 **Documents**

In Documents, you can quickly view all of the folders and documents stored in your PDA phone. When you tap a file you want to open, the corresponding program which was used to create the file runs.

In the Launcher mode, tap  $\Box$  at the bottom of the screen to open the Documents Launcher.

You can change the view to either **Icon View** or **List View** by tapping **Tool** at the bottom.

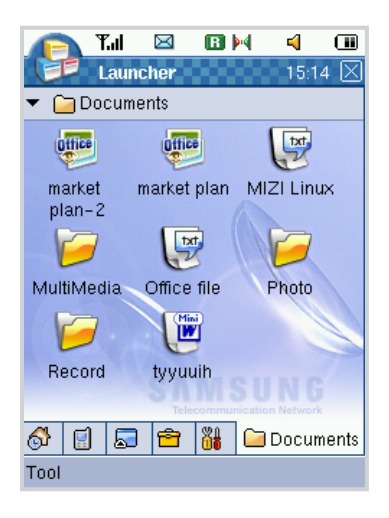

# **File Manager**

Your PDA phone provides plenty of space for documents, music files, favorite photos, or any other files. Using File Manager, you can quickly access, manage, delete or edit any files on your PDA phone. You can also copy an existing file on your PDA phone to a new folder that you create.

- 1. In the Launcher mode, tap  $\Box$  at the bottom of the screen to open the Application Launcher.
- 2. Select **File Manager**. The list of the folders and files displays.

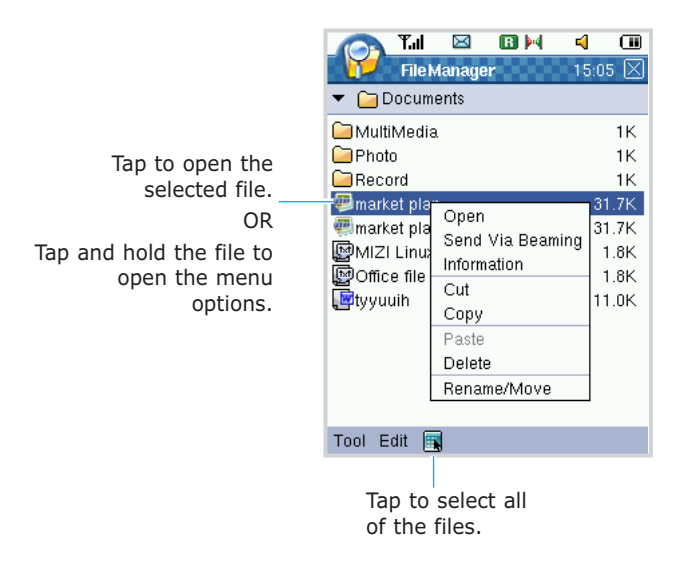

#### **Opening the Contents**

To open the contents of a selected folder or file, tap an item in the list. Or tap and hold it and select **Open** from the pop-up menu.

#### **Using the File Manager Options**

Tap and hold a file, folder, or selected files or folders you can see the following options. The available options depends on the selected item.

**Open**: opens the selected file or folder.

**Send Via Beaming**: beams the selected file to another PDA phone using the IrDA port.

**Information**: shows the detailed information of selected item(s).

**Cut**: cuts the selected item(s). You can also cut by tapping **Edit** and then **Cut**.

**Copy**: copies the selected item(s). You can also copy by tapping **Edit** and then **Copy**.

**Paste:** pastes the cut or copied item(s). You can also paste by tapping **Edit** and then **Paste**.

**Delete:** deletes the selected item(s). You can also delete by tapping **Edit** and then **Delete**.

**Rename/Move**: edits the name of selected file. If you want to move the location select a folder you want and then tap  $\mathbb X$  at the top right corner of the screen to save the change.

You can also rename by tapping **Edit** and then **Rename**.

#### **Using the File Manager Tool Options**

On the File manager screen, tap **Tool** at the bottom of the screen. You can use the following Tool menu options.

**Open**: opens the selected file or folder.

**Information**: shows the detailed information of selected item(s).

**Sort**: sorts the items by Name, Size, or Date. You can sort ascending or not using the Ascending option.

**Quit**: exits the File Manager.

#### **Creating a New Folder**

Tap **Edit** at the bottom of the screen and then **New Folder**. Enter the Name of the new folder and tap the location of the folder. Tap  $\blacksquare$  at the top right corner of the screen to make a new folder.

chapter

11

# **Health and Safety Information**

# **Battery Safety**

Information about batteries

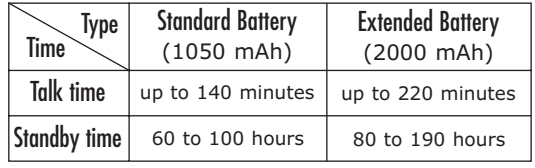

(fully charged battery)

\* Criterion for Measuring Time:

The Talk time is measured with the +10dBm, Voice Rate Half.

Standby time will be reduced in the following conditions:

- When you use the additional features on your phone such as writing and storing messages, playing games, connecting to the Internet, and so on.
- If you are frequently out of the service area.
- If you are out of the service area for a long period of time.
- If you use the phone out of the network's local service area.
- If you use the talk mode repeatedly.

The battery can be charged and discharged hundreds of times, but it will eventually wear out. When the operation time for both talk mode and standby mode is reduced by about half, it is time to buy a new battery.

#### Precautions When Using Batteries

- Never use any charger or battery that is damaged in any way.
- Use the battery only for its intended purpose.
- If you use the phone near the network's base station, it uses less power; talk and standby time are greatly affected by the signal strength on the cellular network and the parameters set by the network operator.
- Battery charging time depends on the remaining battery charge and the type of battery and charger used. The battery can be charged and discharged hundreds of times, but it will gradually wear out. When the operation time (talk time and standby time) is noticeably shorter than normal, it is time to buy a new battery.
- If left unused, a fully charged battery will discharge itself over time.
- Use only Samsung-approved batteries and recharge your battery only with Samsung-approved chargers. When a charger is not in use, disconnect it from the power source. Do not leave the battery connected to a charger for more than a week, since overcharging may shorten its life.
- Extreme temperature will affect the charging capacity of your battery: it may require cooling or warming first.
- Do not leave the battery in hot or cold places, such as in a car in summer or winter conditions, as you will reduce the capacity and lifetime of the battery. Always try to keep the battery at room temperature. A phone with a hot or cold battery may temporarily not work, even when the battery is fully charged. Li-ion batteries are particularly affected by temperatures below 0 °C (32 °F).
- Do not short-circuit the battery. Accidental shortcircuiting can occur when a metallic object (coin, clip or pen) causes a direct connection between the + and – terminals of the battery (metal strips on the battery), for example when you carry a spare battery in a pocket or bag. Short-circuiting the terminals may damage the battery or the object causing the short-circuiting.
- Dispose of used batteries in accordance with local regulations. Always recycle. Do not dispose of batteries in a fire.

# **Road Safety**

Do not use your wireless phonewhile driving a vehicle. Your wireless phone gives you the powerful ability to communicate by voice, almost anywhere, anytime. But an important responsibility accompanies the benefits of wireless phones, one that every user must uphold.

When driving a car, driving is your first responsibility.
# **F** Operating Environment

Remember to follow any special regulations in force in any area and always switch off your phone whenever it is forbidden to use it, or when it may cause interference or danger.

When connecting the phone or any accessory to another device, read its user's guide for detailed safety instructions. Do not connect incompatible products.

As with other mobile radio transmitting equipment, users are advised that for the satisfactory operation of the equipment and for the safety of personnel, it is recommended that the equipment should only be used in the normal operating position (held to your ear with the antenna pointing over your shoulder).

### **Electronic Devices**

Most modern electronic equipment is shielded from radio frequency (RF) signals. However, certain electronic equipment may not be shielded against the RF signals from your wireless phone. Consult the manufacturer to discuss alternatives.

#### Pacemakers

Pacemaker manufacturers recommend that a minimum distance of 15 cm (6 inches) be maintained between a wireless phone and a pacemaker to avoid potential interference with the pacemaker. These recommendations are consistent with the independent research and recommendations of Wireless Technology Research.

Persons with pacemakers:

- Should always keep the phone more than 15 cm (6 inches) from their pacemaker when the phone is switched on
- Should not carry the phone in a breast pocket
- Should use the ear opposite the pacemaker to minimize potential interference

If you have any reason to suspect that interference is taking place, switch off your phone immediately.

#### Hearing Aids

Some digital wireless phones may interfere with some hearing aids. In the event of such interference, you may wish to consult your hearing aid manufacturer to discuss alternatives.

#### Other Medical Devices

If you use any other personal medical devices, consult the manufacturer of your device to determine if it is adequately shielded from external RF energy. Your physician may be able to assist you in obtaining this information. Switch off your phone in health care facilities when any regulations posted in these areas instruct you to do so. Hospitals or health care facilities may be using equipment that could be sensitive to external RF energy.

#### Vehicles

RF signals may affect improperly installed or inadequately shielded electronic systems in motor vehicles. Check with the manufacturer or its representative regarding your vehicle.

You should also consult the manufacturer of any equipment that has been added to your vehicle.

Posted Facilities

Switch off your phone in any facility where posted notices require you to do so.

### **Potentially Explosive Atmospheres**

Switch off your phone when in any area with a potentially explosive atmosphere and obey all signs and instructions. Sparks in such areas could cause an explosion or fire resulting in bodily injury or even death.

Users are advised to switch off the phone while at a refuelling point (service station). Users are reminded of the need to observe restrictions on the use of radio equipment in fuel depots (fuel storage and distribution areas), chemical plants or where blasting operations are in progress.

Areas with a potentially explosive atmosphere are often but not always clearly marked. They include below deck on boats, chemical transfer or storage facilities, vehicles using liquefied petroleum gas (such as propane or butane), areas where the air contains chemicals or particles, such as grain, dust or metal powders, and any other area where you would normally be advised to turn off your vehicle engine.

# **Emergency Calls**

This phone, like any wireless phone, operates using radio signals, wireless and landline networks as well as user-

programmed functions, which cannot guarantee connection in all conditions. Therefore, you should never rely solely on any wireless phone for essential communications (medical emergencies, for example).

Remember, to make or receive any calls the phone must be switched on and in a service area with adequate signal strength. Emergency calls may not be possible on all wireless phone networks or when certain network services and/or phone features are in use. Check with local service providers.

To make an emergency call:

- 1. If the phone is not on, switch it on.
- 2. Key in the emergency number for your present location (for example, 120 or any other official emergency number). Emergency numbers vary by location.
- 3. Press the  $\mathcal{A}$  key.

If certain features are in use (call barring, for example), you may first need to deactivate those features before you can make an emergency call. Consult this document and your local cellular service provider.

When making an emergency call, remember to give all the necessary information as accurately as possible. Remember that your phone may be the only means of communication at the scene of an accident; do not cut off the call until given permission to do so.

Other Important Safety Information

• Only qualified personnel should service the phone or install the phone in a vehicle. Faulty installation or service may be dangerous and may invalidate any warranty applicable

to the device.

- Check regularly that all wireless phone equipment in your vehicle is mounted and operating properly.
- Do not store or carry flammable liquids, gases or explosive materials in the same compartment as the phone, its parts or accessories.
- For vehicles equipped with an air bag, remember that an air bag inflates with great force. Do not place objects, including both installed or portable wireless equipment in the area over the air bag or in the air bag deployment area. If wireless equipment is improperly installed and the air bag inflates, serious injury could result.
- Switch off your phone before boarding an aircraft. The use of wireless phones in aircraft may be dangerous to the operation of the aircraft, and is illegal.
- Failure to observe these instructions may lead to the suspension or denial of telephone services to the offender, or legal action, or both.

## **Care and Maintenance**

Your phone is a product of superior design and craftsmanship and should be treated with care. The suggestions below will help you fulfill any warranty obligations and allow you to enjoy this product for many years.

• Keep the phone and all its parts and accessories out of the reach of small children's.

- Keep the phone dry. Precipitation, humidity and liquids contain minerals will corrode electronic circuits.
- Do not touch the phone with a wet hand while it is charging. Doing so may cause an electric shock to you or damage to the phone.
- Do not use or store the phone in dusty, dirty areas, as its moving parts may be damaged.
- Do not store the phone in hot areas. High temperature can shorten the life of electronic devices, damage batteries, and warp or melt certain plastics.
- Do not store the phone in cold areas. When the phone warms up to its normal operating temperature, moisture can form inside the phone, which may damage the phone's electronic circuit boards.
- Do not drop, knock or shake the phone. Rough handling can break internal circuit boards.
- Do not use harsh chemicals, cleaning solvents or strong detergents to clean the phone. Wipe it with a soft cloth slightly dampened in a mild soap-and-water solution.
- Do not paint the phone. Paint can clog the device's moving parts and prevent proper operation.
- Do not put the phone in or on heating devices, such as a microwave oven, a stove or a radiator. The phone may explode when overheated.
- Use only the supplied or an approved replacement antenna. Unauthorized antennas or modified accessories may damage the phone and violate regulations governing radio devices.

• If the phone, battery, charger or any accessory is not working properly, take it to your nearest qualified service facility. The personnel there will assist you, and if necessary, arrange for service.